#### **Disclaimer and Acknowledgements**

These materials have been developed by Atrium to be used for training purposes only and is subject to change. The materials are drawn from information provide by HPE and other parties and includes trademarks and information protected by copyright, all rights are acknowledged.

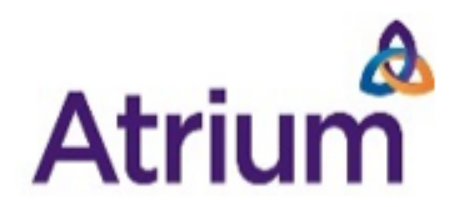

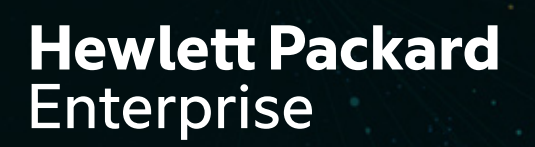

# HPE SYNERGY TECHNICAL WORKSHOP

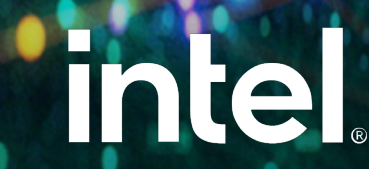

# **INTRODUCTION TO HPE SYNERGY**

Software Defined Infrastructure

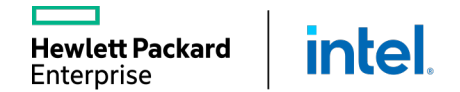

L

# MANAGE PHYSICAL COMPUTE LIKE VIRTUAL MACHINES

#### Enhanced server profiles manage stateless Compute Modules like VMs

Virtual Machine Operation

- Create VM template with OS
- Deploy template to VM
- Update VM template
- Hibernate VM template
- Move VM template
- Delete VM template

Physical Server Equivalent

- Create logical server profile with OS
- Activate server profile on compute module
- Update server profile
- Deactivate server profile
- Move server profile
- Delete server profile

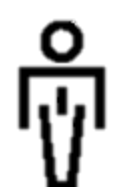

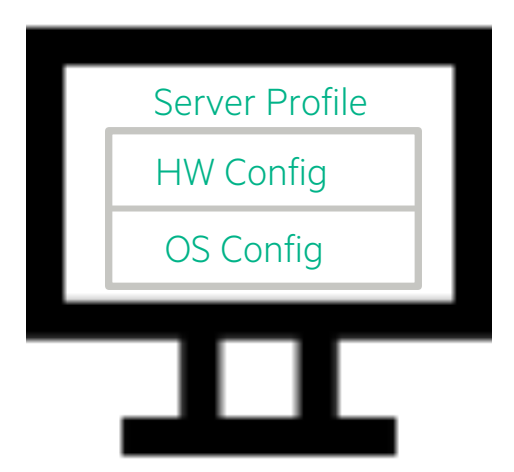

### DEPLOY INFRASTRUCTURE FASTER

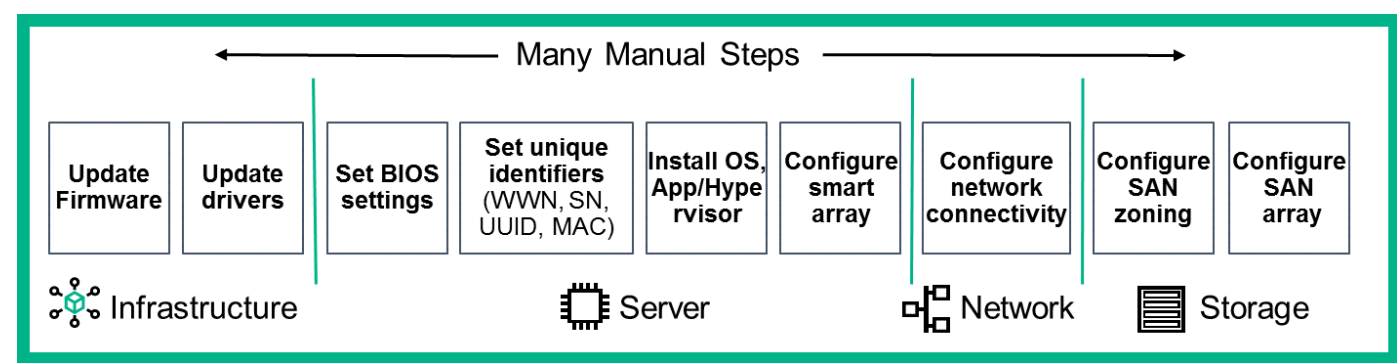

- Repeatable, consistent deployment
- Totally automated
- From days to minutes
- No misconfiguration
- No manual intervention
- Totally programmable

**intel** 

**Hewlett Packard** Enterprise

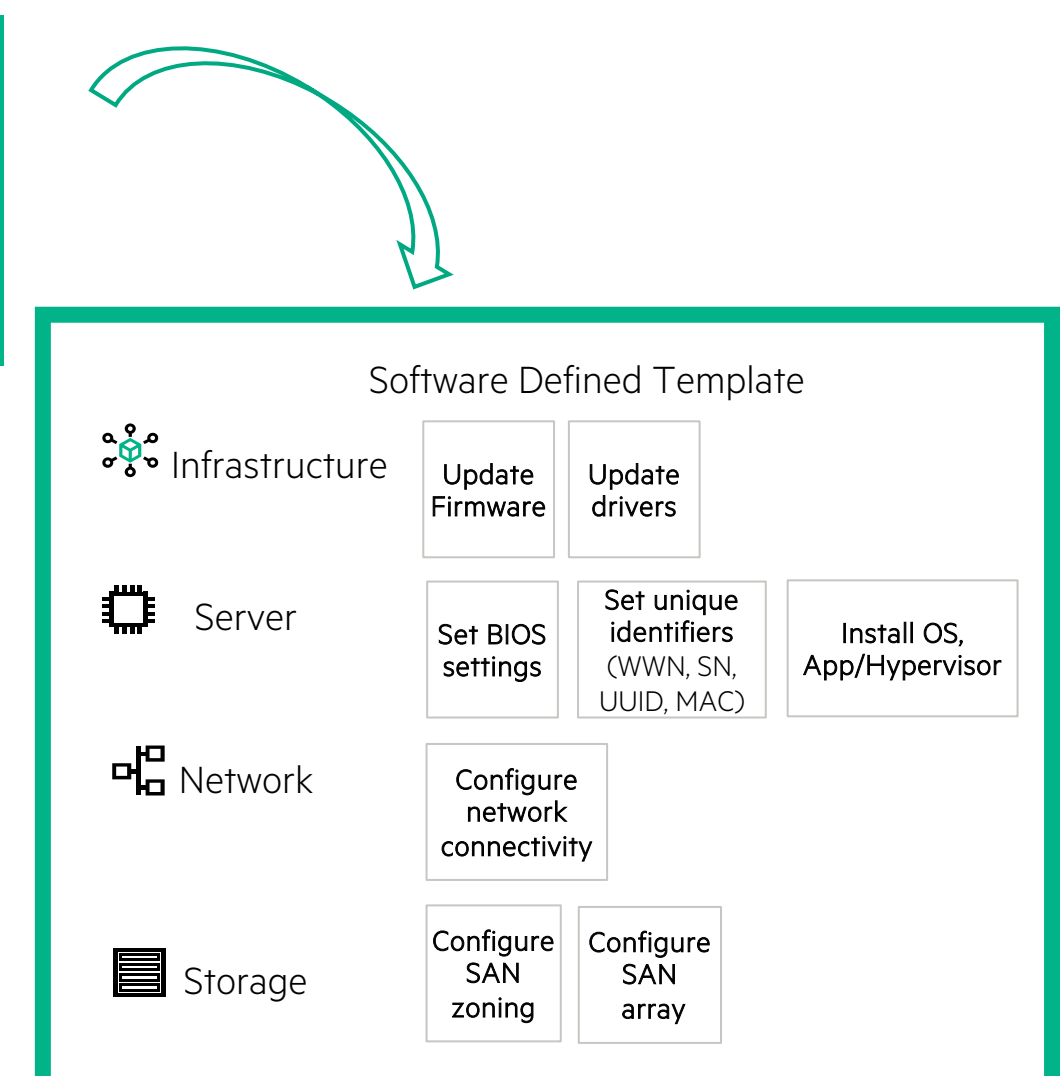

#### TWO METHODS FOR AN ENHANCED USER EXPERIENCE

Is designed to enhance interaction among IT staff and match work practices in the data center

Is inspired by commonly used web technology

Builds functionality around an administrator's work practices

Works on desktops, tablets, and mobile devices

#### GUI REST APIS

Involve the use of relatively basic C.R.U.D. operations applied to resources by using standardized HTTP POST, GET, PUT, PATCH, and DELETE commands Enable you to manipulate resources consistently Integrate with a broad ecosystem of management partners

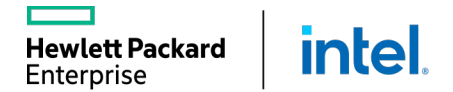

# BROAD ECOSYSTEM EASILY INTEGRATES YOUR PREFERRED TOOLSET

Through HPE OneView software-defined intelligence

#### **Future proofing your datacenter**

Reliable integration with the latest and most popular 3<sup>rd</sup> party and open source tools

**TRANSFORM to software-defined**

**Improve productivity** by simplifying IT Ops and Facilities

**intel** 

**Hewlett Packard** Enterprise

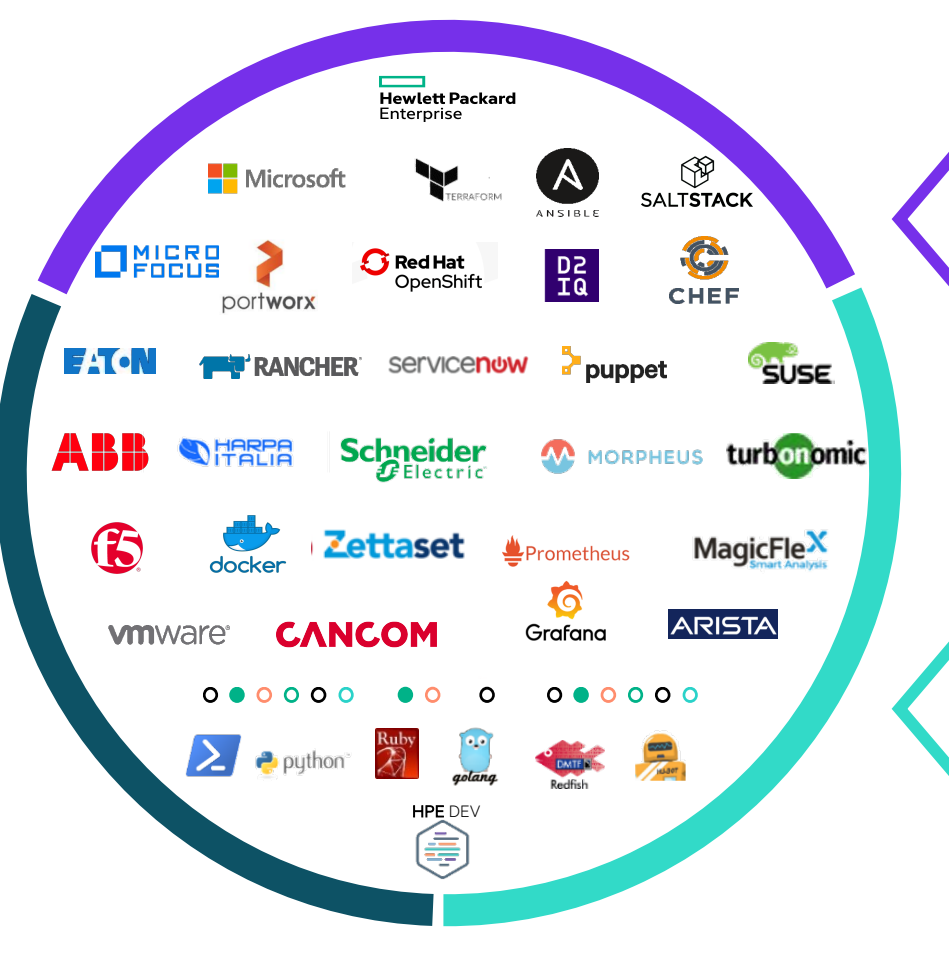

#### **COMPOSE for any workload**

**Increase agility** by automating infrastructure for DevOps

**Gain intelligent insights** by optimizing across clouds **CONNECT from core to cloud**

# HPE SYNERGY SOFTWARE RELEASES

#### Synergy Management Appliances

- HPE Synergy Composer (running HPE OneView)
- HPE Synergy Image Streamer

#### Synergy Frame Elements

- Synergy 12000 Frame
- Synergy Compute Modules (e.g. SY480, SY660)
- Interconnect Modules (e.g. Virtual Connect, adapters)
- Frame Link Modules

#### System elements that are *NOT INCLUDED:*

- 3rd party switches (e.g. Cisco)
- 3rd party storage (e.g. EMC, NetApp)
- Interconnects that are *NOT* managed by Synergy Composer (e.g. Brocade)

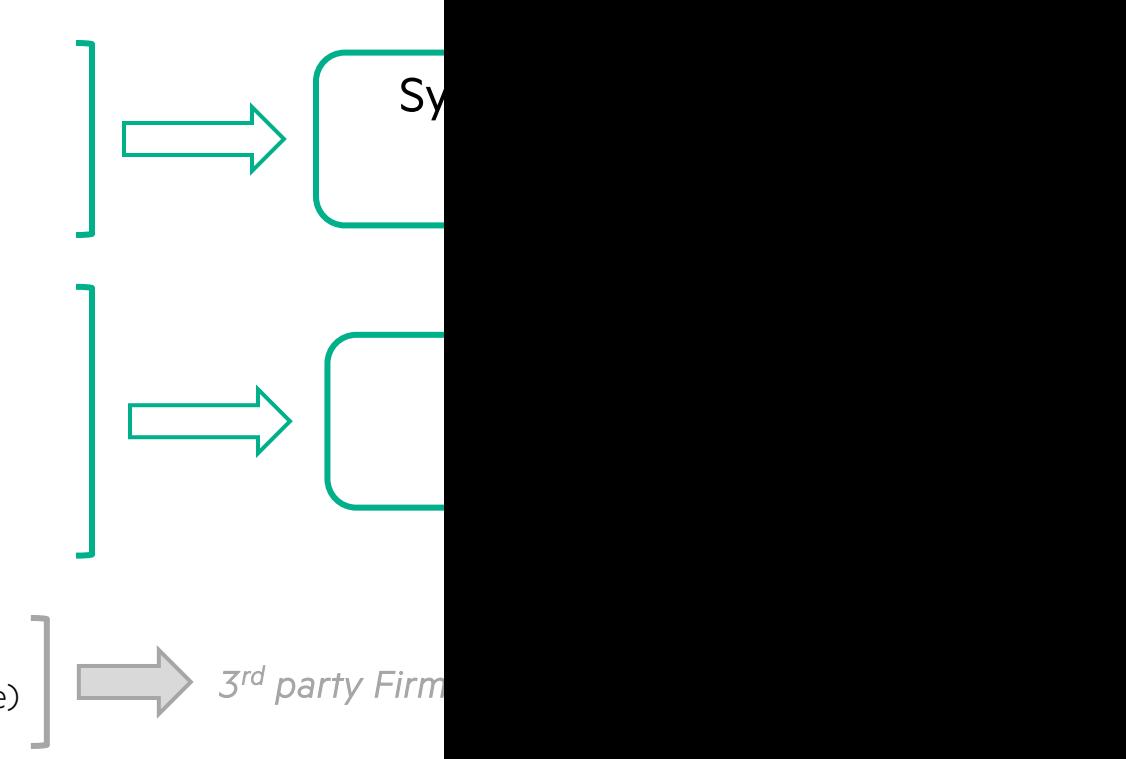

**Hewlett Packard** Enterprise

<u>https</u> <u>x?hti</u>

# **INTRODUCTION TO HPE SYNERGY**

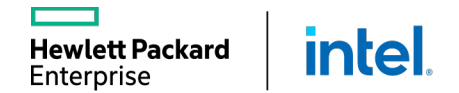

Т

#### FLEXIBLE DESIGN FOR A SEAMLESS TRANSITION INTO THE DATACENTER

- Sized to fit in existing infrastructure  $1$
- Double Wide Storage module  $(2)$
- Half Height Compute module  $\left( 3\right)$
- Full Height Compute module  $\left(4\right)$
- Redundant Management Appliance Modules  $(5)$
- Front Panel / HPE Synergy Console 6

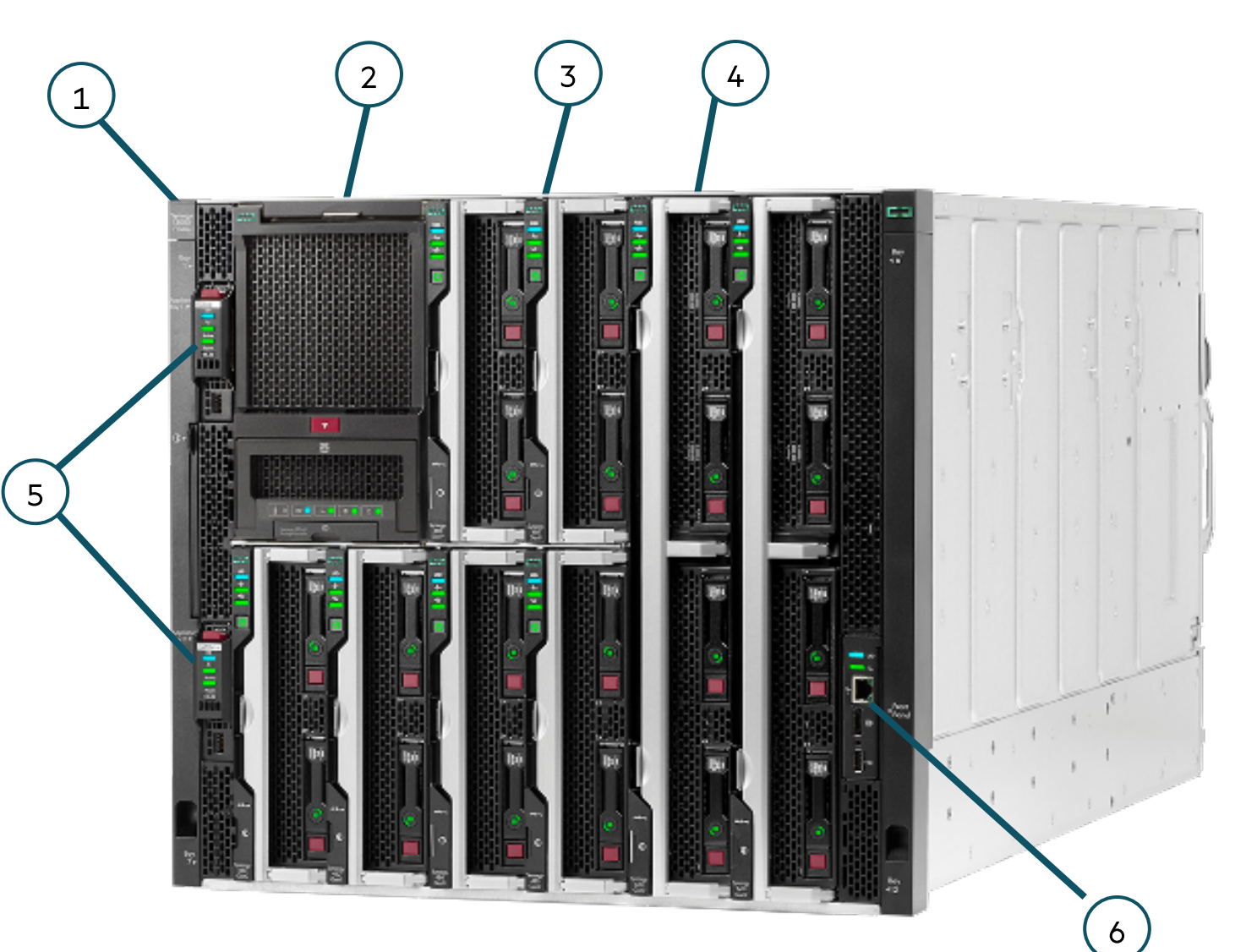

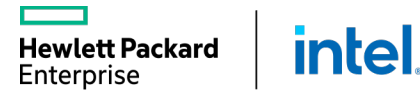

#### FLEXIBLE DESIGN FOR A SEAMLESS TRANSITION INTO THE DATACENTER

1

- 1) Three primary Interconnect Modules (ICM)
- 2) Redundant Interconnect Modules
- **3** Redundant Frame Link Modules
- 4 Ten System Fan Modules included
- 5 Six Titanium 2650W Power Supplies (8.2kW Frame)

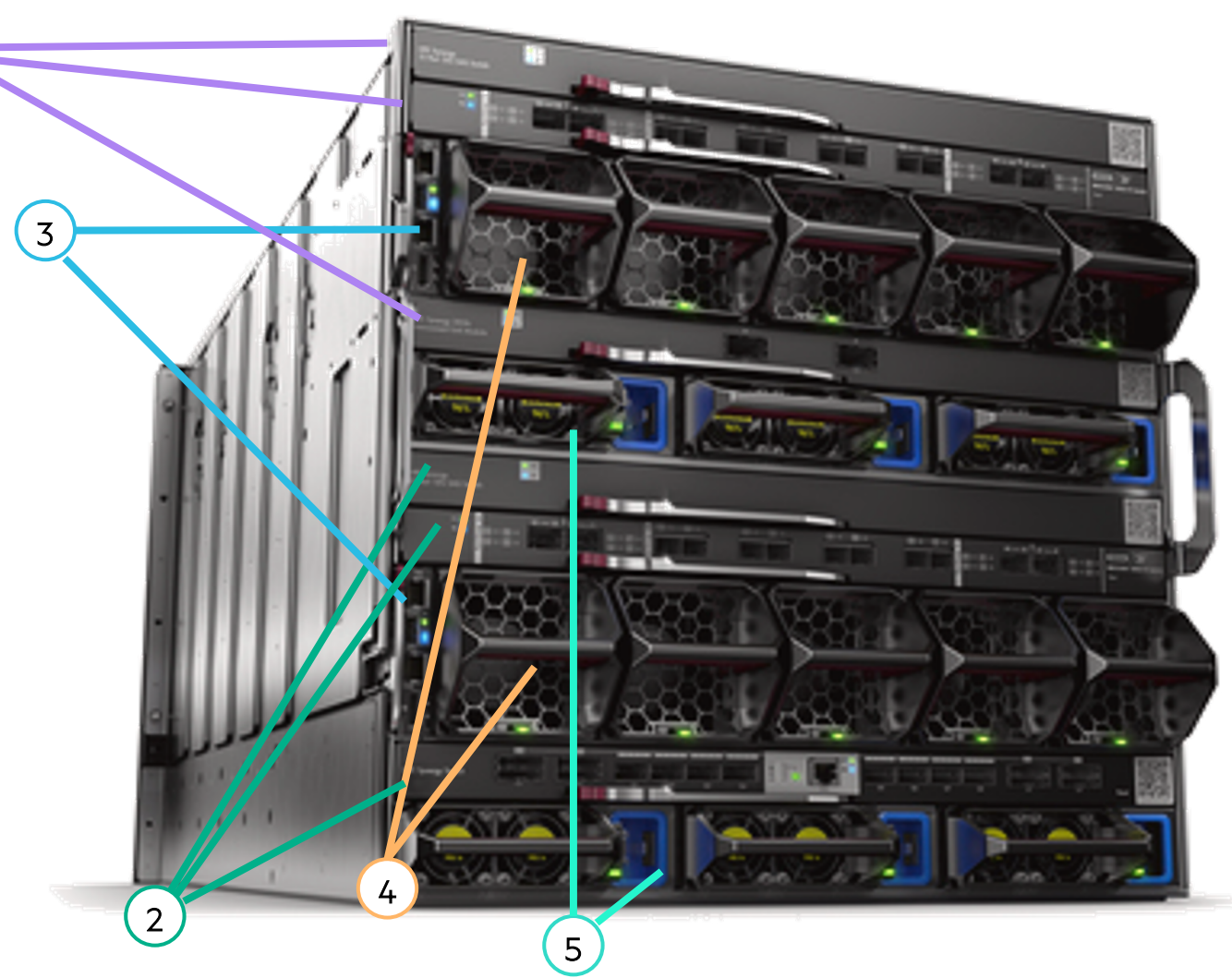

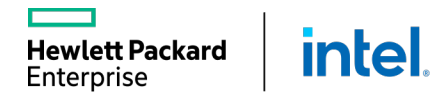

#### SYNERGY MANAGEMENT APPLIANCES

Enhanced Security

– Secure Boot

New Capability

- iLO Remote Access
- Synergy IPv6 support

Performance Improvements

- Faster CPU, More Memory, NVMe Storage
- Faster Operations
- More Responsive User Interface

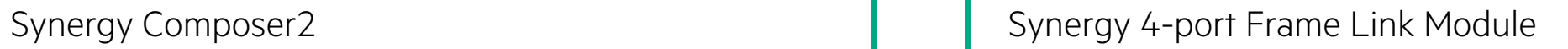

#### Enhanced Security

- Secure Start
- Hardware Root of Trust
- File Encryption (TPM)

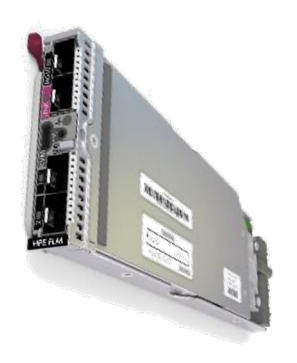

Extending Synergy Connectivity

- SFP+ 10Gb ports for long distance connections
- New Appliance ports for future enhancements

*the 'Brains' of Synergy the 'Gatekeeper' to Synergy*

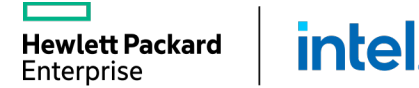

#### REDUCE DATA CENTER COMPLEXITY AND COST

Simplifies cabling and reduces management deployment costs

Increases management availability

Reduces management bottlenecks and management configuration

Automated discovery of all frames in the management ring

Allows maximum flexibility for Image Streamer deployments

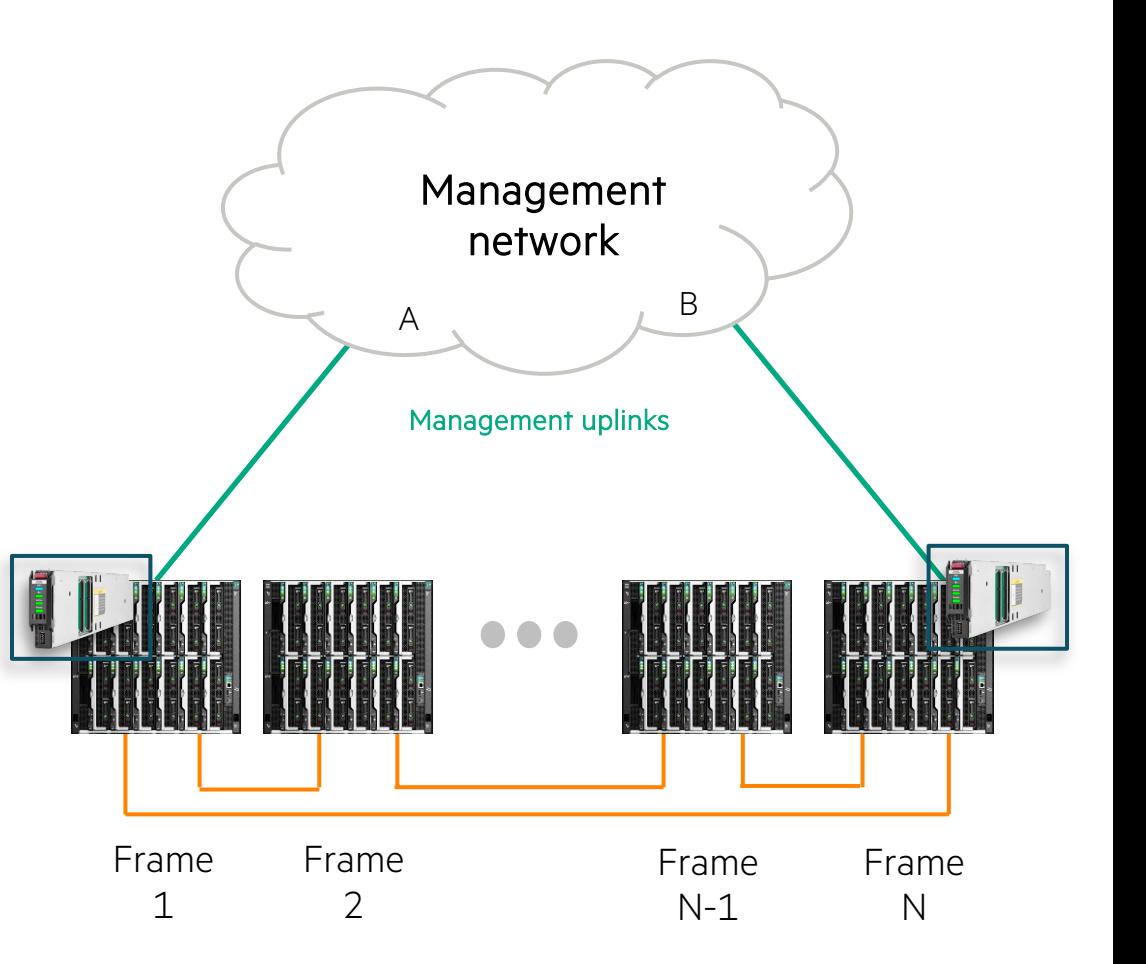

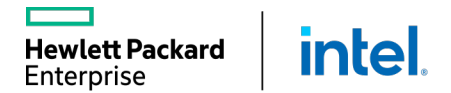

# CONFIGURING HPE ONEVIEW FOR SYNERGY

The installation technician is responsible for simplifying deployment and scale with auto-assimilation of fluid resources.

General steps involved with the installation technician's role:

1. Build up the frame by inserting the compute, storage, fabric, and

power options defined for the build.

- 2. Connect the fabric and management network cables.
- 3. Plug in the system.

Additional steps for the installation technician:

- 1. Access the Hardware Setup screen from the Synergy console.
- 2. Resolve any hardware setup errors.
- 3. Confirm the inventory.
- Assign the Composer IP addresses.

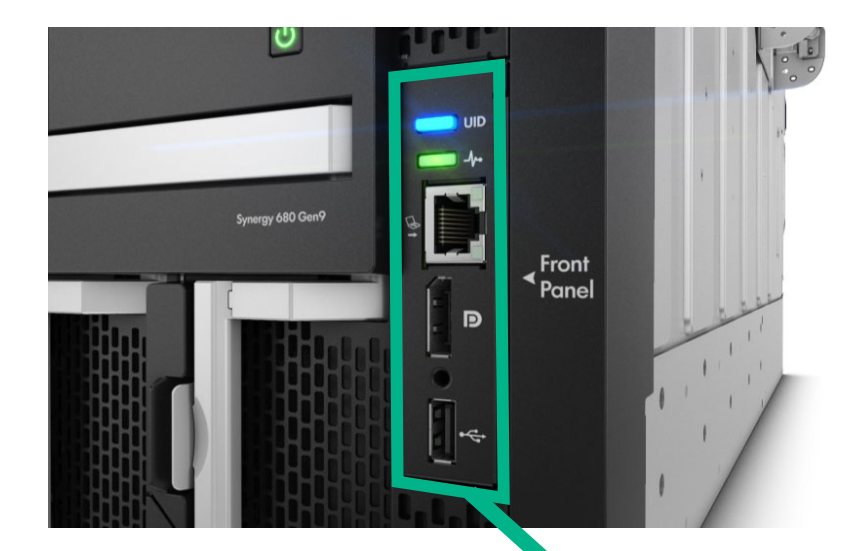

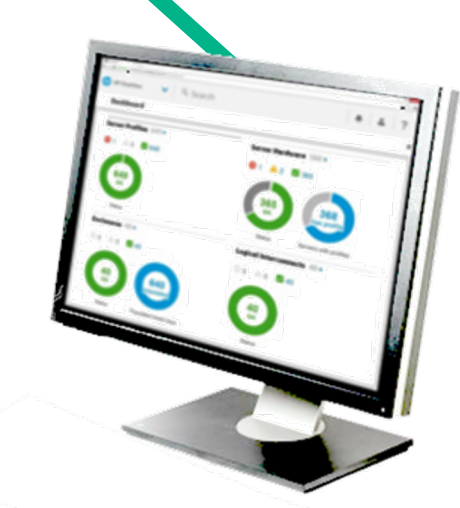

#### INTEGRATED HARDWARE SETUP AND APPLIANCE CONFIGURATION

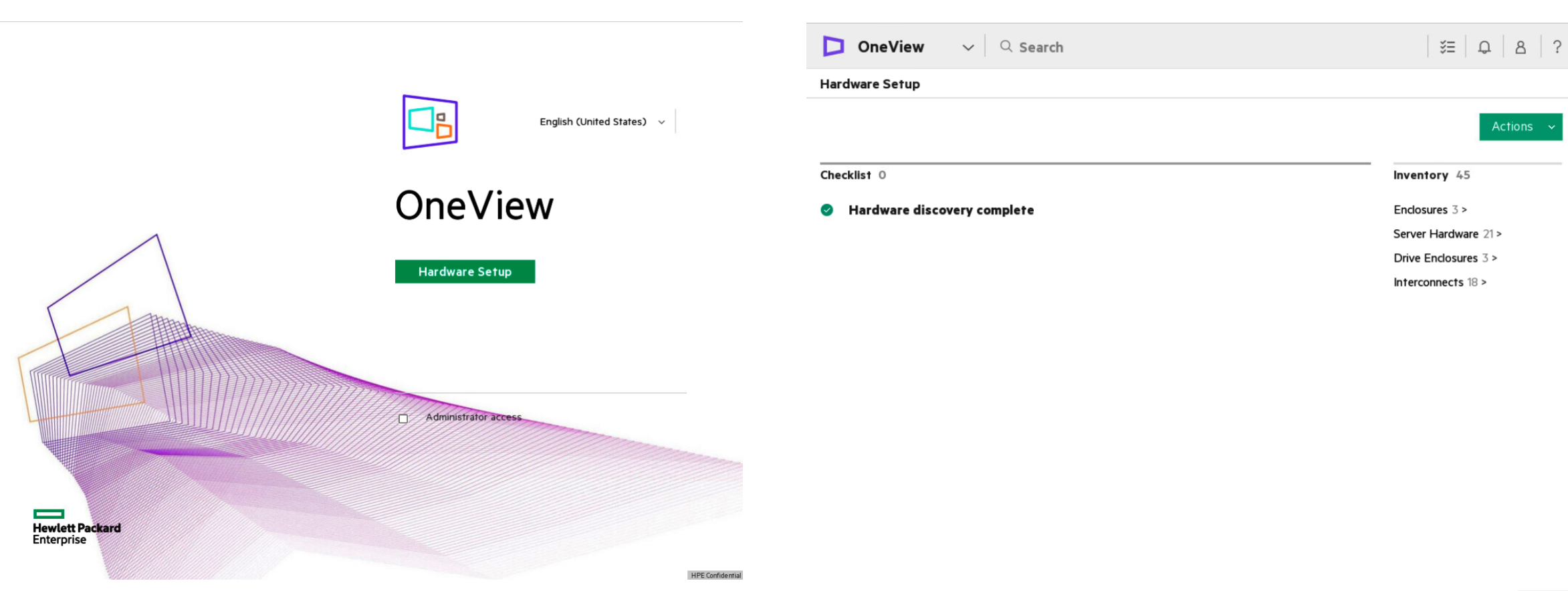

**HPE** Confidential

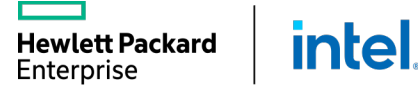

#### GUIDED SETUP

vlett Packard

Enterprise

**intel** 

Provides step-by-step guidance for initial system setup along with a product tour of key concepts and features

Is accessed setup from the OneView dashboard

Enables you to configure the appliance efficiently without missing any steps

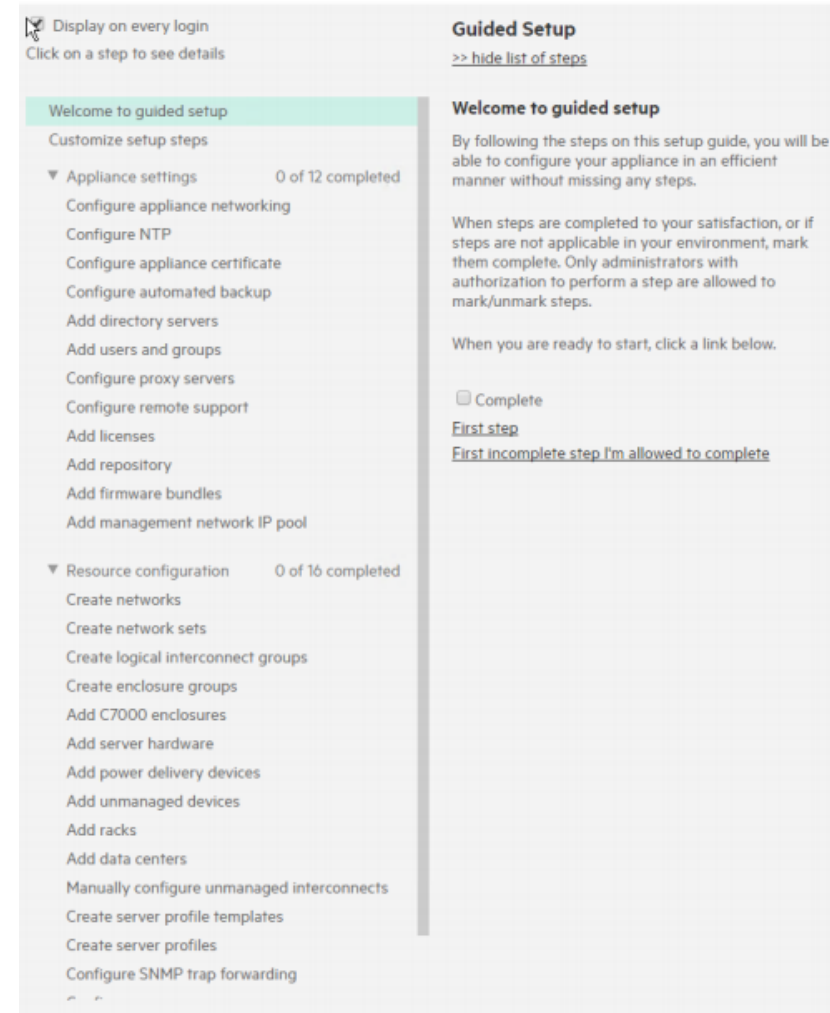

#### SOFTWARE-DEFINED ARCHITECTURE

Abstraction of configuration from the hardware

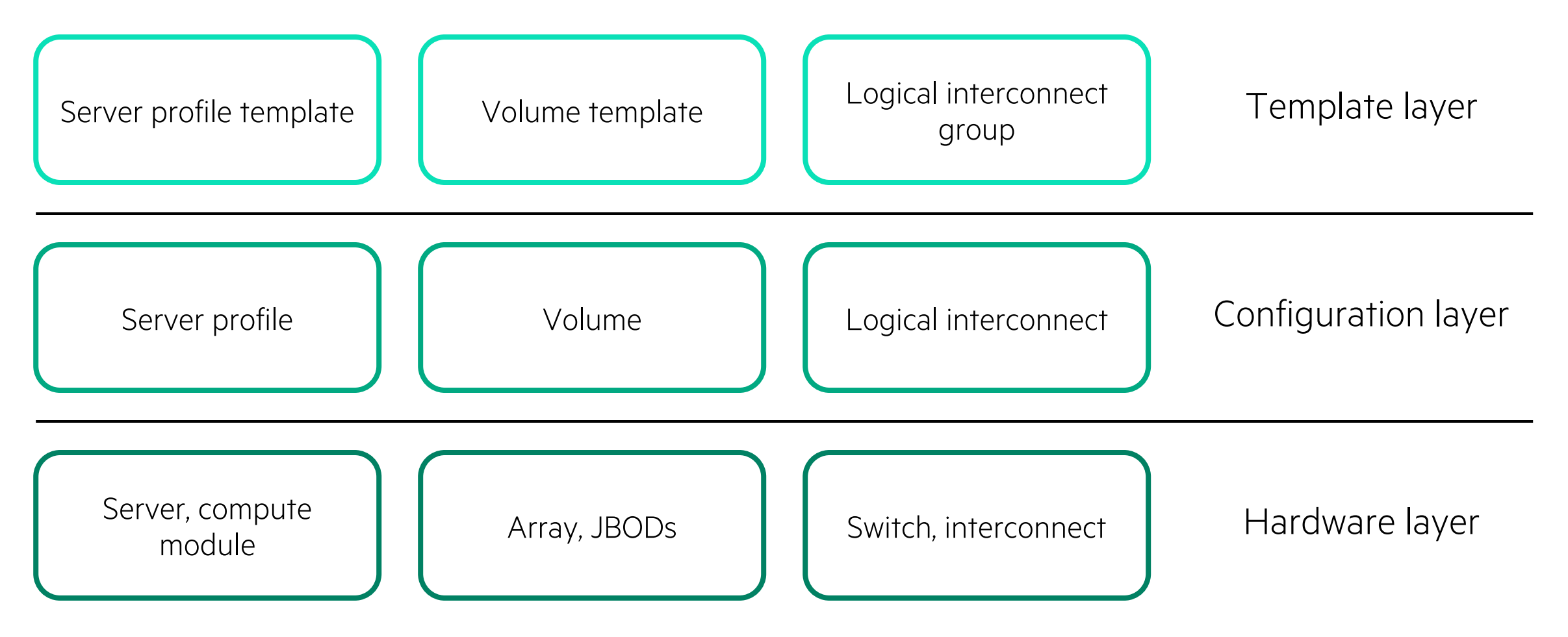

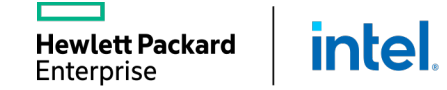

# **MANAGING HPE SYNERGY NETWORKING**

Interconnect Modules

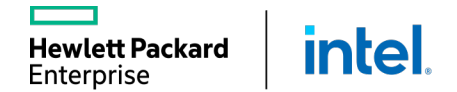

L

#### HPE SYNERGY FABRIC CONFIGURATION

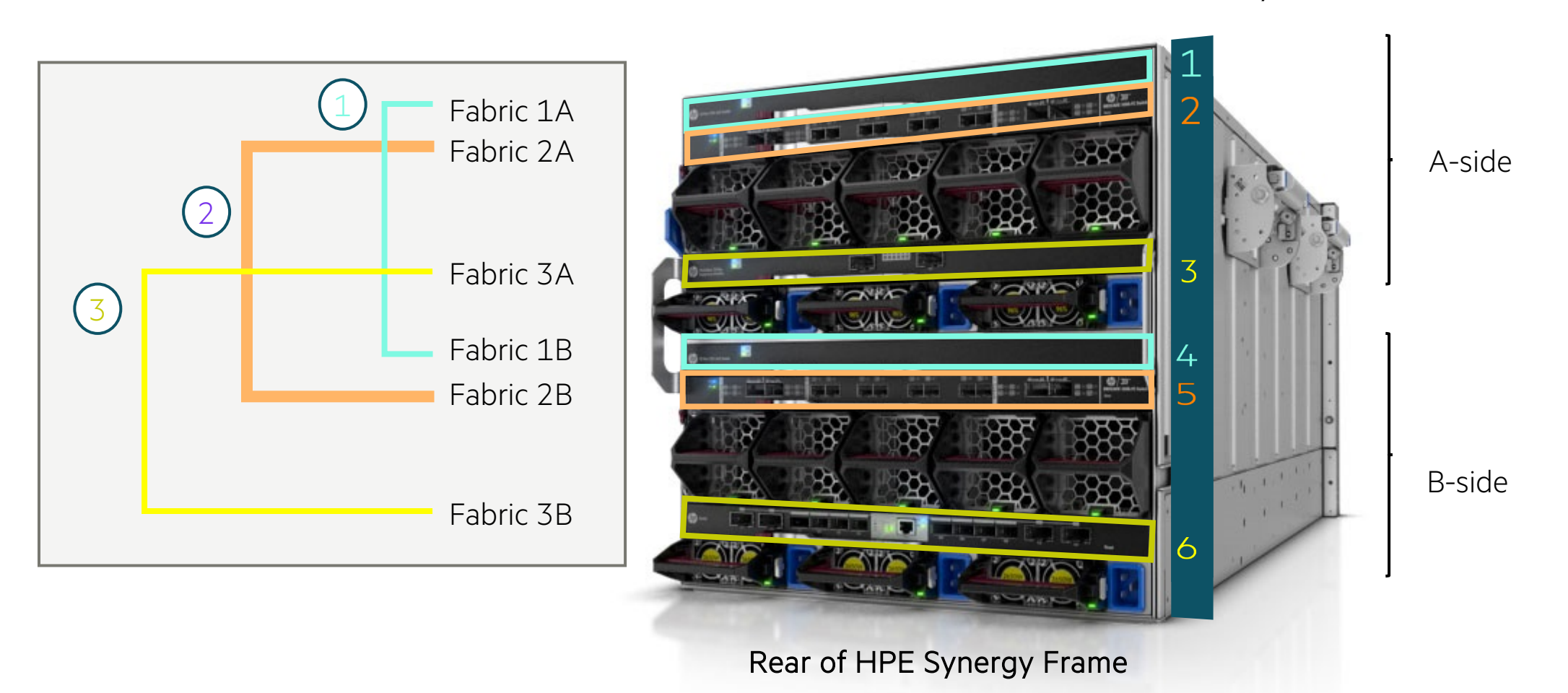

Interconnect bay

Т

# HPE VIRTUAL CONNECT SE 100GB F32 MODULE

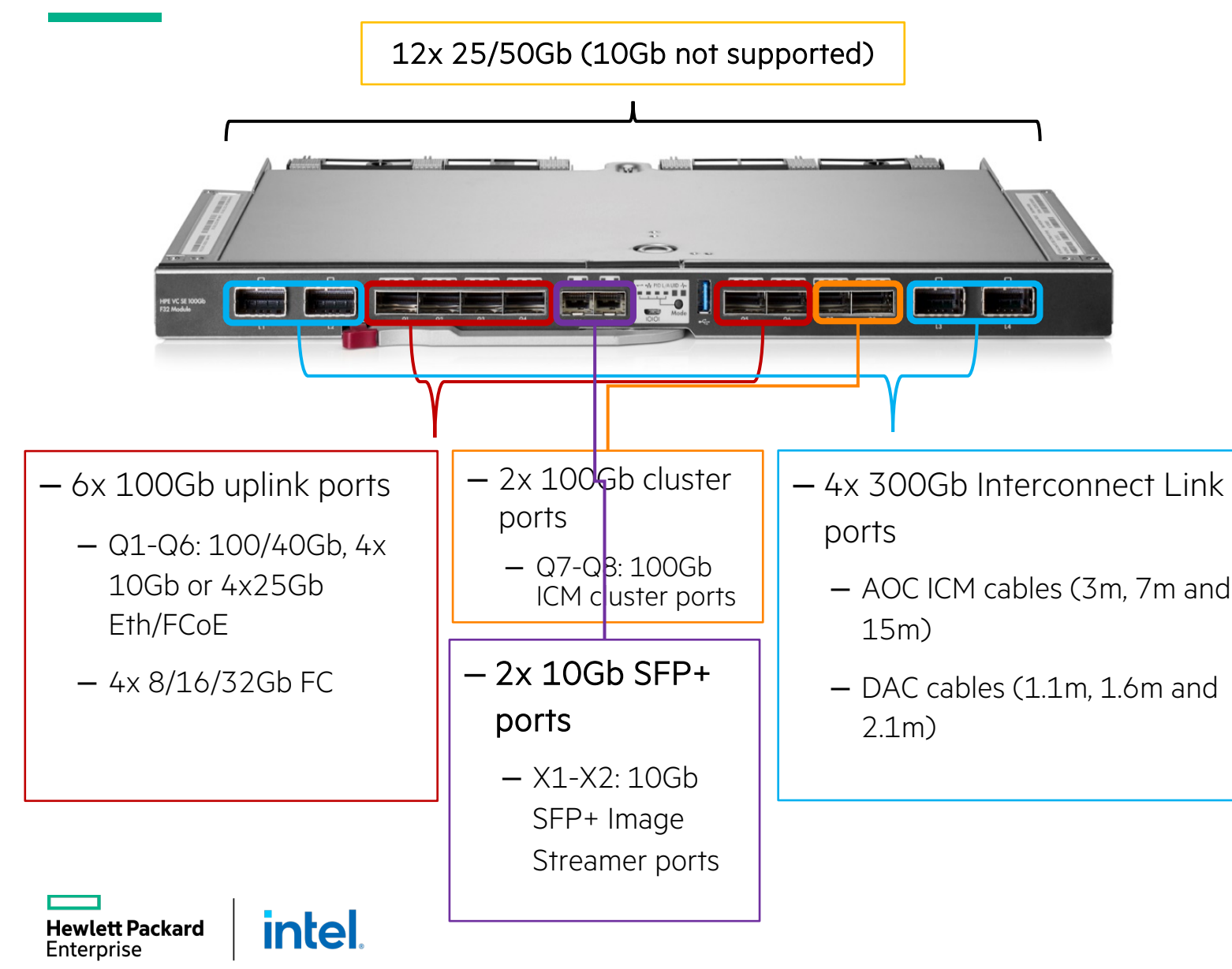

- High performance, low latency
	- 6.40 Tbps switching capacity
	- 300 ns sec for port to port latency
- Converged and resilient fabrics
	- Ethernet, FCoE, FC, RDMA and iSCSI
	- M-LAG for resilient fabric
- Multi-frame composable
- Upgrade to 32Gb FC via a license on demand
- Paired with full-featured currently shipping and new adapters

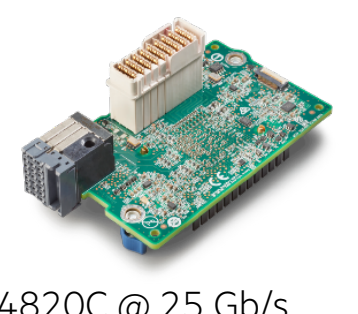

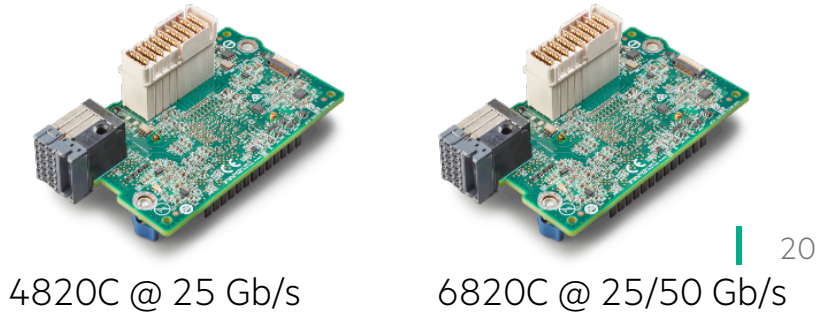

# HPE SYNERGY 20 GB INTERCONNECT LINK MODULE

#### Satellite module

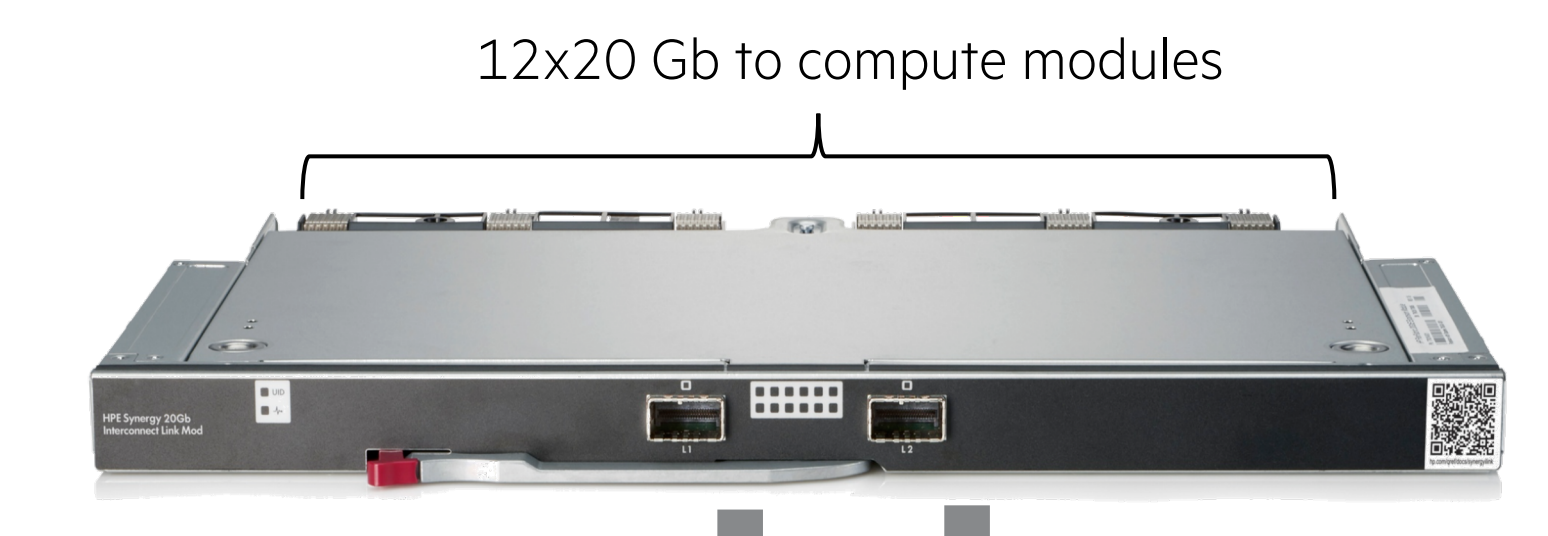

- High performance, low latency
	- –12 compute modules with 20 Gb connectivity
	- –Two 120 Gb CXP ports to master module
	- –Low latency (< 8 nano secs)
	- –Ethernet, FCoE, Fibre Channel, and iSCSI
- Scalable up to 3 frames

120 Gb interconnect link module CXP ports to master module

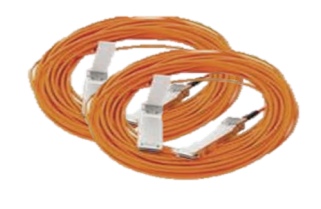

Zero-latency interconnect link AOCs

#### LOGICAL ENCLOSURE

#### Reduce hardware complexity and cost

Consolidate interconnects and cables

#### Maximize data throughput and minimize latency

Only one hop and no oversubscription between VMs

#### Simplify management

Fewer devices to maintain

#### Efficiently scale fabrics across multiple frames

Up to 60 compute modules per fabric

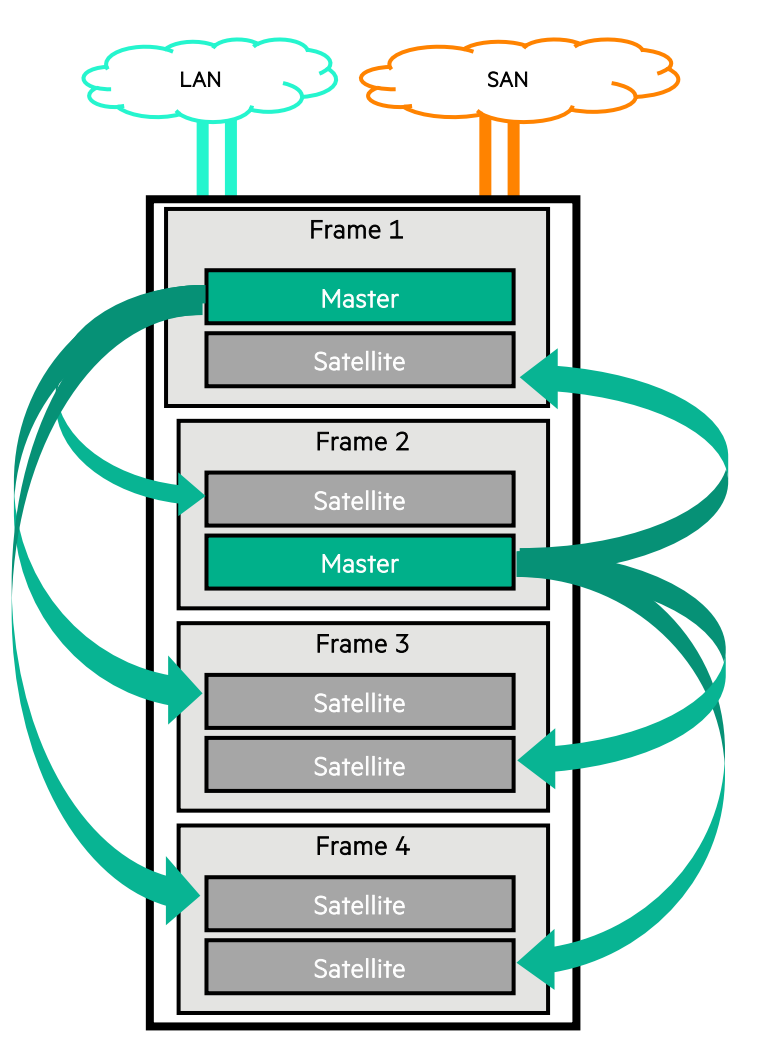

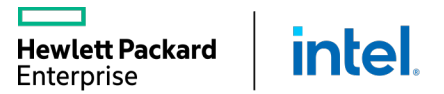

### MELLANOX SH2200 SWITCH MODULE FOR HPE SYNERGY

- Downlink ports to compute modules 25 GbE or 50 GbE
- Eight uplink ports 40/100 GbE
	- Each 100 GbE port can be split into four 25 GbE ports
	- QSFP28 ports
- Ultra-low latency <300 ns
- Managed by
	- Command line interface
	- Web GUI

**Hewlett Packard** Enterprise

- Mellanox NEO software
- Monitored by HPE OneView

**intel** 

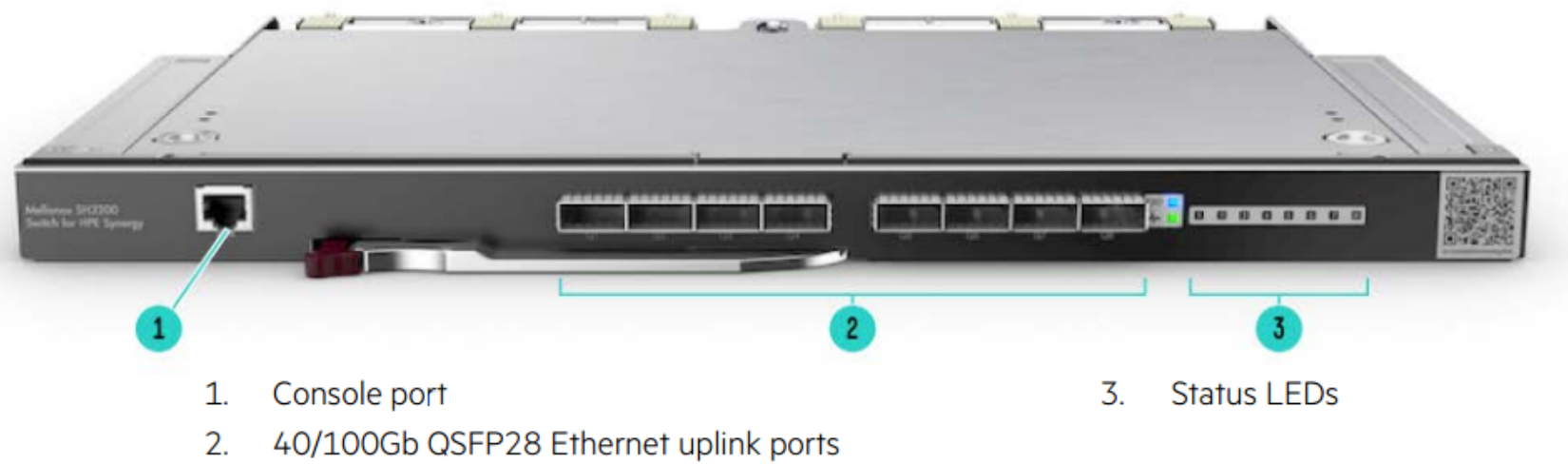

Figure 1 Mellanox SH2200 Switch Module for HPE Synergy Bezel

# HPE SYNERGY 10 GB PASS-THRU MODULE

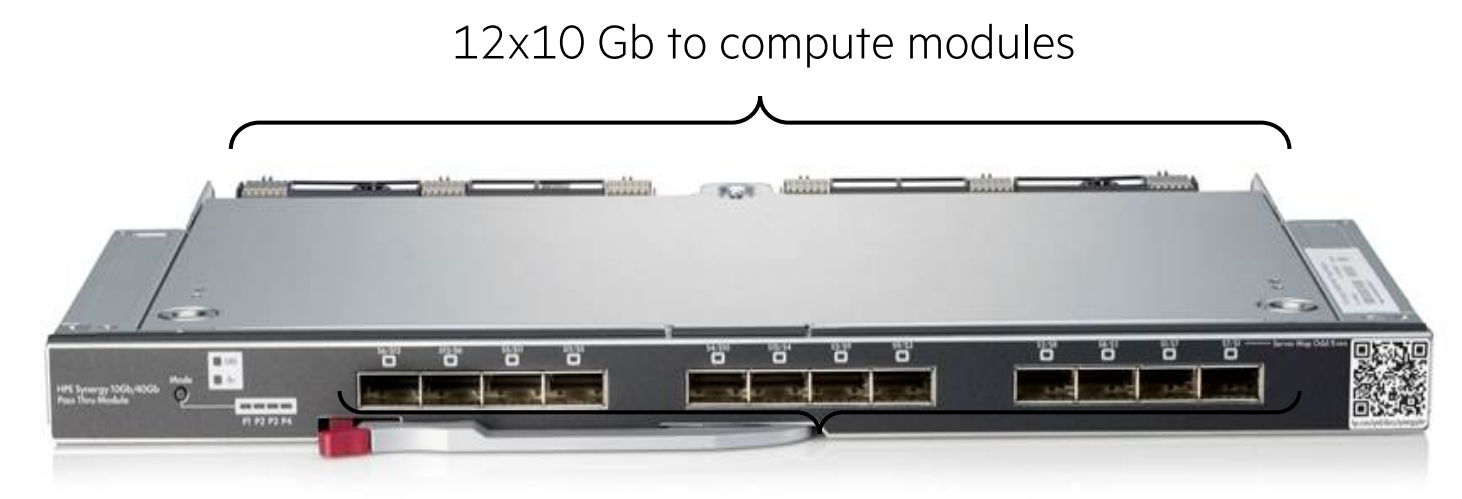

- 12x 10 Gb uplink ports
- Q1 to Q12: 10 Gb, 10 Gb Ethernet/FCoE
- QSFP+/SFP+ adapter required for 10 Gb connections, one per QSFP+ port
- SFP+ transceivers
- SFP+ DAC cables

**intel** 

lewlett Packard Enterprise

– SFP+ to 10 GbaseT RJ45 transceivers

- High performance, low latency
	- 12 direct network connections
	- Line rate performance
	- Standard Ethernet as well as FCoE
- No management required
- Synergy Composer provides:
	- § Monitor performance
	- § Hardware diagnostics
	- Error reporting
	- § Firmware updates
- § Unmanaged support by HPE OneView

# **MANAGING HPE SYNERGY NETWORKING**

Network Configuration

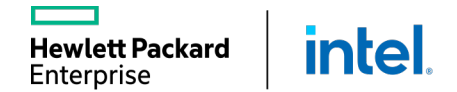

L

# CREATING ETHERNET NETWORKS

#### Network parameters include:

- VLAN
	- Tagged
	- Untagged
	- Tunnel
- VLAN ID
- Associate with subnet ID
- Purpose
- Preferred bandwidth
- Maximum bandwidth
- Smart link
- Private network

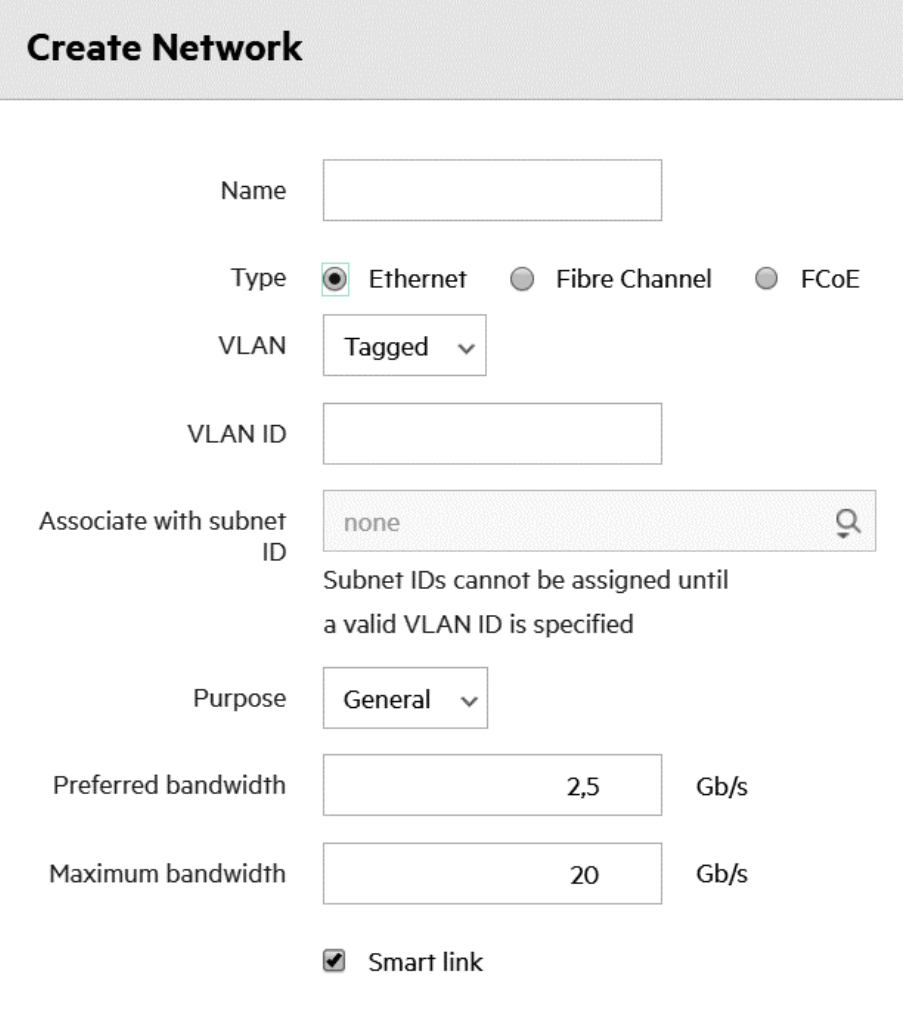

Private network

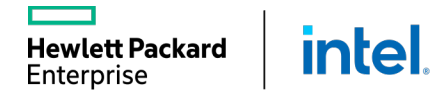

#### CREATING NETWORK SETS

Network Set represent a collection of networks and can be used for creating server connections (profiles).

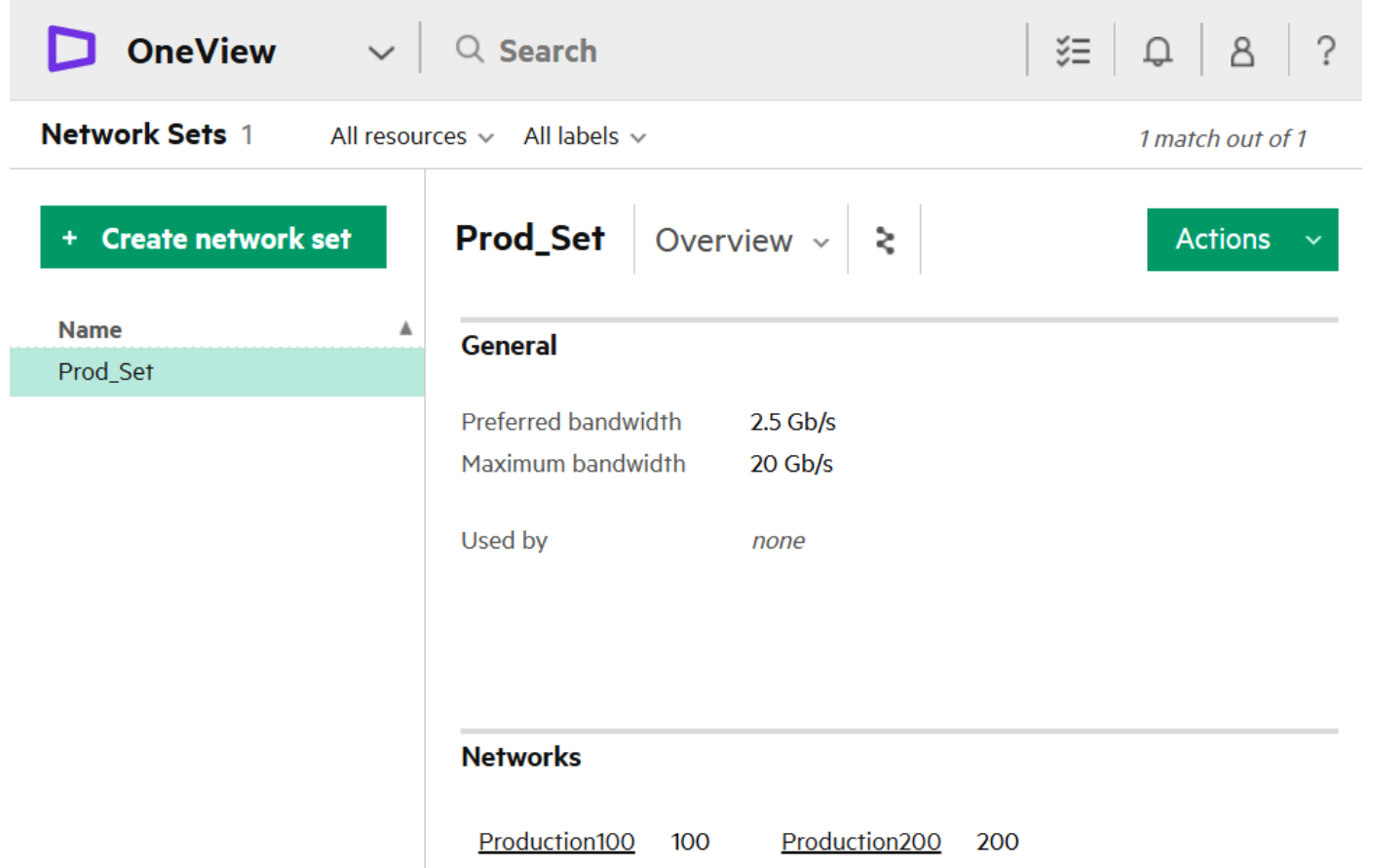

# ONEVIEW AND VIRTUAL CONNECT INTERCONNECTS

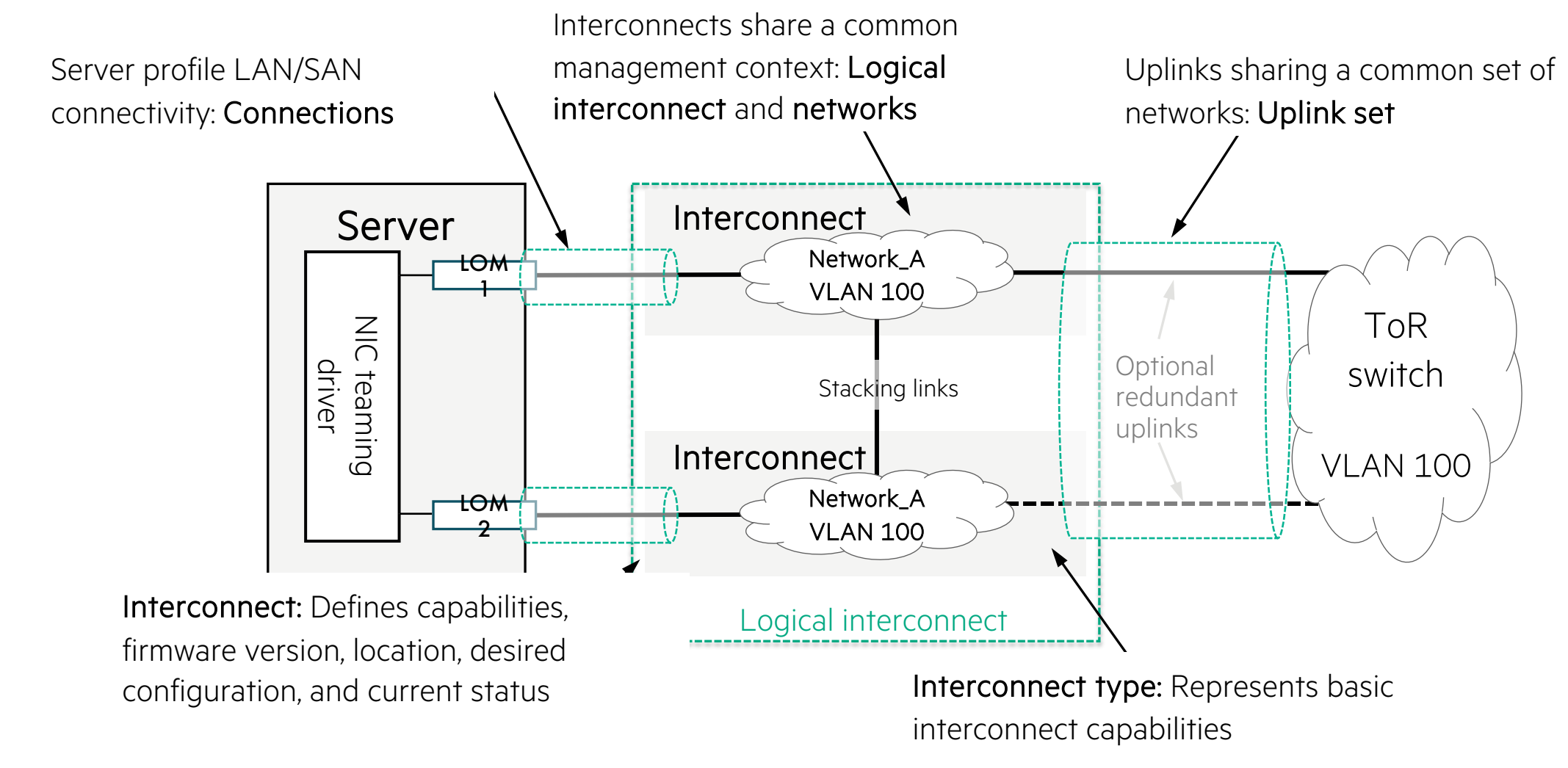

**intel Hewlett Packard** Enterprise

# LIG FOR SYNERGY VIRTUAL CONNECT SE 40 GB F8/100 GB F32 MODULE

LIG for Synergy Virtual Connect SE 40 Gb F8/100 Gb F32 Modules defines:

- Enclosure count (defines number of frames stacked in master/satellite configuration)
- Interconnect bay set used (according to the best practices modules are placed in third fabric interconnects 3 and 6)
- Redundancy: Highly available, redundant, nonredundant
- Uplink set configuration (including FCoE uplink sets)
- Placement of master/satellite
- Advanced VC settings (QoS, IGMP, and so on)

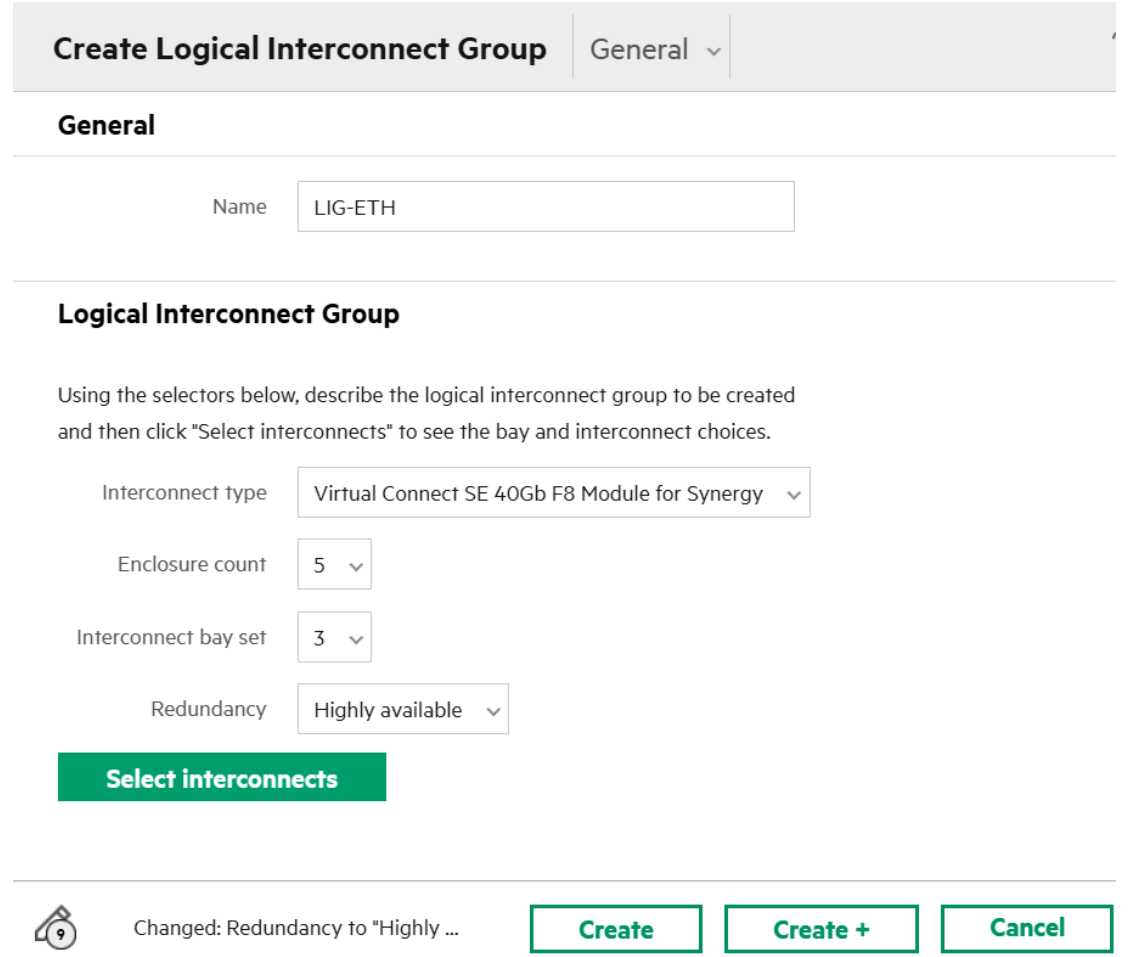

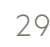

### LOGICAL INTERCONNECT GROUPS

 $\Delta$ 

- LIG definition: A template that specifies the interconnect technology and associates the necessary Ethernet, Fibre Channel, or FCoE networks
- LIGs can be one of the following types:
	- HPE Synergy 12 Gb SAS Connection Module
	- Virtual Connect SE 40 Gb F8/ 100 Gb F32 Module for Synergy
	- Virtual Connect SE 16 Gb/32 Gb FC Module for Synergy

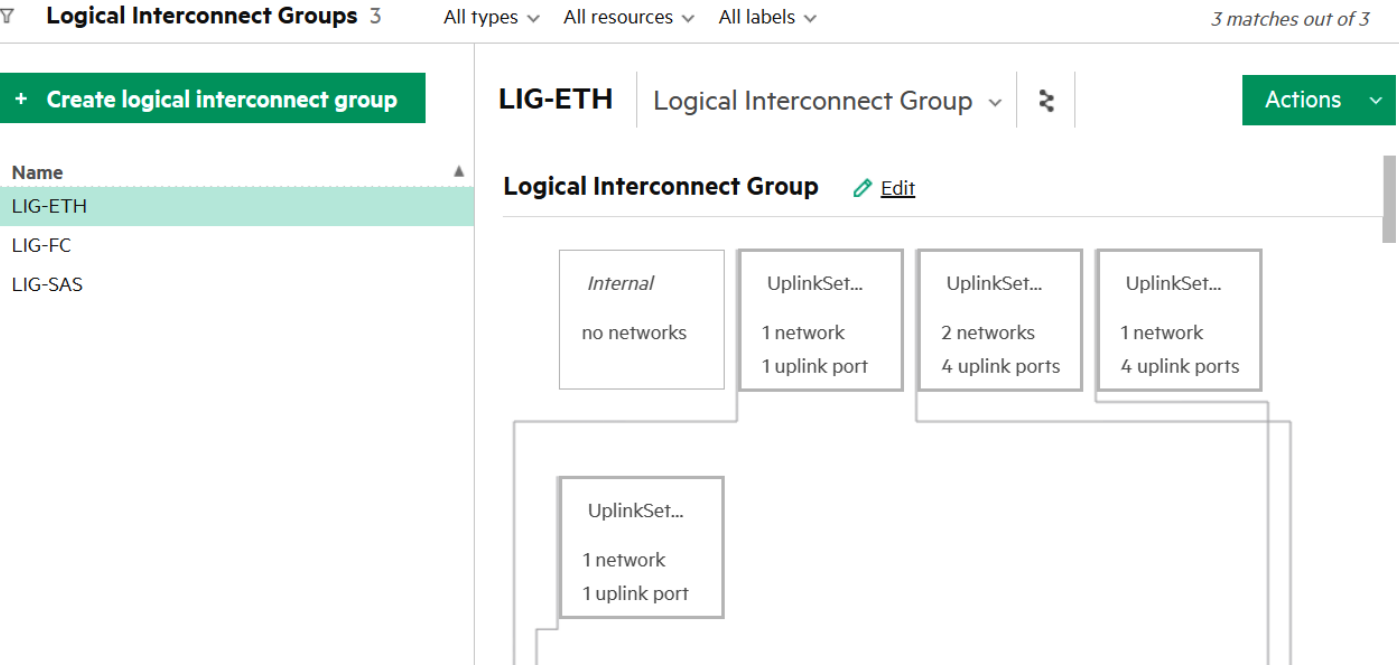

#### MANAGING LOGICAL SWITCHES

The logical switch can consist of a maximum of 2 physical ToR switches (external to the HPE Synergy frame) configured in a single stacking domain.

- The logical switch supports a maximum of 2 Arista switches.
- Both of them must be M-LAG setup.

vlett Packard

Enterprise

**intel** 

■ Both of them must belong to the same M-LAG domain.

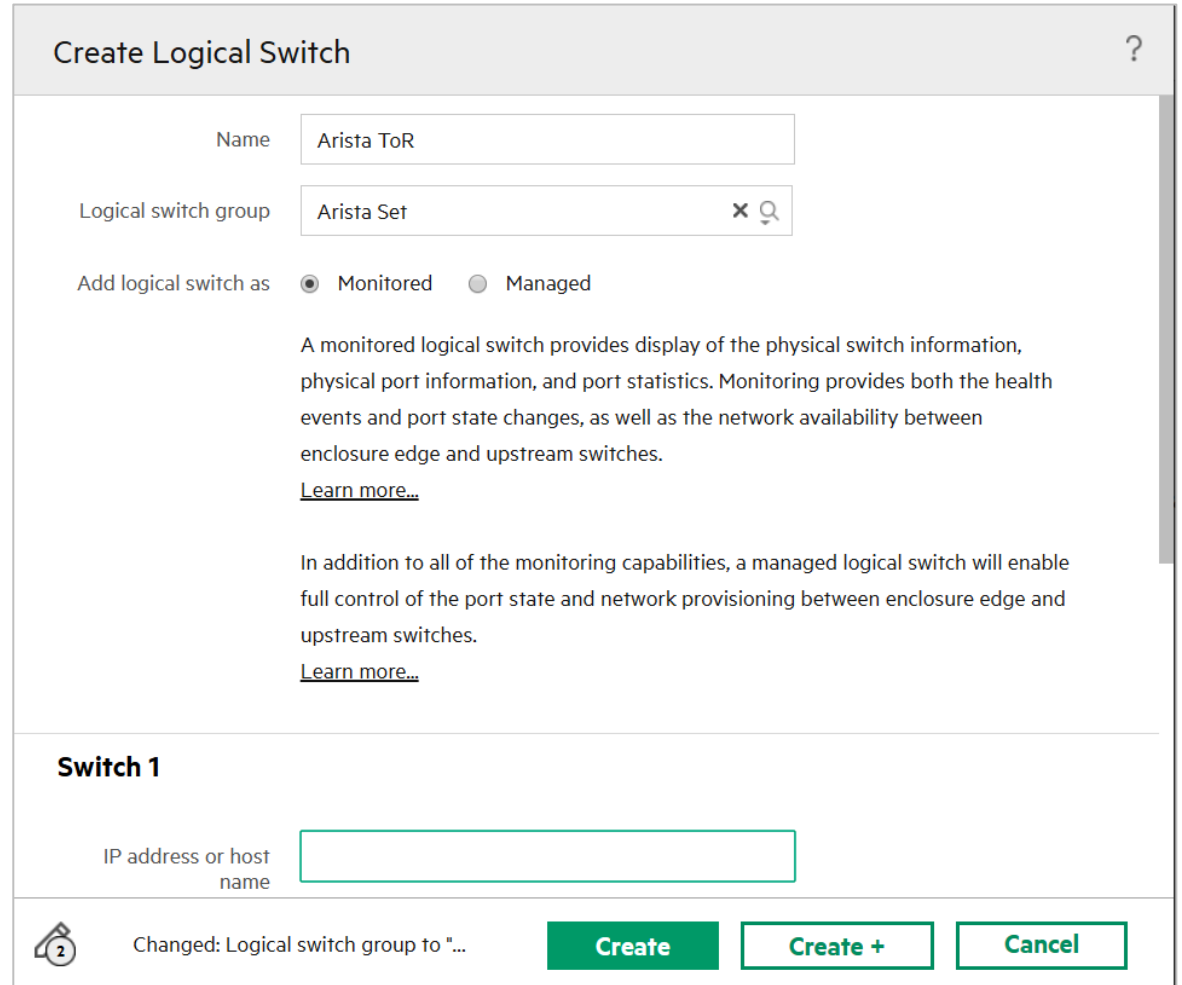

#### HIGH AVAILABILITY SCENARIO

intel.

**Hewlett Packard** Enterprise

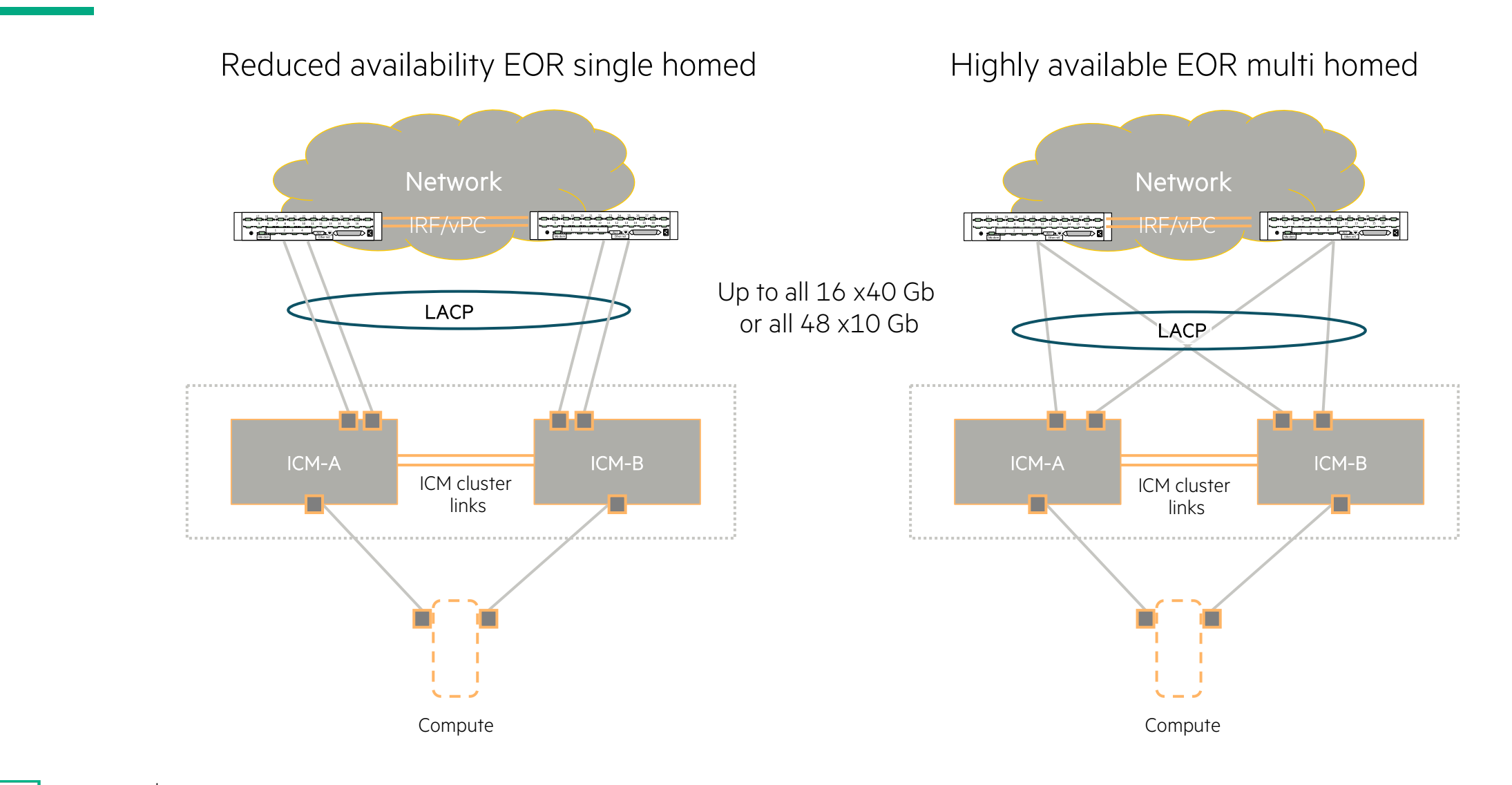

# **MANAGING HPE SYNERGY STORAGE**

In-Frame Storage

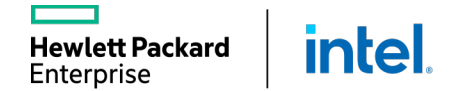

L

#### HPE SYNERGY IN-FRAME STORAGE SOLUTION

Has slots for two IO adapters inside the drawer

- One IO adapter provided initially
- Acts as the interface to the disks
- Connects to the HPE Synergy 12 Gb SAS Connection Module

D3940 Storage Module 20 and 20 and 20 and 20 and 12 Gb SAS connection module

Connects to the RAID storage controllers in a compute module

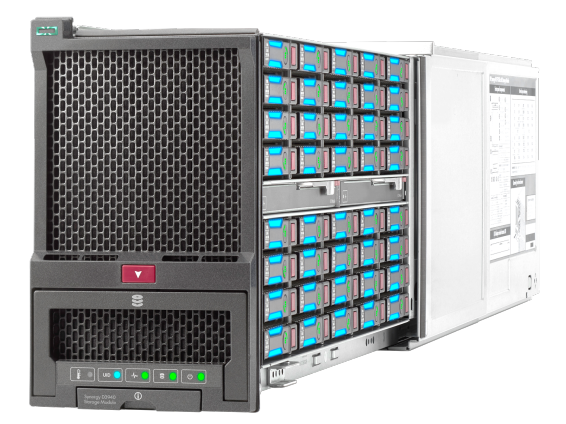

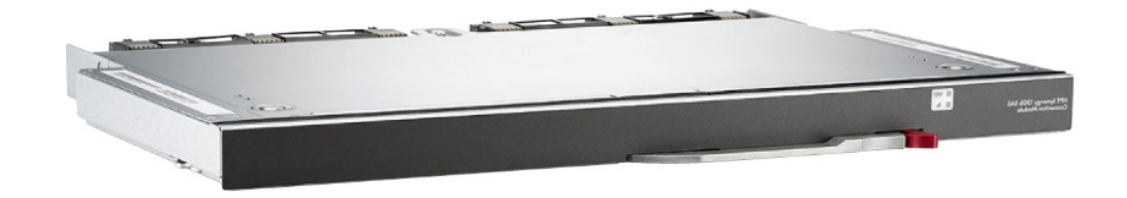

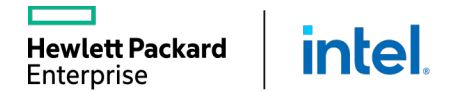

### SMART ARRAY SAS CONTROLLERS

Smart Array P416ie-m Controller (for Gen10)

- 12 Gb/s SAS or 6 Gb/s SATA
- $\blacksquare$  PCI express 3.0 x 8 link width
- 2 GB 72-bit wide DDR4-2100 flash-backed write cache
- Internal: 8 SAS/SATA lanes across 2 x 4 slim SAS ports
- External: 8 SAS/SATA lanes across an external SAS port

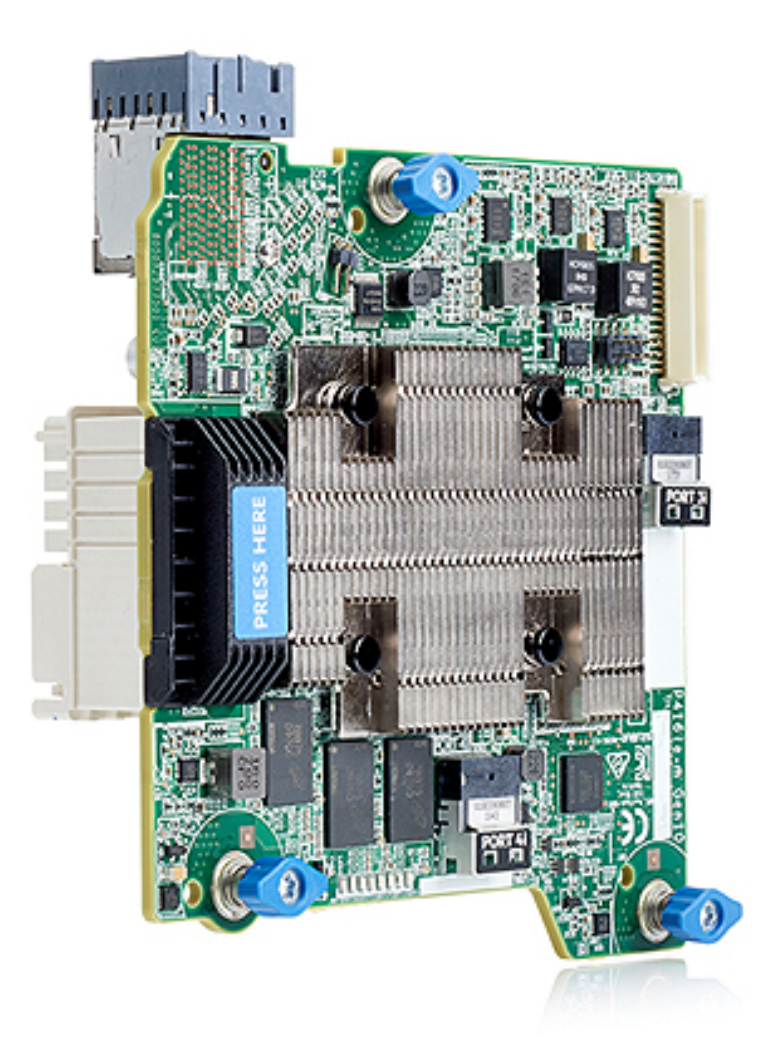

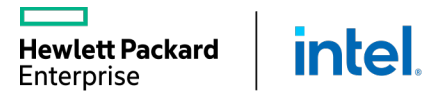

#### SYNERGY D3940 SAS/SATA STORAGE CONNECTIVITY

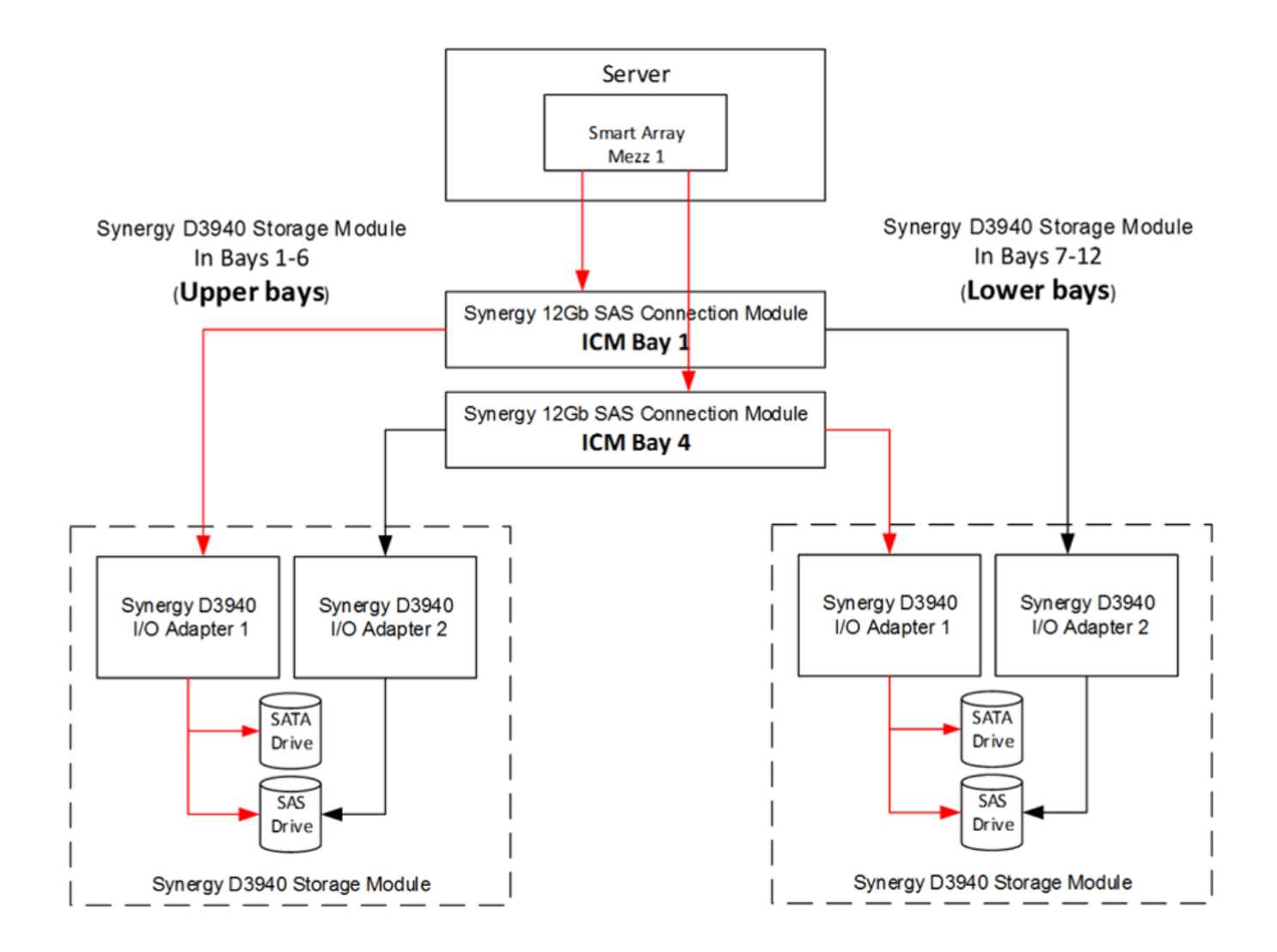

intel. **Hewlett Packard** Enterprise
## SYNERGY SAS STORAGE CONNECTIVITY

SAS interconnect module provides internal (within the frame) connections only

No Smart Array = No SAS connection to drive

Different frame = No SAS connection to drive

intel.

**Hewlett Packard** Enterprise

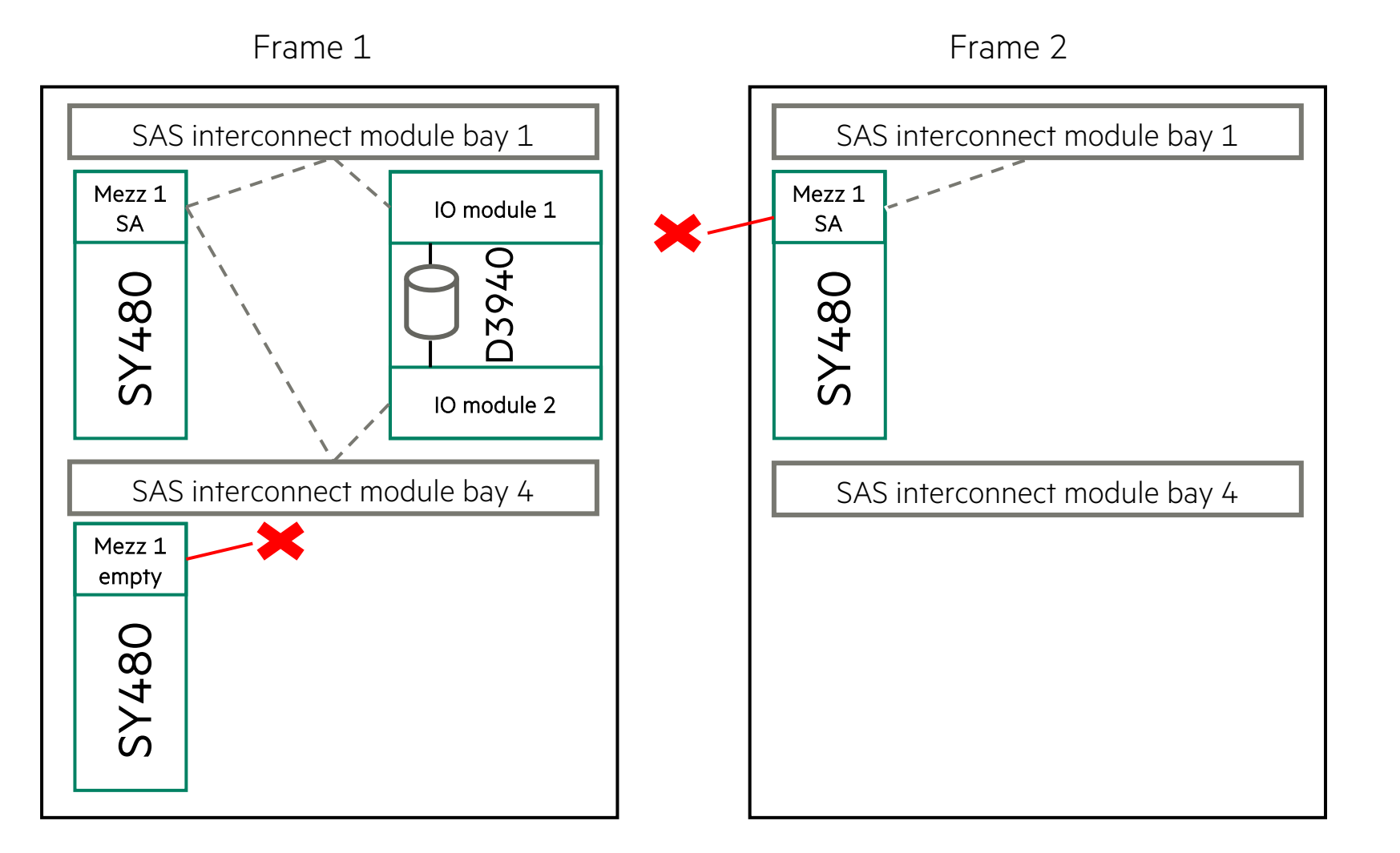

## CREATING AN LIG FOR SYNERGY SAS MODULES

#### LIG for Synergy SAS modules defines:

**Hewlett Packard** 

Enterprise

**intel** 

- Enclosure count (always is 1, as FC modules do not support stacking like Ethernet module)
- Interconnect bay set used (only first fabric can be used—interconnects 1 and 4; single module is also supported)

There are no uplinks to configure as the SAS modules present disks from the D3940 Storage Module to compute modules within the same frame

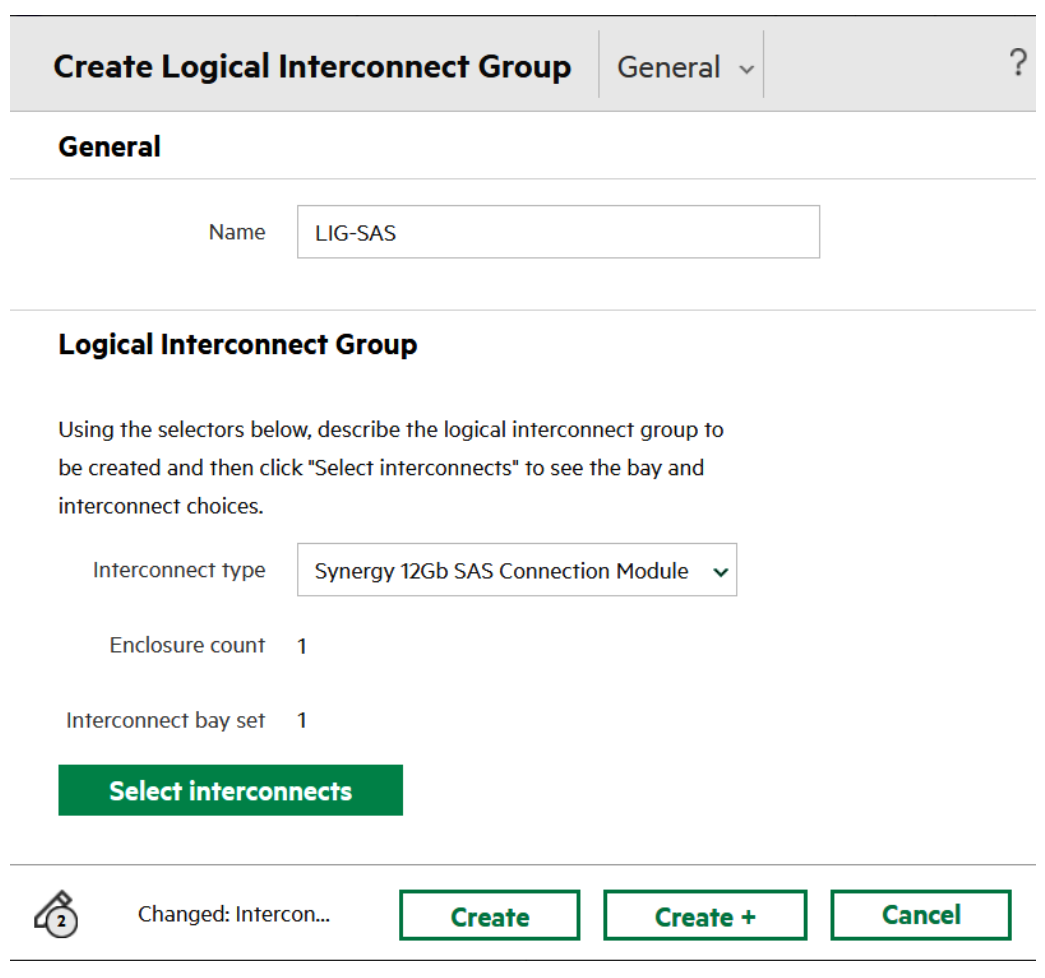

## HPE ONEVIEW LJBOD—SYNERGY D3940

A logical JBOD supports the following features:

- Manual drive selection supported
- Ability to erase drive when LJBOD is deleted
- Permanent option

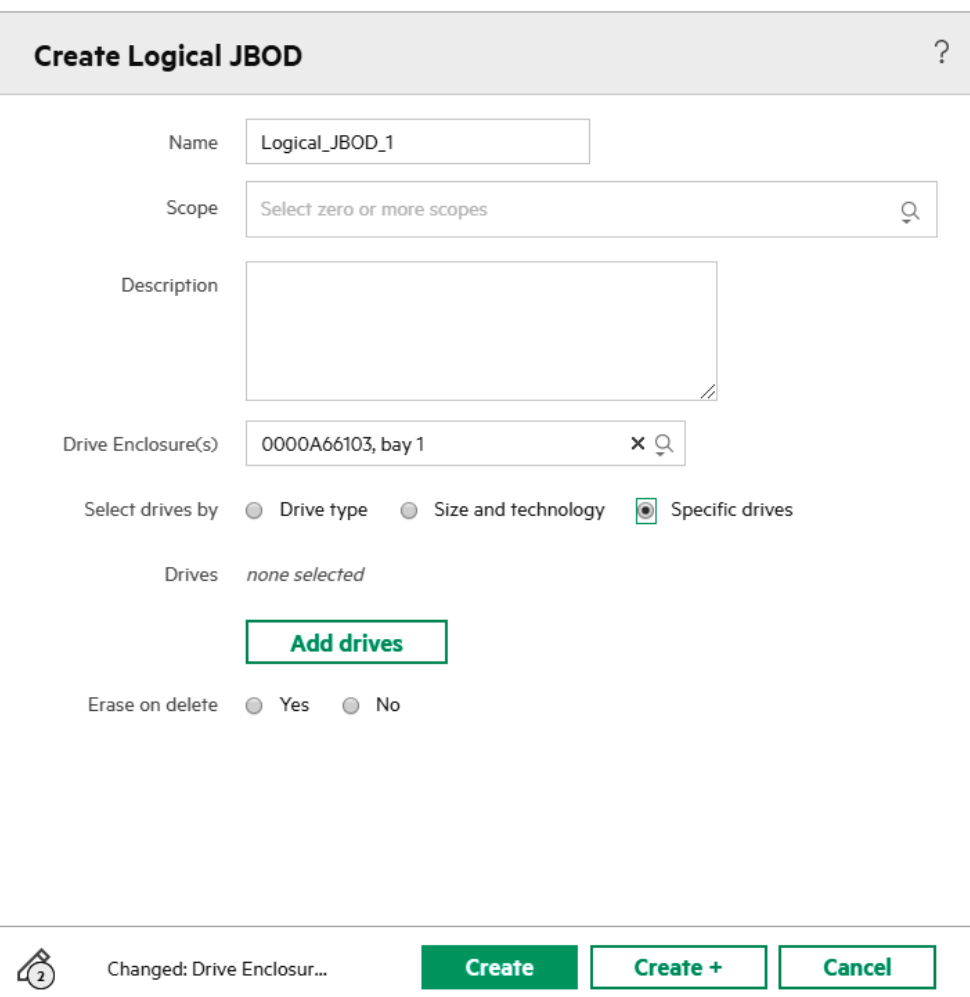

## **MANAGING HPE SYNERGY STORAGE**

Storage Area Networks

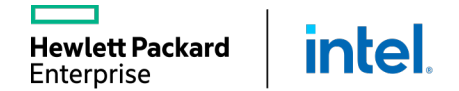

L

## COMPOSABLE AND FC SWITCHED FABRIC INNOVATIONS

32 Gbps (Gen6) FC Interconnect Modules and adapters for HPE Synergy

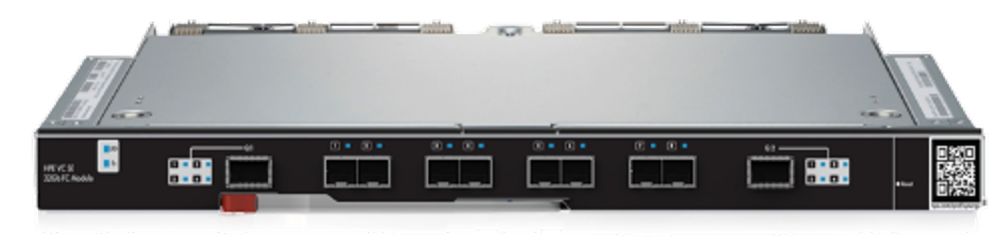

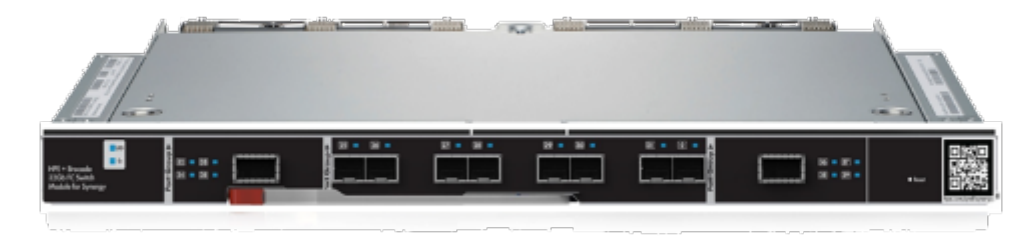

HPE VC SE 32 Gb FC Module Brocade 32 Gb FC SAN Switch

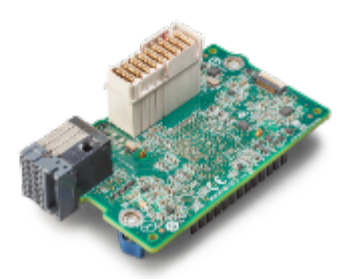

32 Gb HBA (Broadcom/Emulex) Composable and time-tested Fibre Channel ICMs with Gen 6 (32 G) technology

### plus

FC-NVMe over Fabric Gen 6 adapters

Fully compatible with HPE Gen 5 and Gen 4 FC SANs

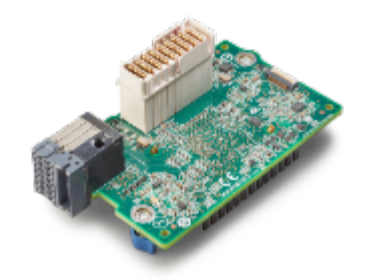

32 Gb HBA (Cavium/QLogic)

## LIG FOR SYNERGY VIRTUAL CONNECT FIBRE CHANNEL MODULES

LIG for Synergy Virtual Fibre Channel modules defines:

- Enclosure count (always is 1, as FC modules do not support stacking like Ethernet modules)
- Interconnect bay set used (according to the best practices modules are placed in second fabric—interconnects 2 and 5)
- Redundancy

lett Packard

Enterprise

**intel** 

- Uplink set configuration for FC networks
- Uplinks on a single ICM may be added to an uplink set and trunked together at the SAN switch

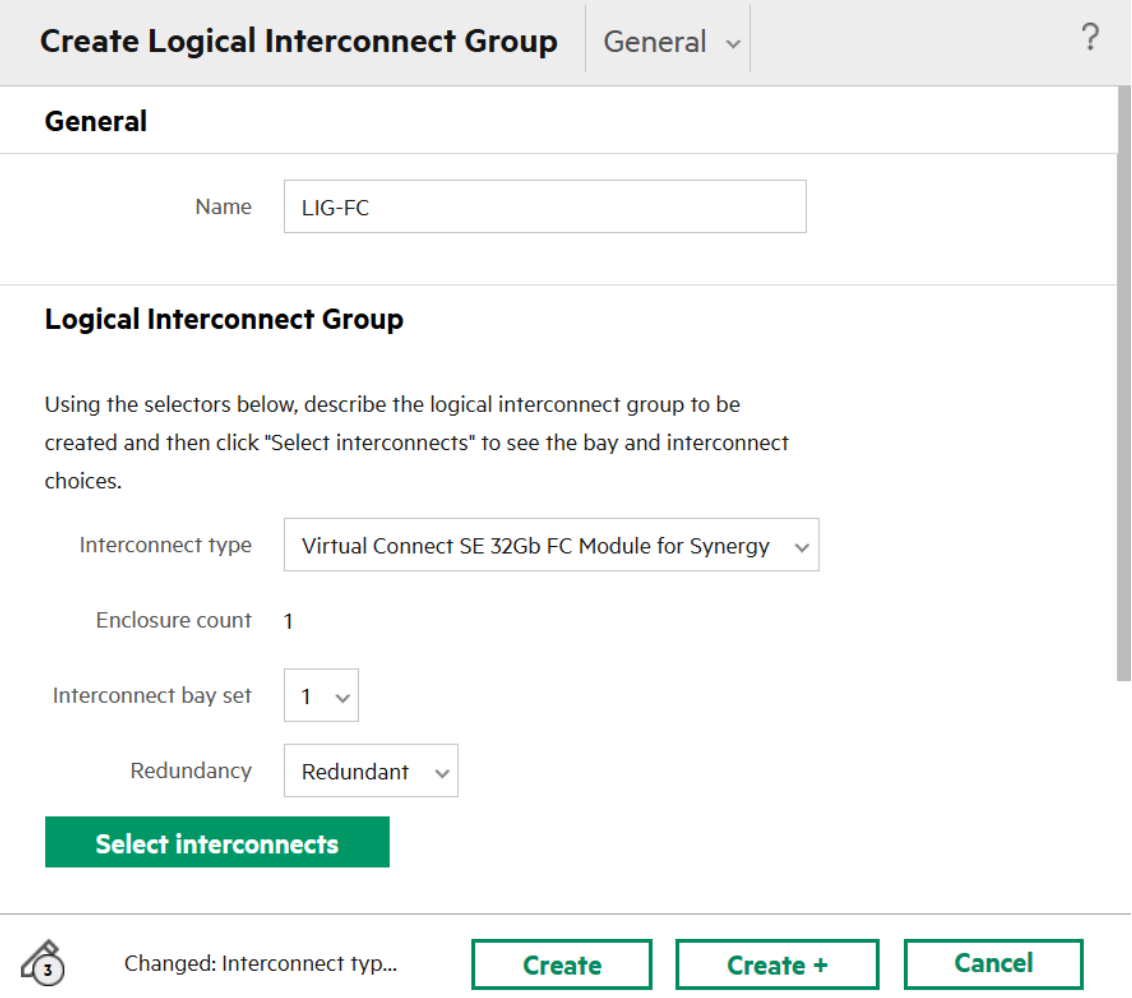

## ADDING SAN MANAGERS

- 1. From the HPE OneView Main menu, select SAN Managers.
- 2. Click + Add SAN Manager.
- 3. Select the SAN manager type from the drop-down menu, and complete all of the required information.

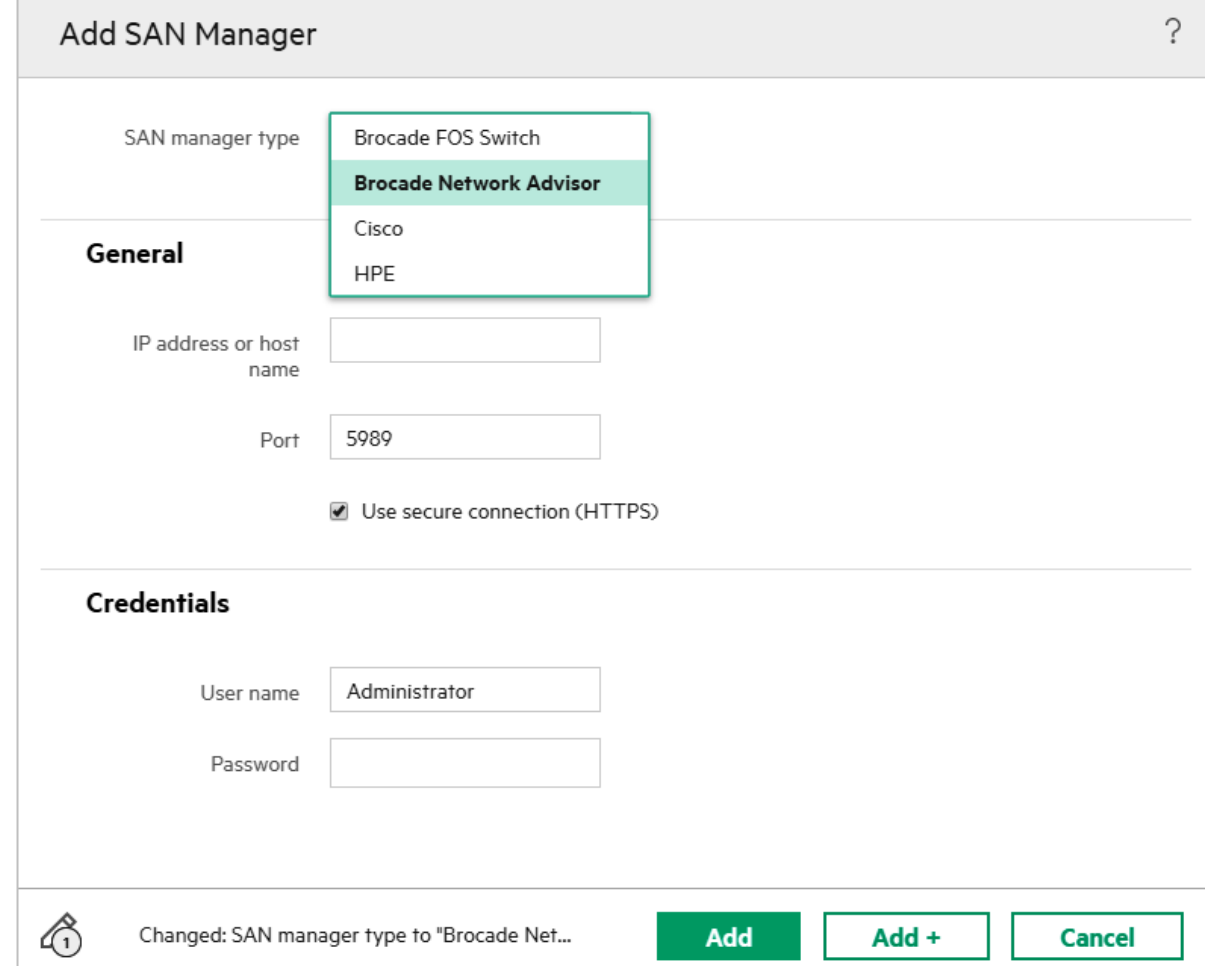

NOTE: Brocade Network Advisor software is going EOL, which means no enhancements beyond BNA version 14.4.

**intel** 

**Hewlett Packard** 

Enterprise

### DISCOVERING SAN FABRICS

Discovered—A SAN that is not associated with a network.

Managed—A SAN that is associated with one or more networks in HPE OneView.

Only managed SANs can be configured to be automatically zoned by HPE OneView.

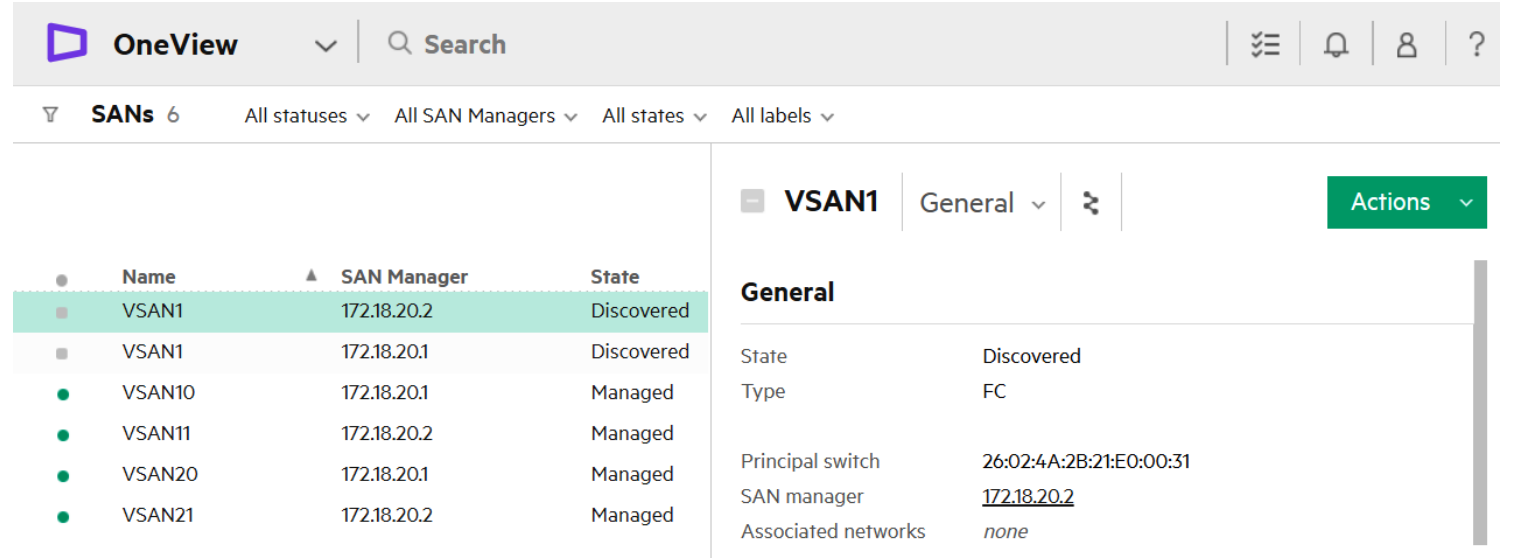

#### **Zoning Policy**

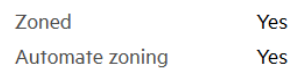

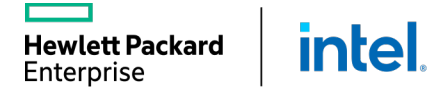

### CHANGING SAN SETTINGS

**intel** 

**Hewlett Packard** Enterprise

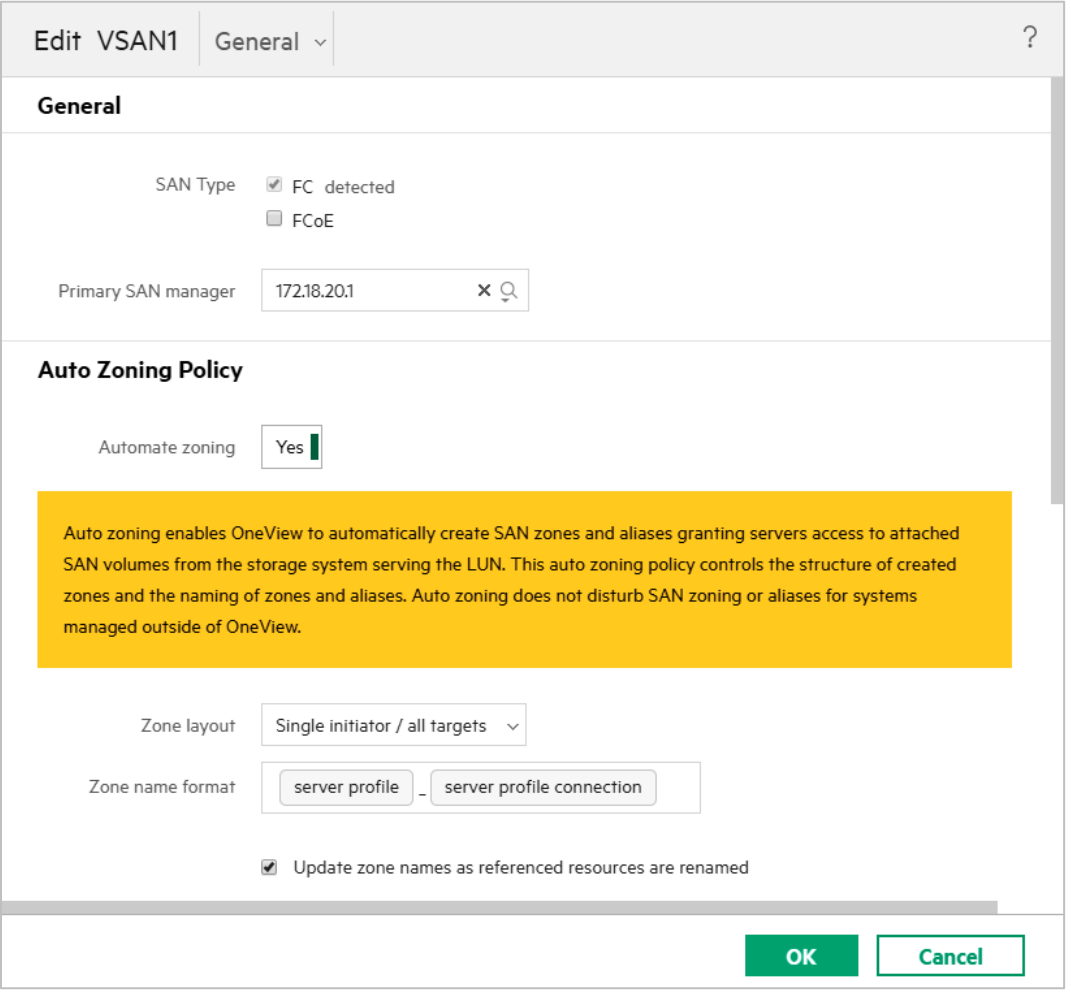

After SAN is imported, it can be edited to configure:

- General settings like SAN type and primary SAN manager
- Zone structure policy
- Alias generation

## CREATING FIBRE CHANNEL NETWORKS

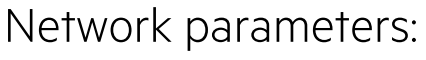

- Fabric type
- Associated SAN
- Preferred and maximum bandwidths
- Login redistribution
- Link stability interval

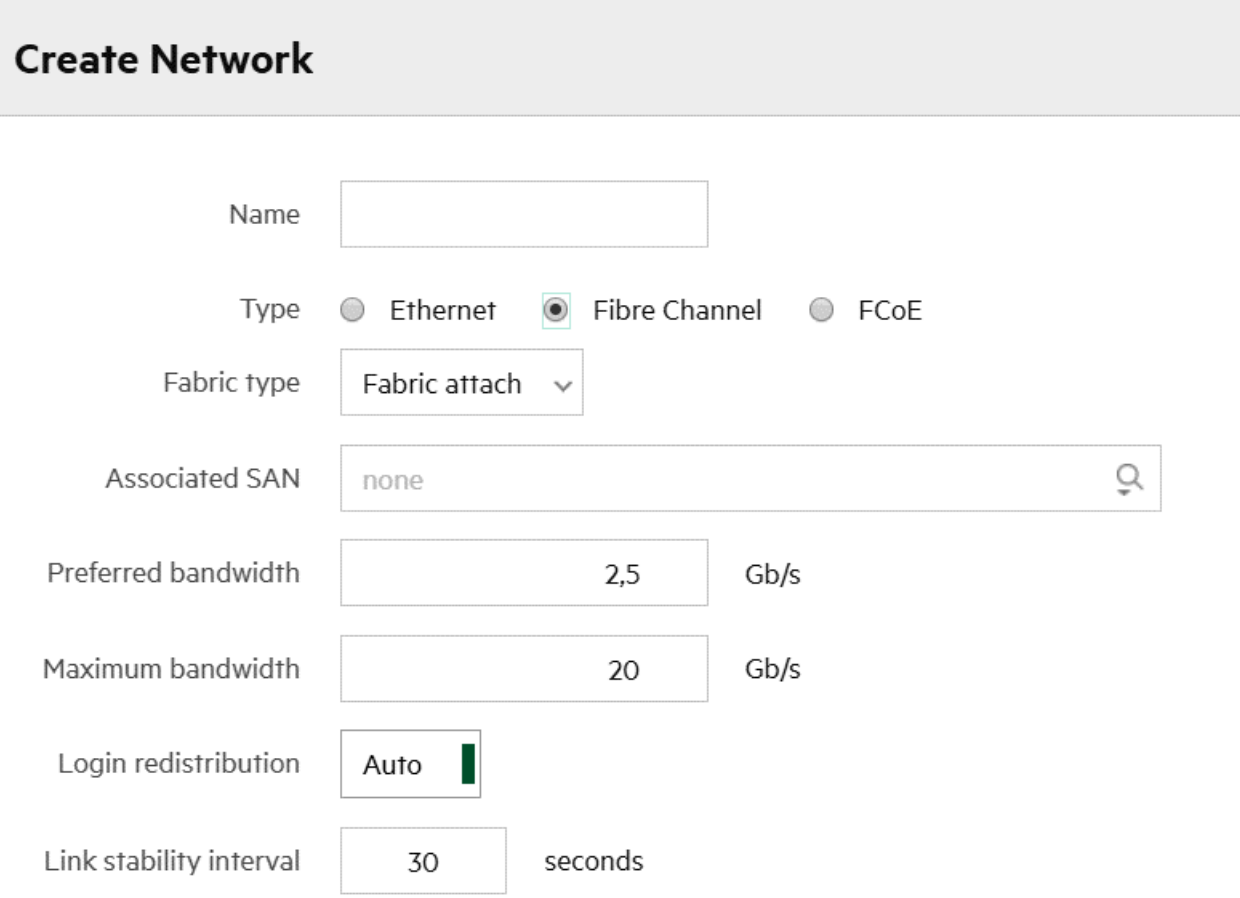

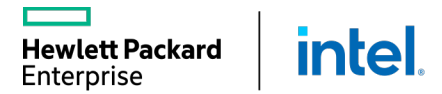

## CREATING FCOE NETWORKS

- Creating FCoE networks combines the Fibre Channel and Ethernet network creation processes.
- If SANs are discovered from SAN managers, the VLAN ID auto-populates when the Associated SAN is selected.

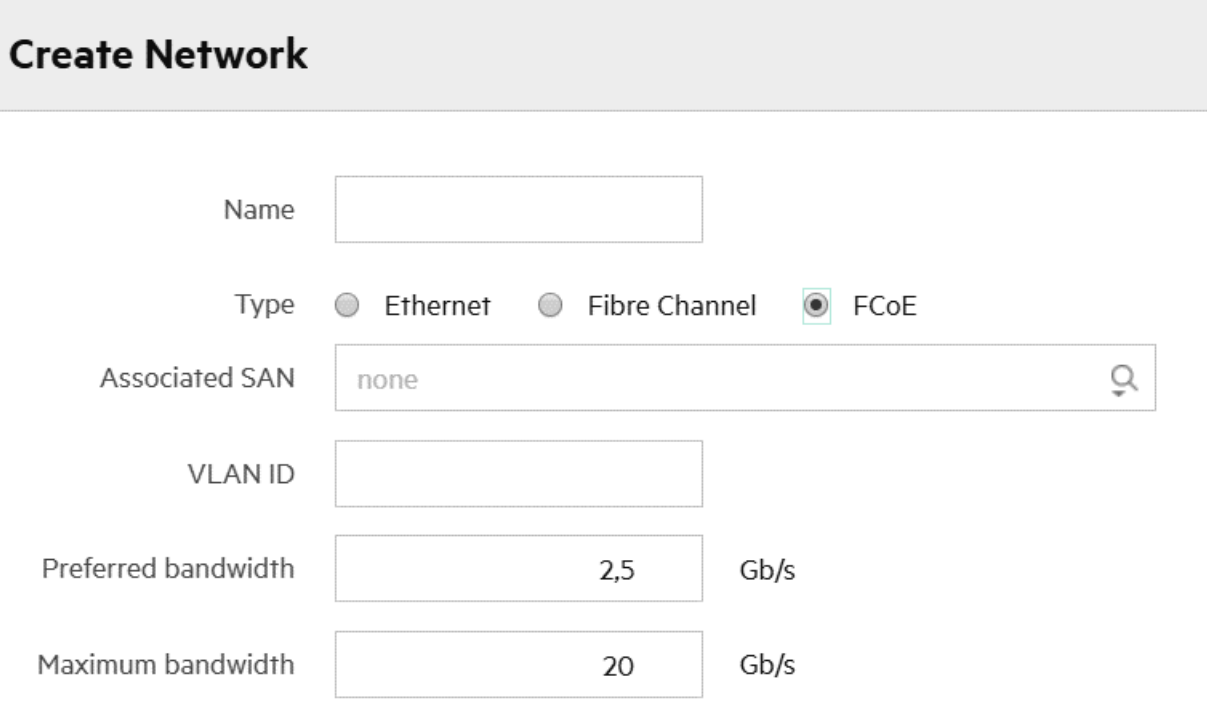

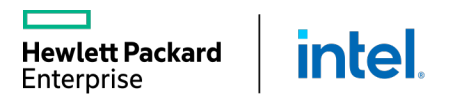

## SAN STORAGE PATH LOAD BALANCING TO MULTI-NODE/COUPLET

"I want to perform SAN volume attachment configuration path load balancing across 3PAR/Primera nodes for best practice fault tolerance of paths."

HPE OneView enhanced load balancing capabilities with HPE Primera storage systems:

- Follows best practice data path configuration will be auto configured when using 2-8 node storage systems.
- Profile volume attach paths will prefer boot targets on different storage system nodes when selecting boot targets for multiple paths to the boot volume
- Profile volume attach paths will spread boot & data path port group selection to maximize use of storage system fault domains (for > 2 node systems) Fibre Channel protocol only (no iSCSI support)
- Profiles with "FC load balanced" boot connections will enhance load balancing of primary/secondary assignment across network/sans to use a least configured network load balancing approach

**Hewlett Packard** 

Enterprise

**intel** 

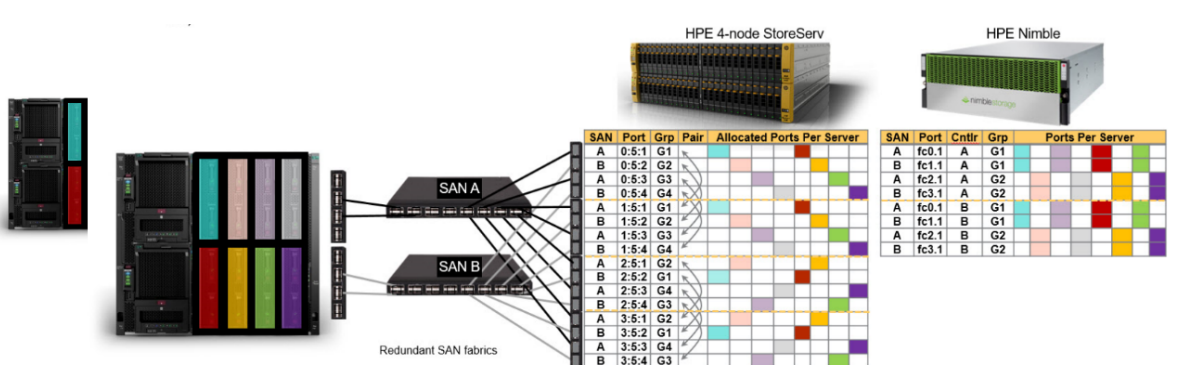

## ONEVIEW – NIMBLE 5.1 - MIXED PROTOCOL STORAGE

"I want to configure Nimble storage to support both FC and iSCSI protocols using the same storage system."

HPE OneView will now support Nimble 5.1 multi- protocol arrays with both FC and iSCSI ports on a single array:

- Customers can use the protocol that is best for the use case of the volume's usage
- OneView manages both iSCSI and FC ports.
	- iSCSI port is VLAN assignment for discovery IP's and subnets
- Requires Nimble OS version 5.1 and above
	- Can be configure to support both FC and iSCSI protocols from the same storage system (group of arrays).
	- Servers can be configured to access storage using both protocols at same time
	- Storage systems can be configured to serve storage using both protocols at the same time

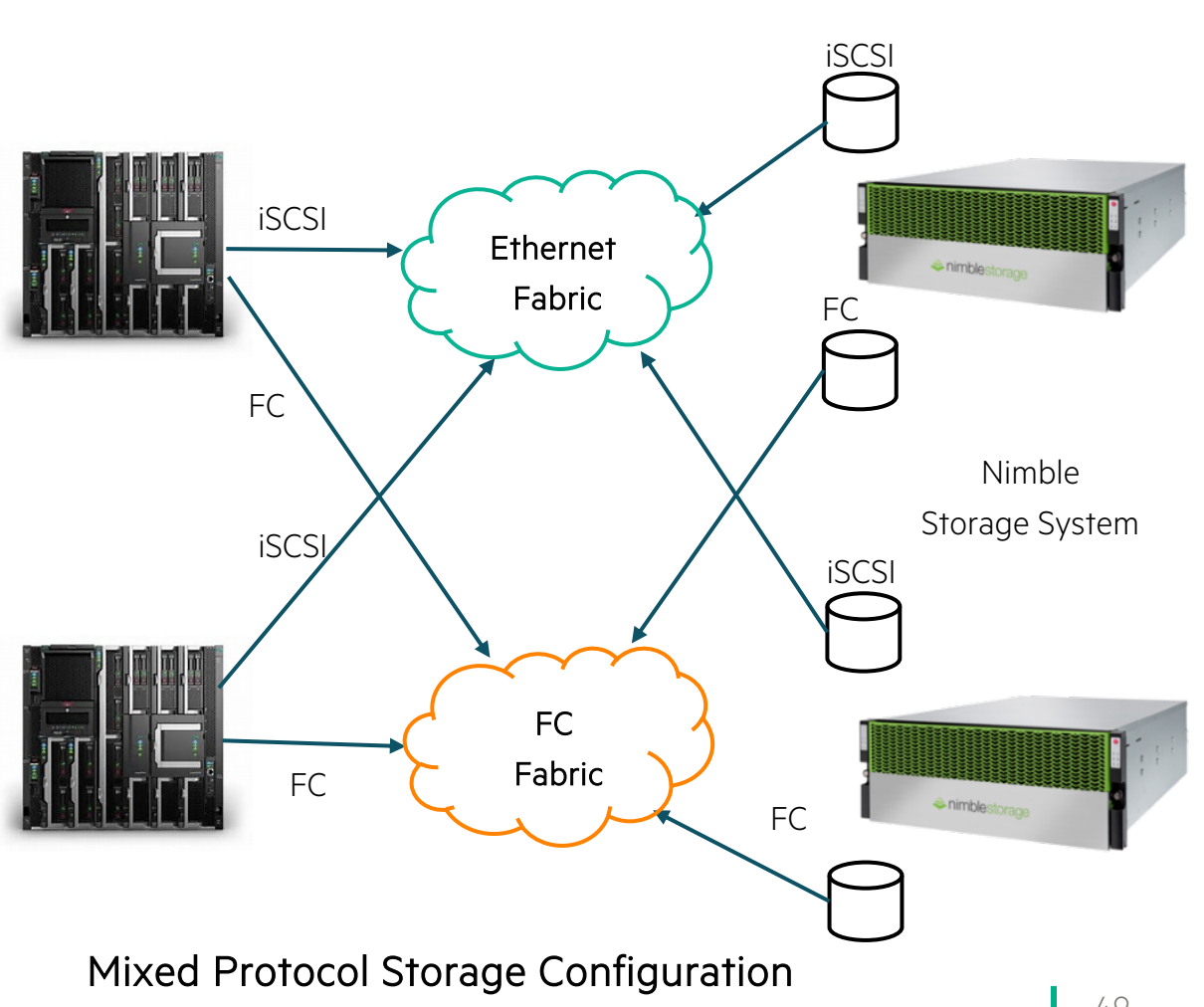

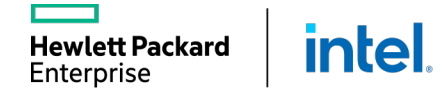

## NIMBLE 5.1 - ISCSI GROUP SCOPED TARGET SUPPORT

"I want to configure iSCSI storage for my VMware cluster."

HPE OneView will now configure HPE Nimble 5.1 supported Group Scoped Targets when configuring iSCSI storage volume attachments for servers:

- Reduces the number of network connections between server and storage
	- One connection per group vs. one connection per volume
- Reduces the amount of server (iSCSI initiator) configuration required
- Allows adding iSCSI storage without reconfiguring the server
- Preferred for VMware cluster iSCSI storage use
- Required by Nimble synchronous replication use

**intel** 

**Hewlett Packard** Enterprise

• Supported with Synergy, C7000, DL/Apollo servers

#### Group Scoped Target (GST)

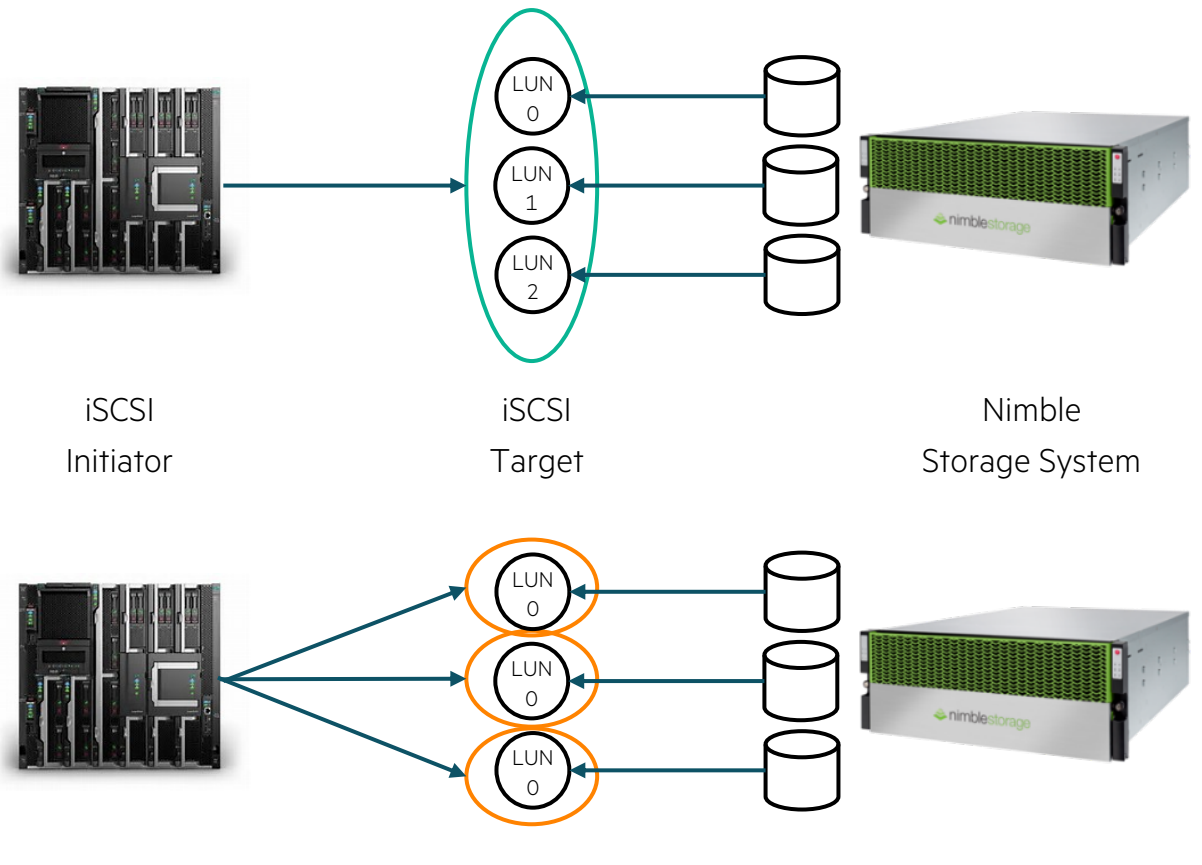

Volume Scoped Targets (VST)

## **MANAGING HPE SYNERGY STORAGE**

External Storage Arrays

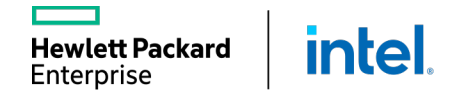

Ш

## ADDING MANAGED STORAGE SYSTEMS

Supported storage:

**intel** 

- 3PAR StoreServ
- StoreVirtual
- §Nimble
- Primera

**Hewlett Packard** Enterprise

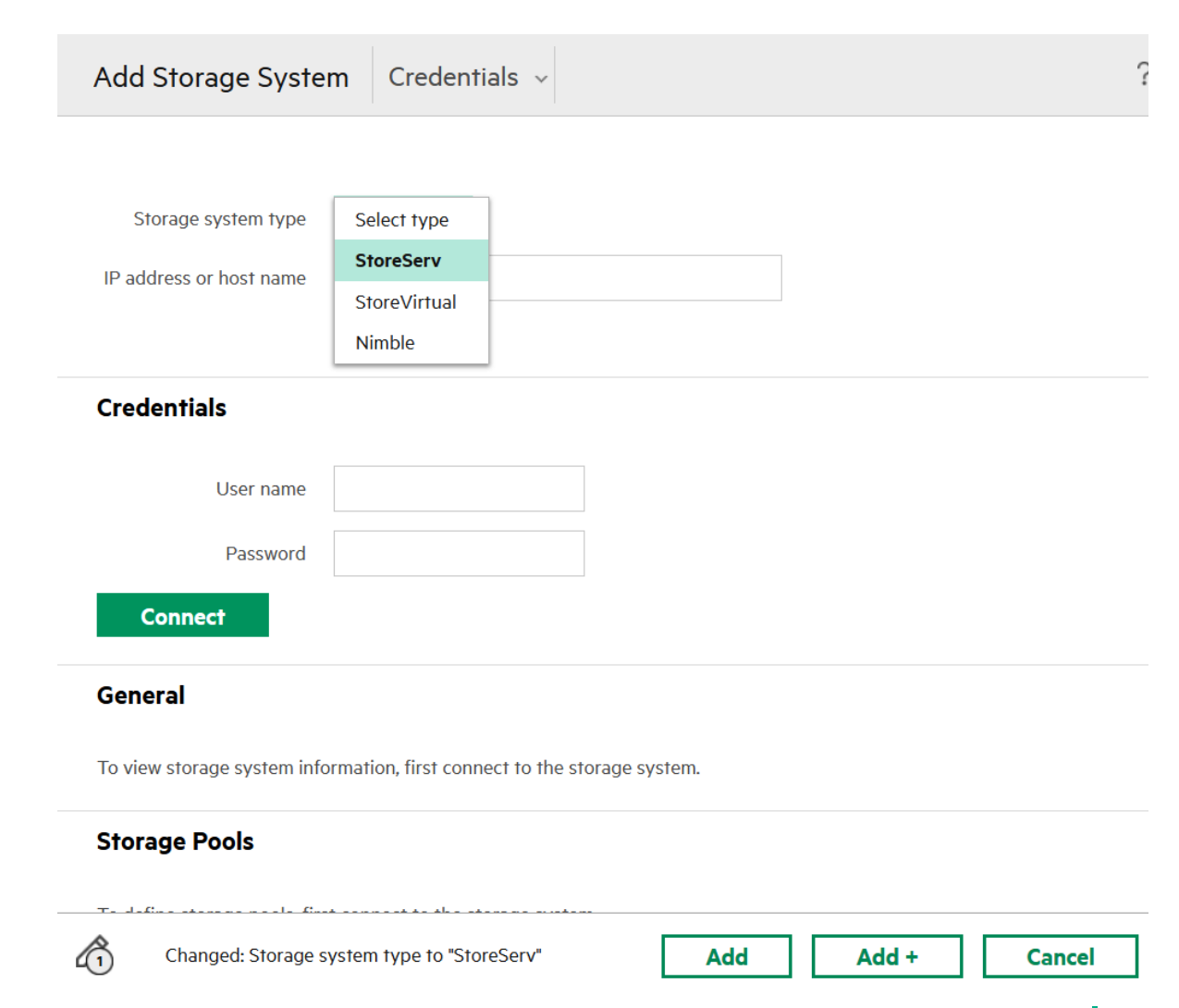

## ADDING A STORAGE SYSTEM

3PAR Storage domain and storage pools

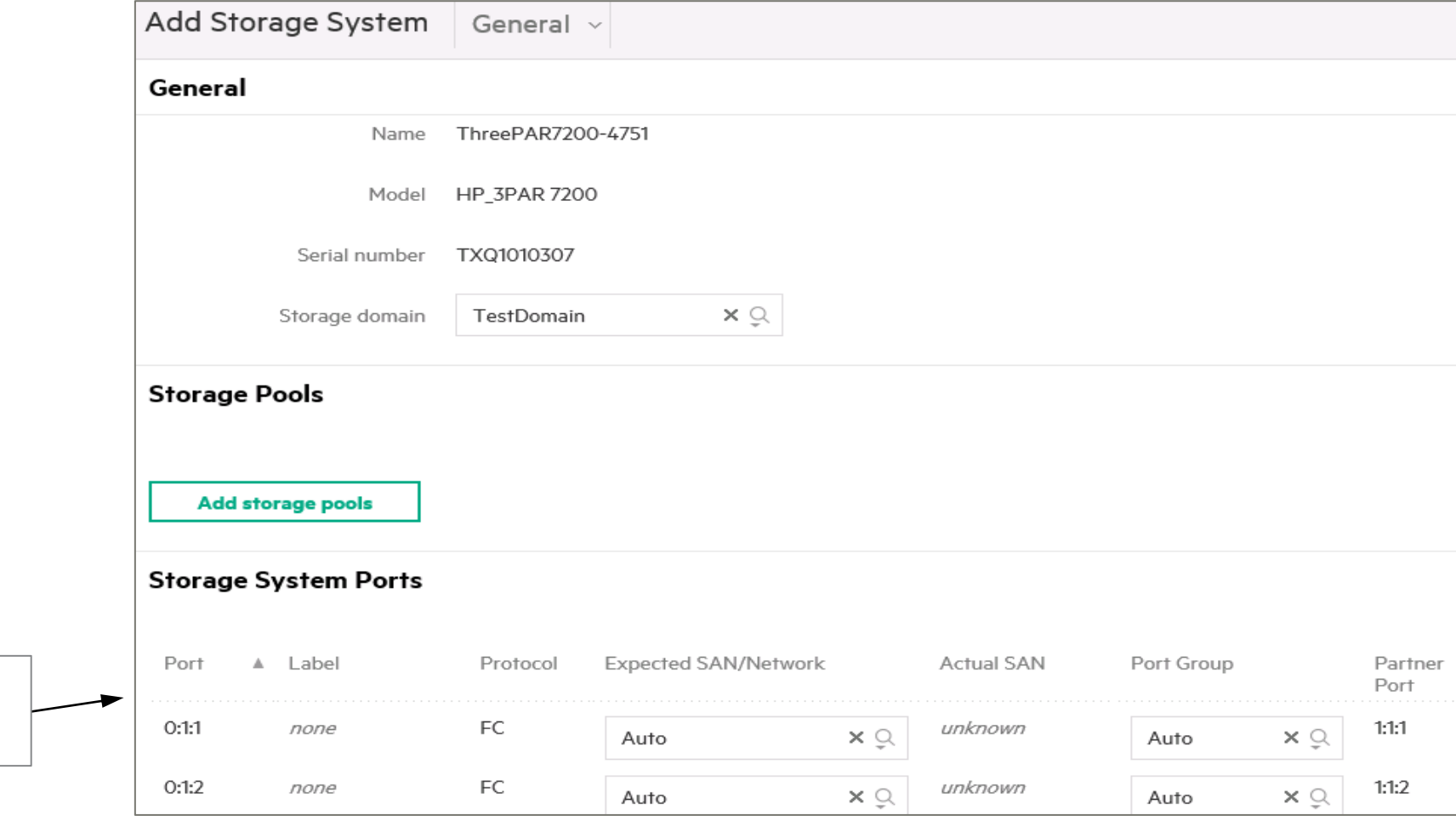

Controller node ports <*controller*: <*port-module*>:<*port*>

**Hewlett Packard** Enterprise

intel.

## MANAGING STORAGE POOLS

- All storage pools from 3PAR (if applicable) are added with the storage system in a discovered state.
- Volume provisioning is possible only for managed pools.
- To manage a pool, edit the pool, and change it to managed.
- Data protection volume collections from Nimble arrays are detected and imported into HPE OneView as volume sets.

vlett Packard

Enterprise

**inte** 

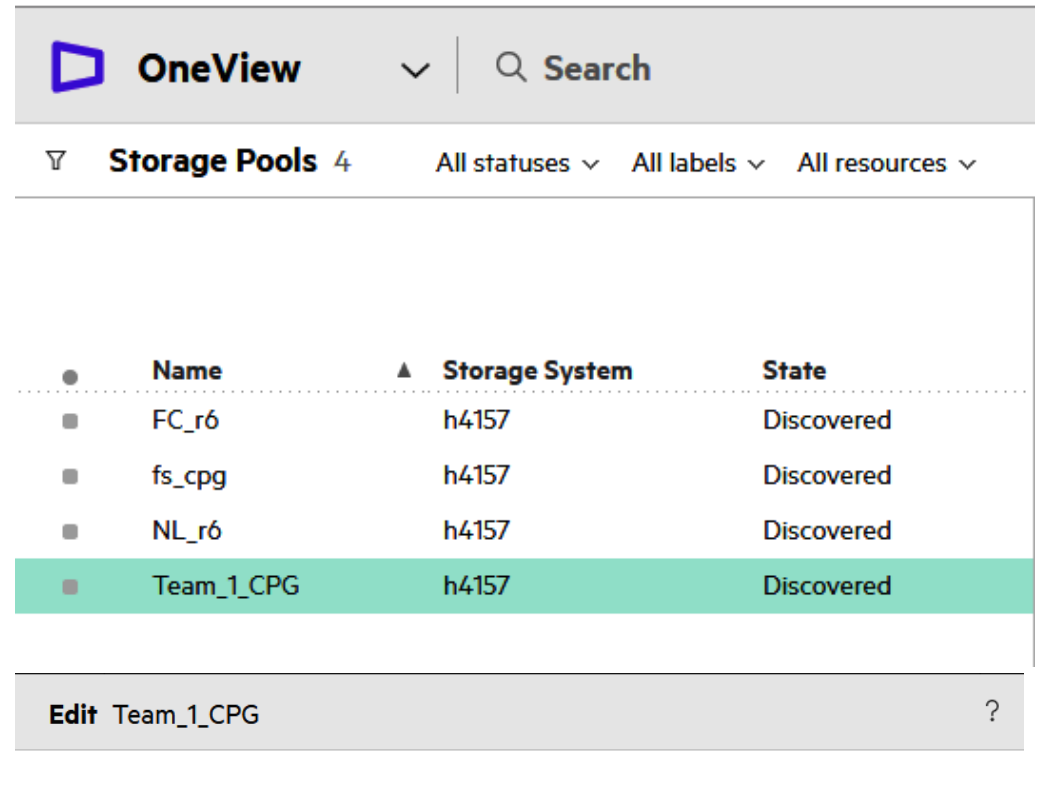

**State** ◉ Managed ○ Discovereo

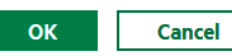

## CONFIGURING SYSTEM PORTS ON 3PAR

### HPE OneView provides an ability to:

- Define port groups as part of the storage system configuration.
- Manage an expected SAN/network.

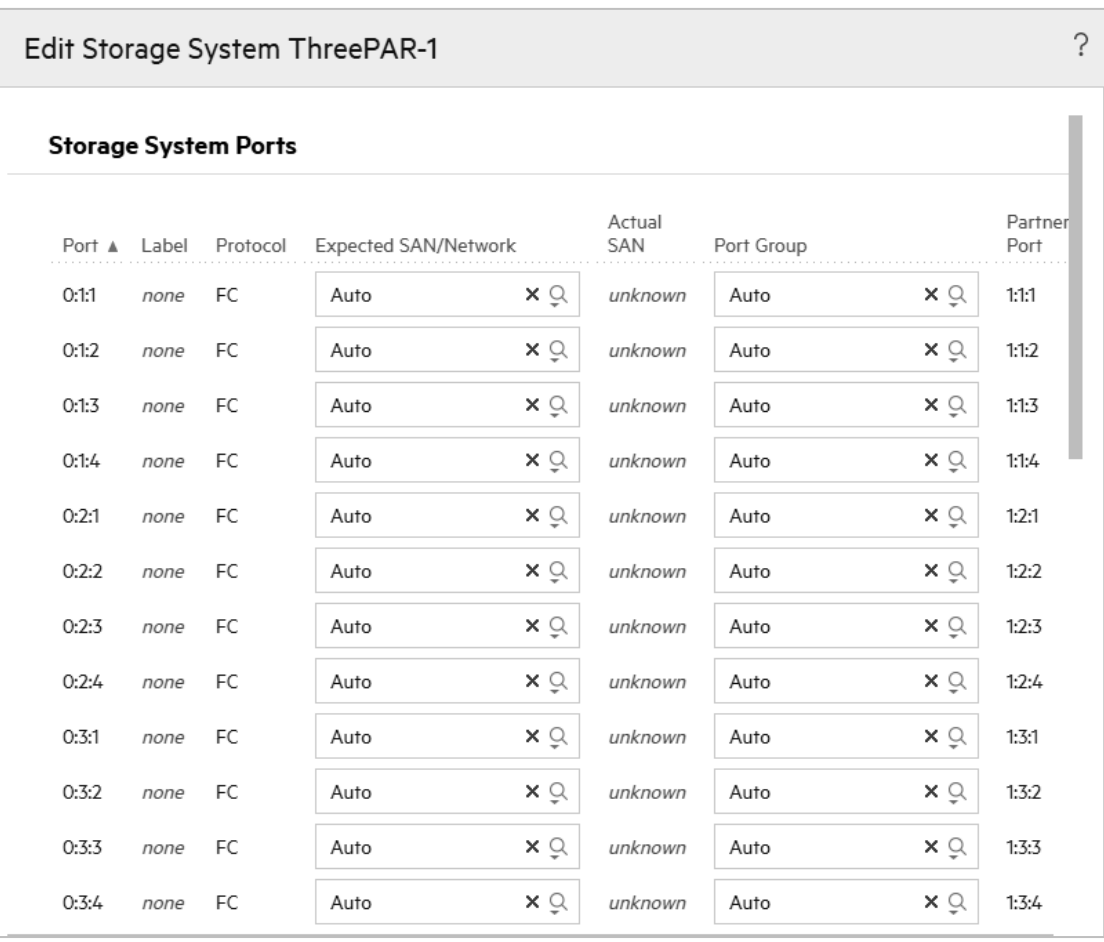

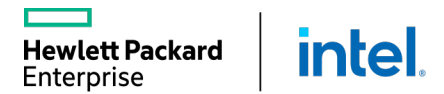

## **MANAGING HPE SYNERGY STORAGE**

Storage Volumes

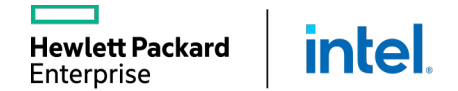

Ш

## STORAGE VOLUME TEMPLATES

Storage administrators can create storage volume templates.

- § The administrator can force users to create volumes using the available storage volume templates.
- 3PAR StoreServ pools support different volume properties than StoreVirtual or Nimble pools.

wlett Packard

Enterprise

**intel** 

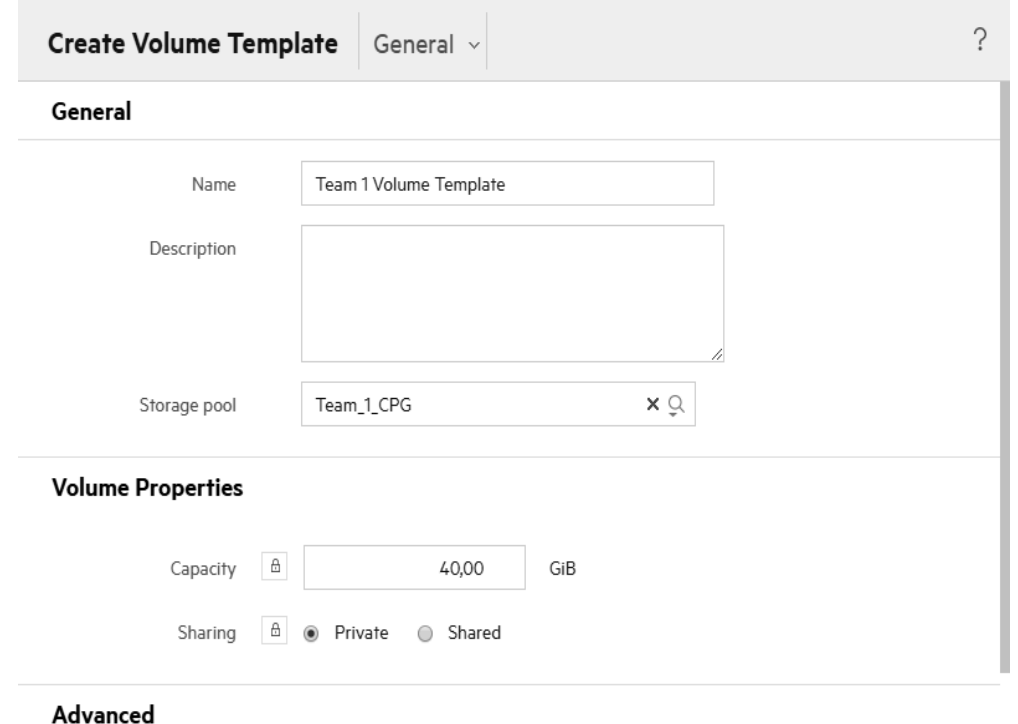

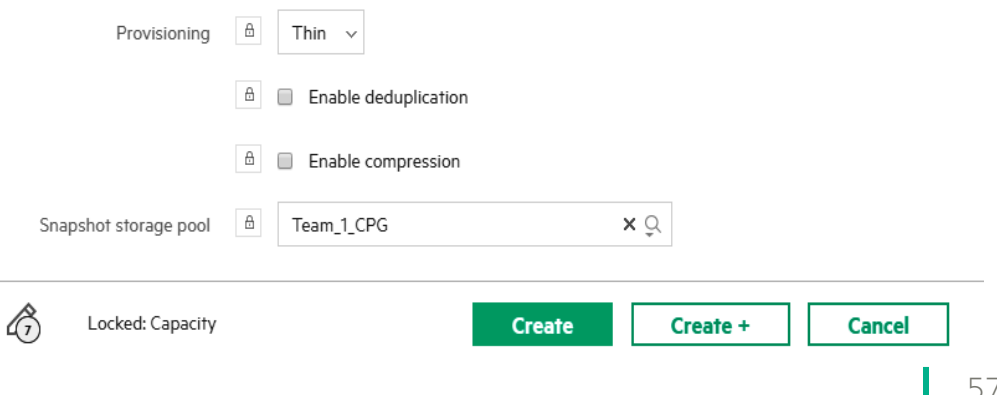

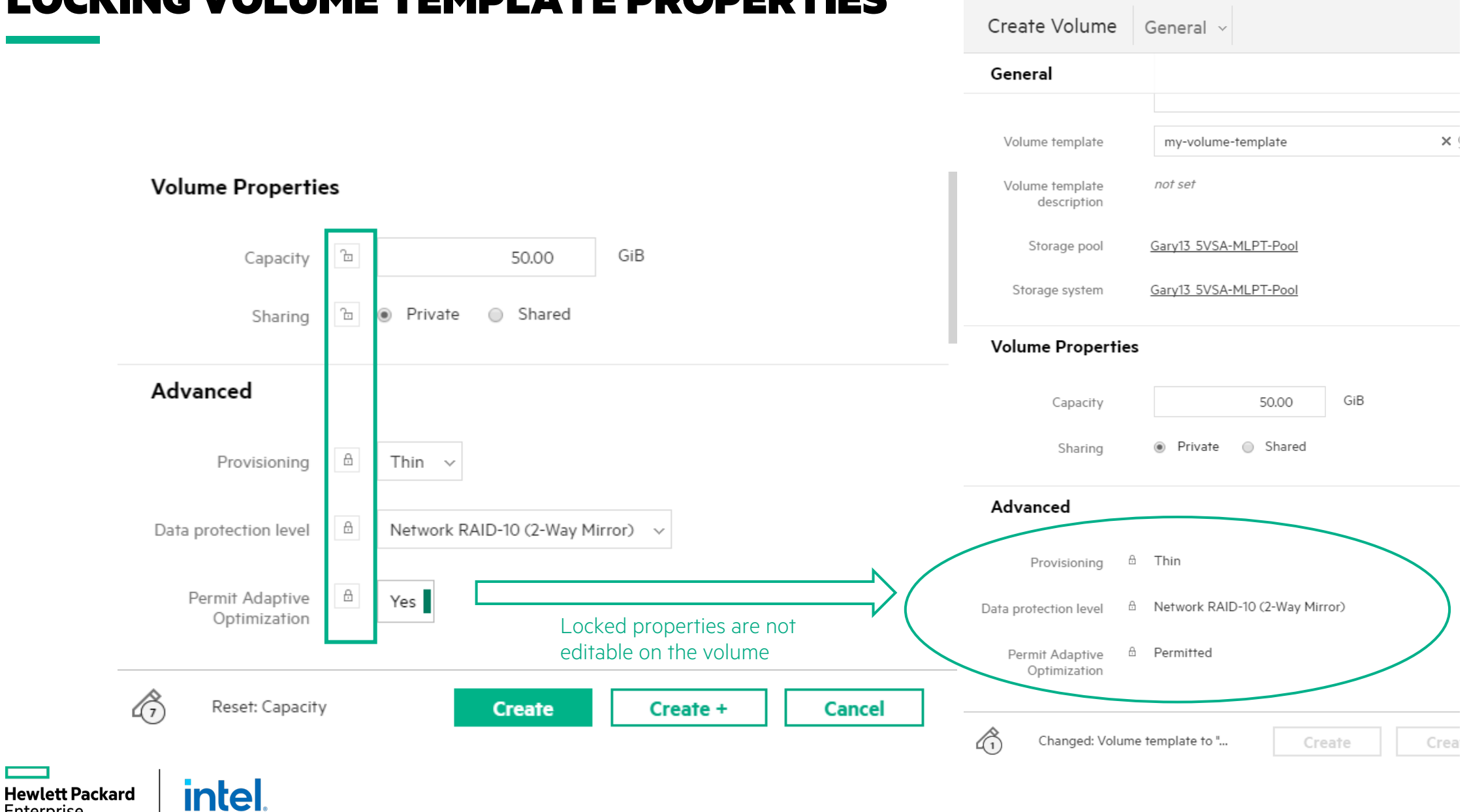

## LOCKING VOLUME TEMPLATE PROPERTIES

Enterprise

## VOLUME CONSISTENCY VALIDATION

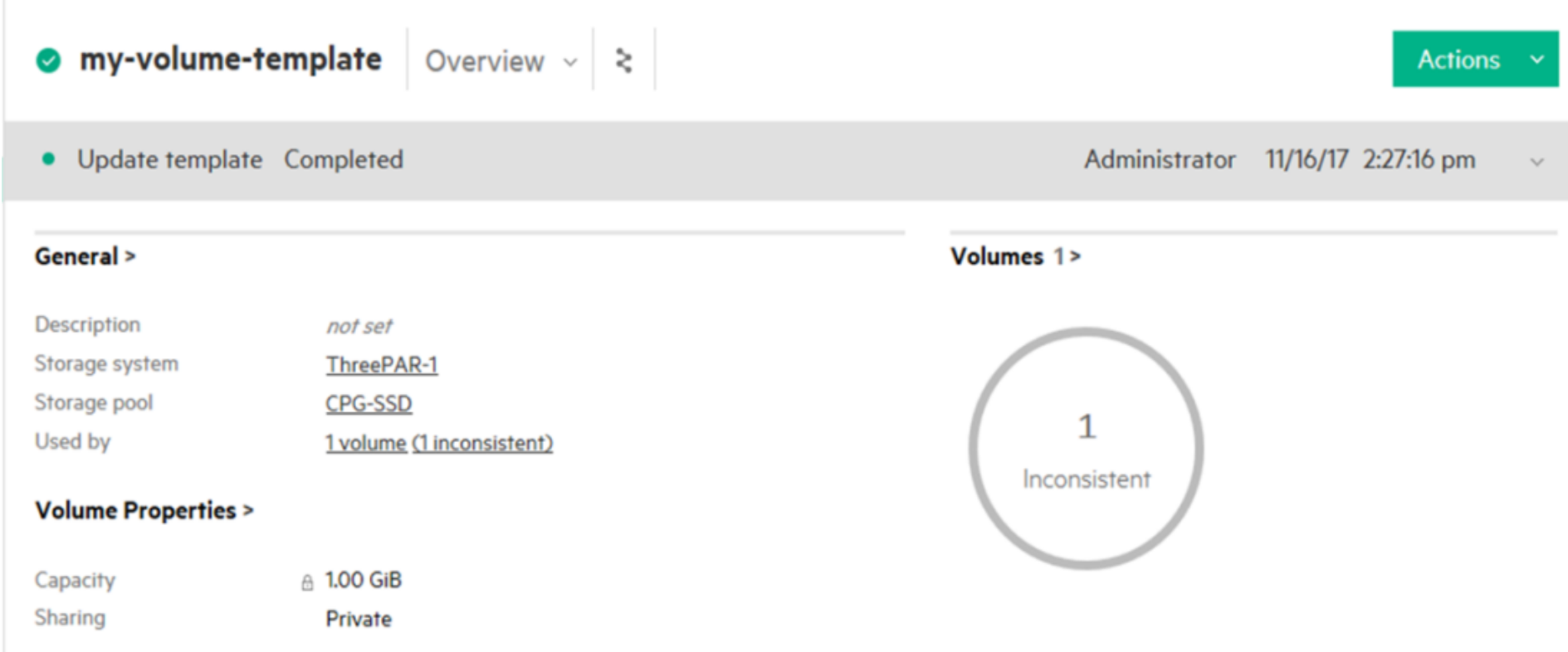

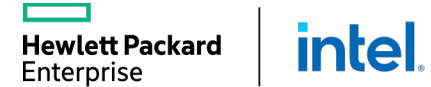

L

## GROWING VOLUME CAPACITY

- Edit volume capacity (cannot be decreased)
- Up to available pool capacity (fully provisioned)
- Up to 16 TB (thin provisioned)

**intel** 

**Hewlett Packard** Enterprise

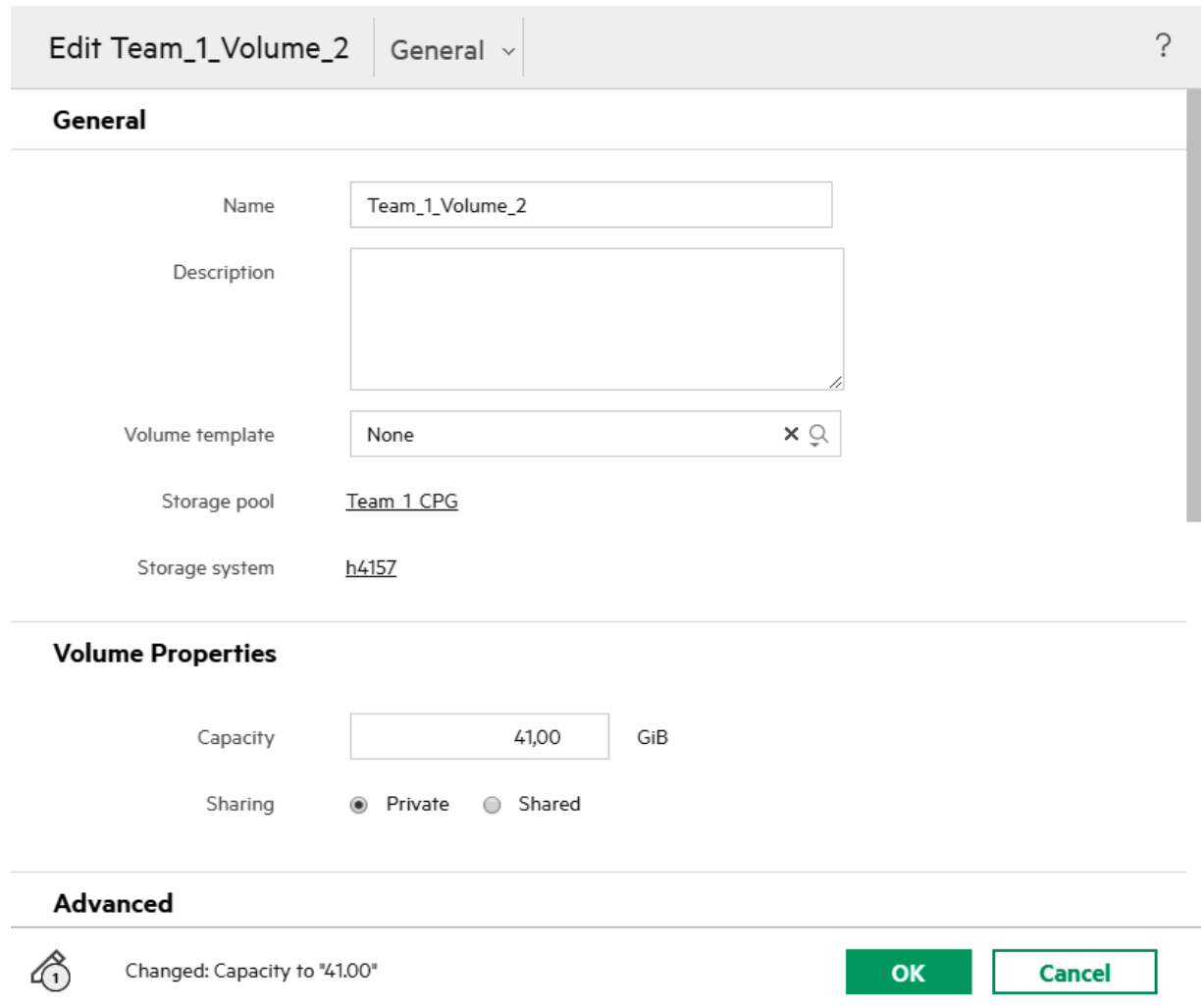

## SAN VOLUME SNAPSHOTS / CLONES

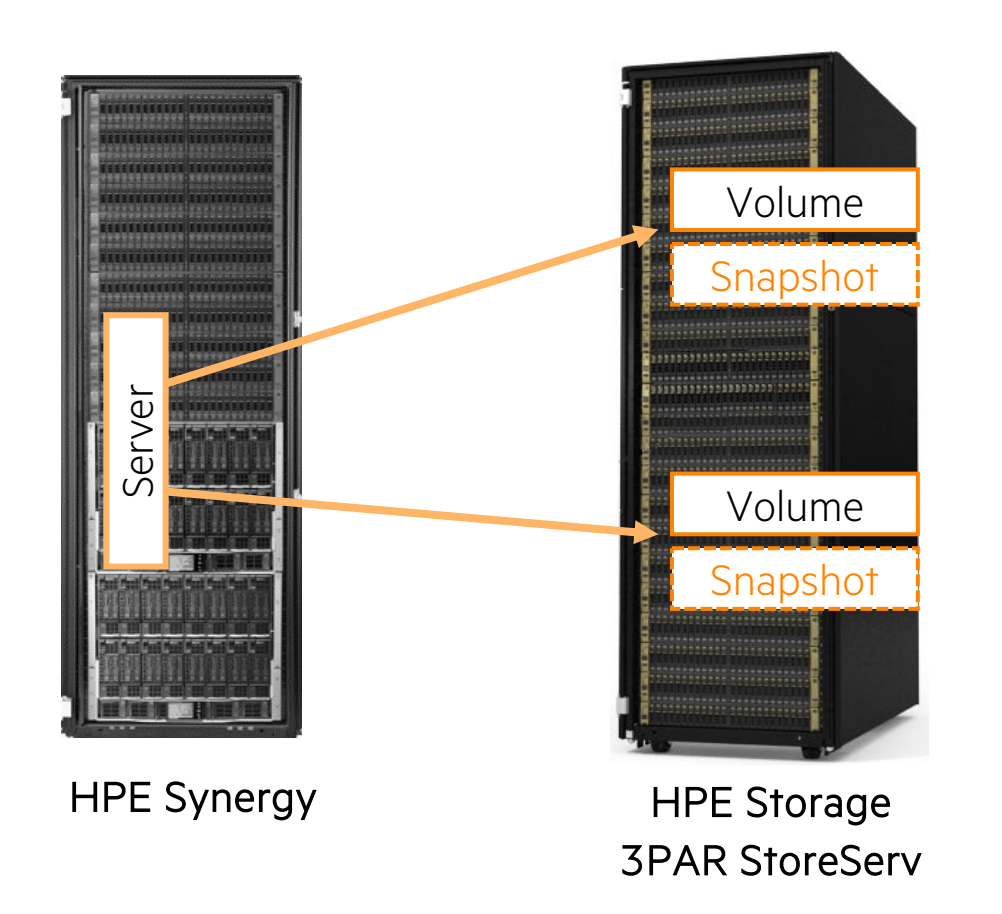

intel.

**Hewlett Packard** Enterprise

### SAN volume snapshots and clones

- Server admin can create and use snapshots and clones of SAN volumes directly within HPE OneView
- Single snapshot/clone experience across storage arrays

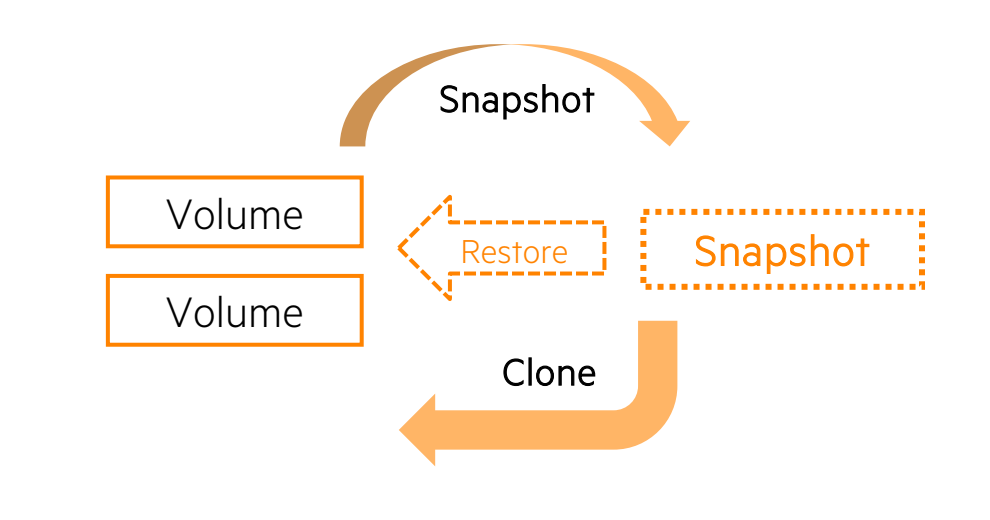

IMPORTANT: HPE OneView makes the snapshot request (via the 3PAR REST API), which will fail if the storage system does not have a snapshot license.

61

## DELETING THE VOLUME ATTACHMENTS AND VOLUMES

- Deleting a volume options: o Only from the HPE OneView provisioning list
	- o Removes a volume on the storage system
- **If the volume is associated with a server profile,** HPE OneView will not allow you to remove it.

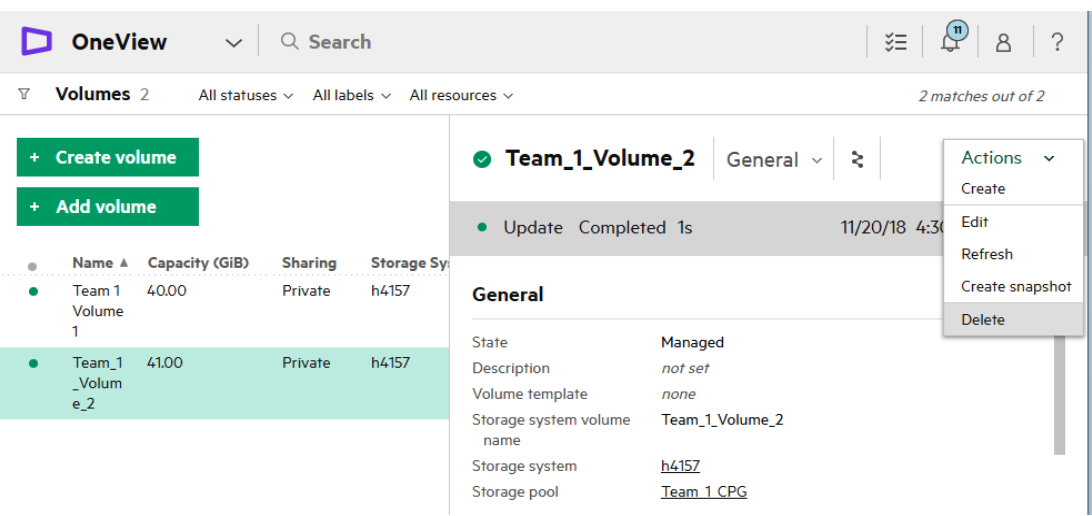

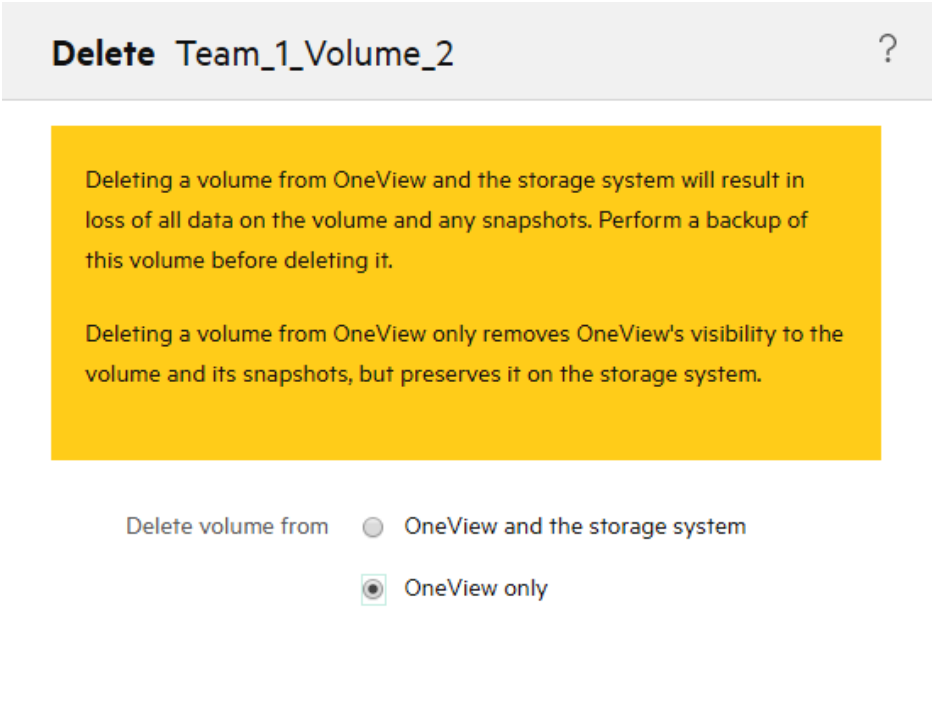

#### Delete volume Team\_1\_Volume\_2?

Yes, delete **Cancel** 

### IMPORTING A STORAGE VOLUME

You can add an existing storage volume into HPE OneView.

■ HPE OneView does not differentiate between volume created and volume added.

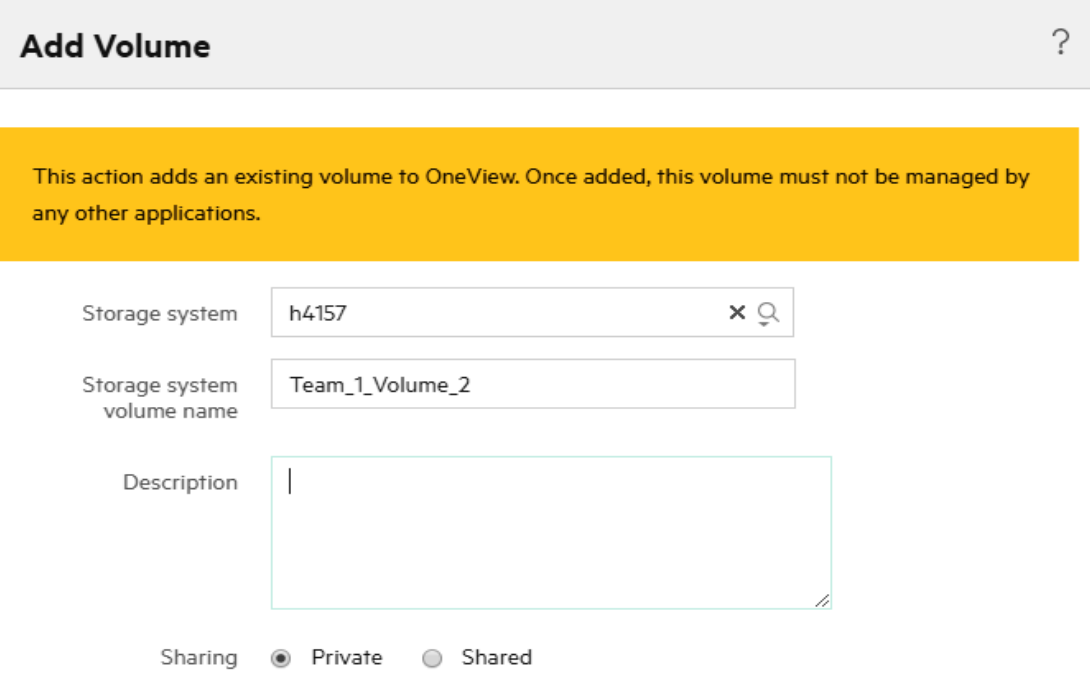

Add

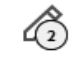

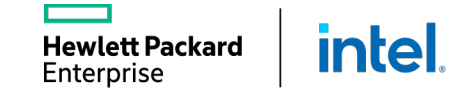

## **MANAGING HPE SYNERGY COMPUTE**

Compute Hardware

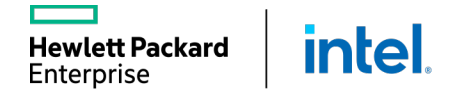

L

## HPE SY 480/660 GEN 10 COMPUTE MODULES

#### IT goals:

Enterprise Standard Solution across workloads Flexible Resource Pool Consolidation of Workloads

#### Everyday workload examples:

General Enterprise Applications Business Management Data Management IT infrastructure

#### Popular workload examples:

Virtualization and VDI Software Defined Storage Data Management Data Analytics Collaboration

**intel** 

ERP

**Hewlett Packard** Enterprise

- Private cloud
- **Containers**

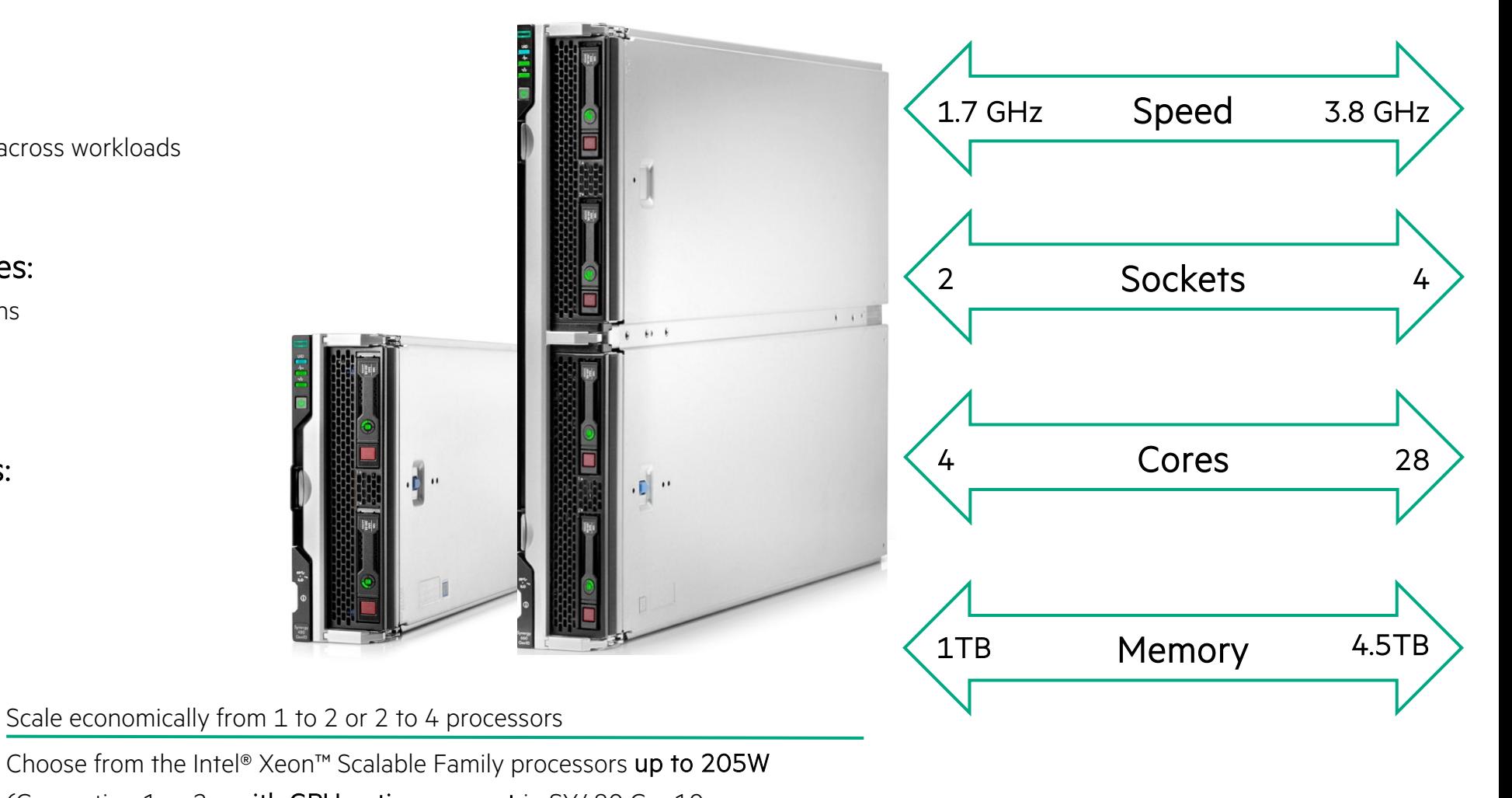

(Generation 1 or 2 – with GPU option support in SY480 Gen10

Run multiple tiers and multiple levels of availability in one infrastructure

Provision and re-provision rapidly and simply through Composability/OneView

# MORE CHOICE TO RUN WORKLOADS BETTER

intel.

**Hewlett Packard** Enterprise

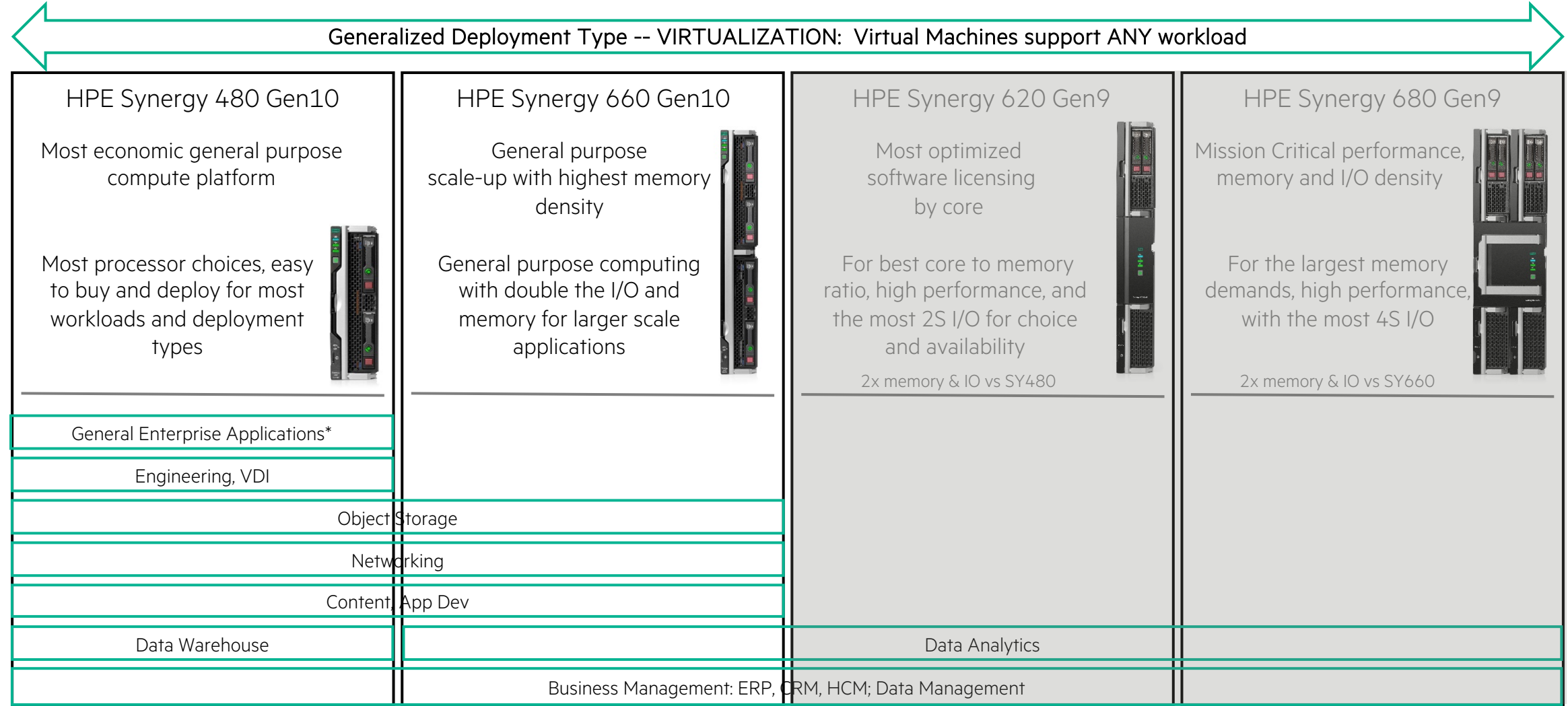

\*General enterprise applications: VDI, email, collaboration, system management, web serving, engineering

# **MANAGING HPE SYNERGY COMPUTE**

OneView Server Configuration

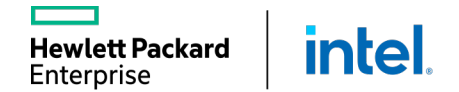

L

## SERVER HARDWARE TYPE

- For any managed server, hardware type defines the physical configuration for server hardware and which settings are available to server profiles.
- A unique S.H.T will be created automatically for different architecture and mezzanine card configurations.
- The S.H.T will capture different parameters for different architectures; port information will be available only for HPE BladeSystem and Synergy.

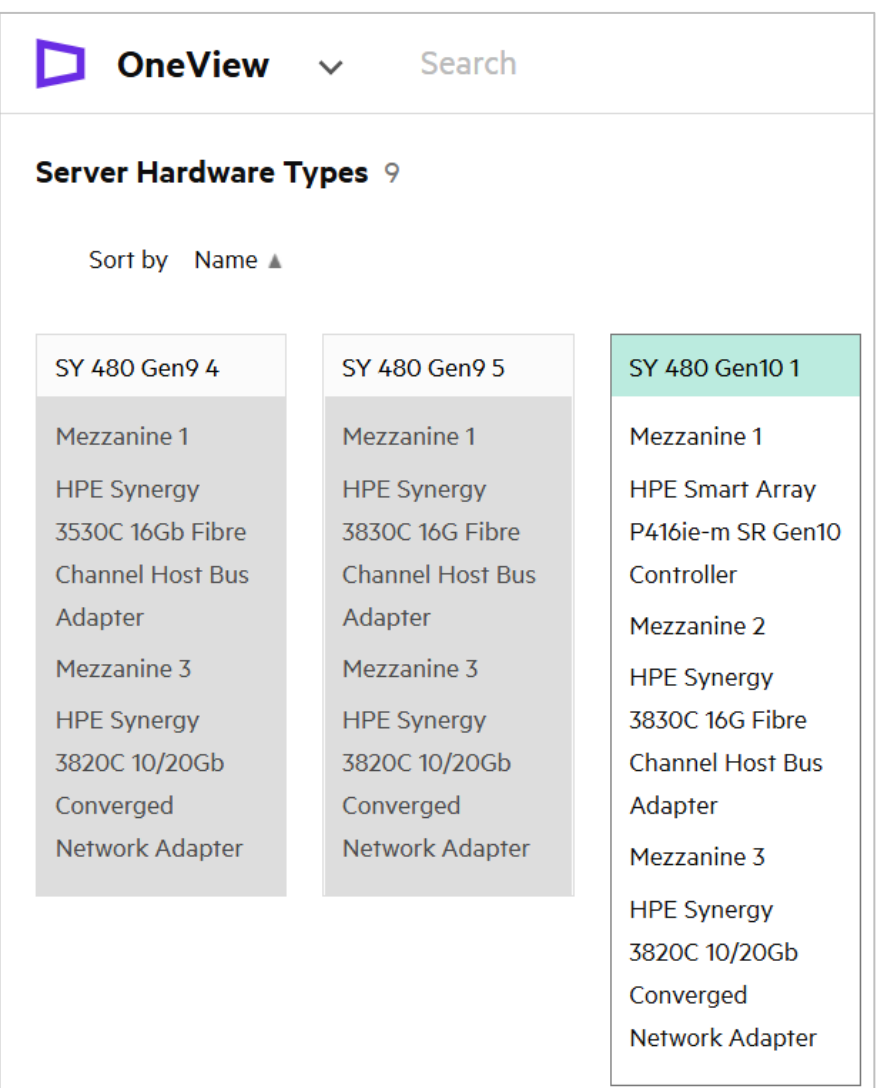

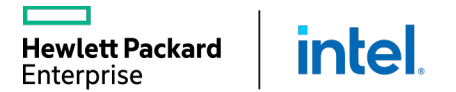

## **MANAGING HPE SYNERGY COMPUTE**

Server Profile Templates

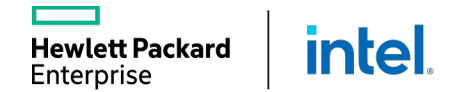

Н

## SERVER PROFILES AND SERVER PROFILE TEMPLATES

Any single Synergy compute node must have a server profile defined:

- Individual profile can be created
- Server profile template can be used (to standardize provisioning and compliance check)

A server profile captures key aspects of a server configuration in one place, including:

- Unique IDs (WWNs, MACs, SN)
- Network and storage connectivity
- Firmware update selection and scheduling
- OS deployment settings
- BIOS and boot configuration settings
- Local storage and SAN storage (including D3940)
- iLO settings
- Advanced settings

## WHEN TO USE A SERVER PROFILE TEMPLATE

A server profile template allows you to do the following tasks:

- Update many server profiles with the same configuration.
- Easily generate new server profiles from one template.
- Control configuration changes for multiple servers at once. HPE OneView checks compliance in all the server profiles that are referenced to the template.
- Automatically resolve the compliance issues using the Update from Template action.

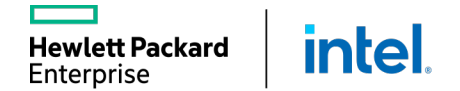

## SERVER PROFILE TEMPLATE PARTIAL COMPLIANCE TRACKING

- Customers can define minimum requirements or not to track.
- Three settings:
	- Minimum match
	- Exact match
	- Not checked
- Granular control of each profile section:
	- OS Deployment
	- Firmware
	- Connections
	- § Local Storage
	- § SAN Management

**intel** 

- Exceptions:
	- BIOS
	- Boot Mode
	- § iLO

**Hewlett Packard** Enterprise

■ It is also available with Logical Interconnect Group resources.

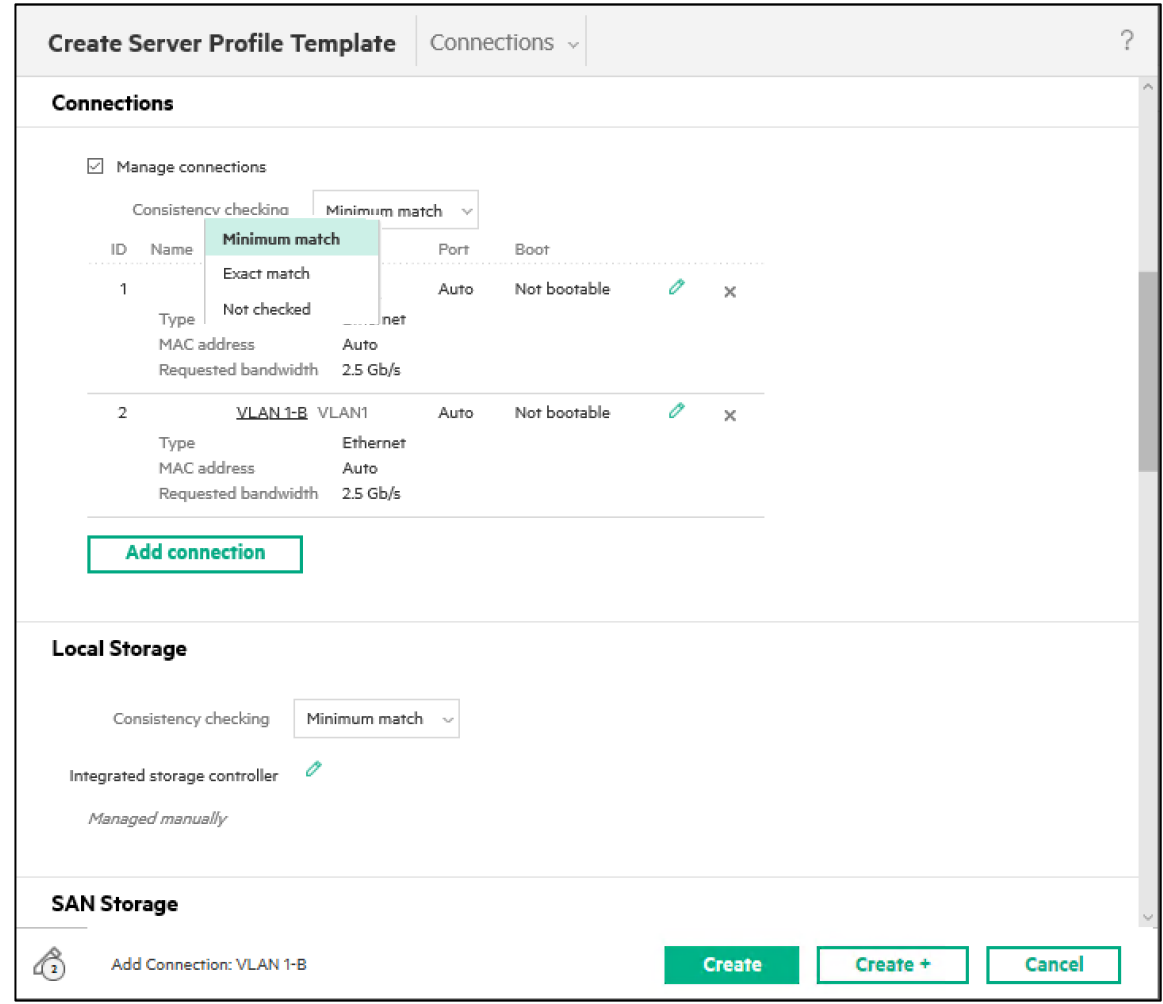
# SIMPLIFY MANAGEMENT OF SERVER PROFILE UPDATES

Apply staged updates when server hardware is powered off.

OneView expands update management to powered on servers:

- OneView displays server profile changes.
- User requests staged update.
- The server profile is automatically updated from the template when the server is next powered off.

Best practices for server profile updates:

■ Update the server profile template.

ett Packard

**inte** 

- Identify noncompliant server profiles.
- Complete the update from the template.

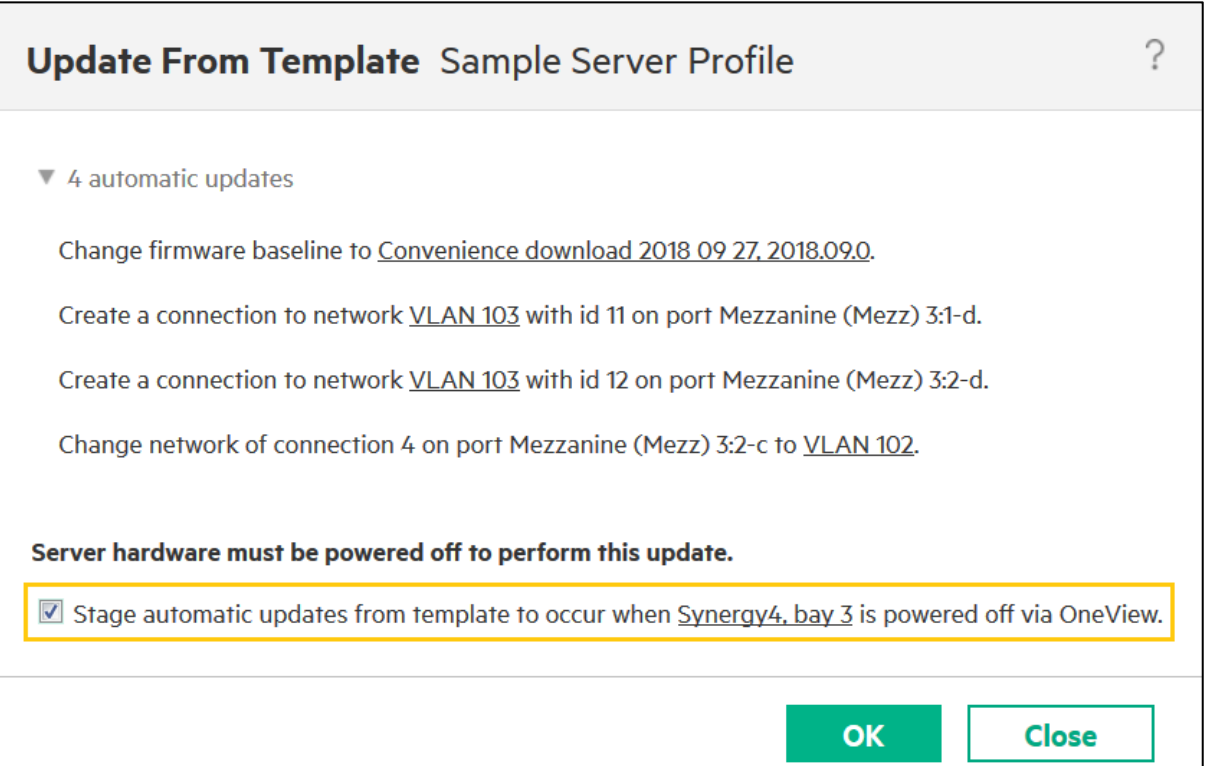

# SERVER PROFILE ENHANCEMENT

Change server hardware type & enclosure group

#### Detailed profile changes when performing a server profile move

- Server profiles can be assigned to a server with a different server hardware type or in a different enclosure group
- Some server profile settings may need to be adjusted when the profile is moved
- Enhanced assignment lists every setting that will be adjusted.
- No server profile changes are committed until the edit session ends.

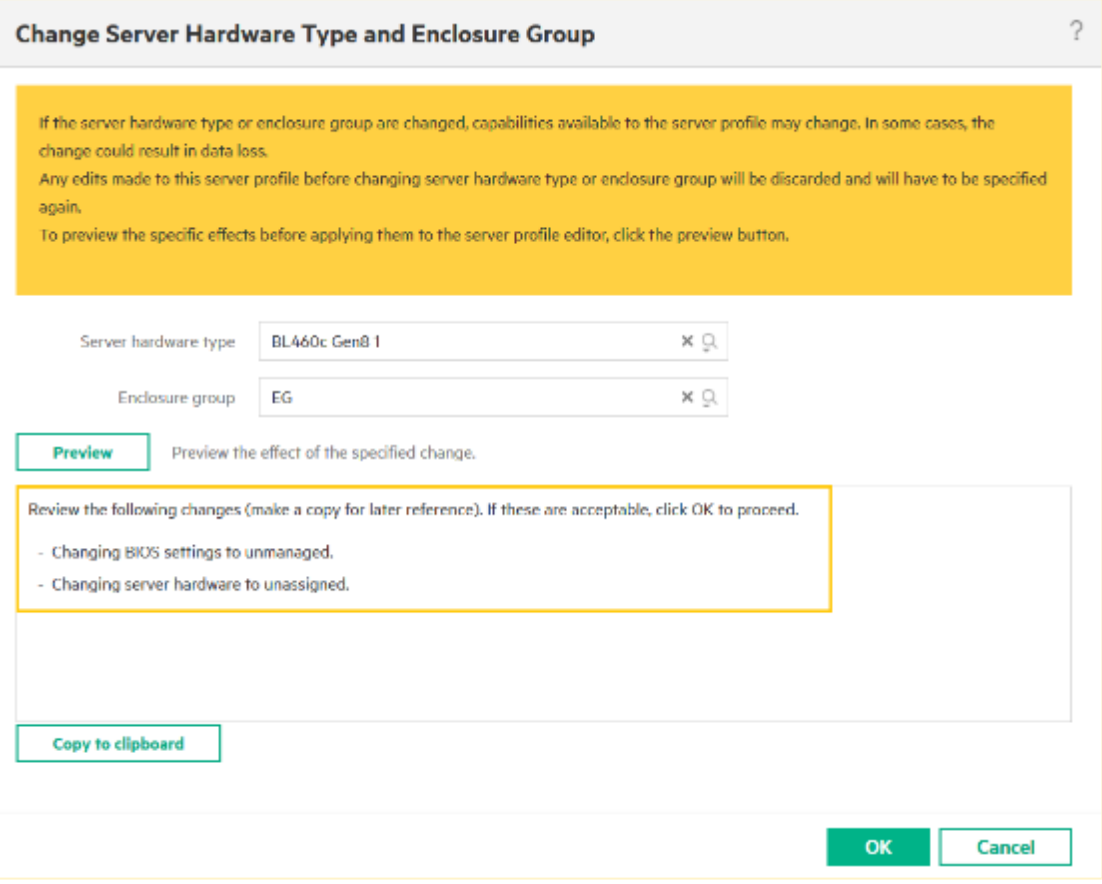

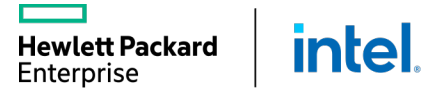

# GENERAL AND SERVER PROFILE

#### General

- **Provide the server profile name.**
- Enter an optional description.

#### Server Profile

- Enter the optional server profile description.
- Select Server Hardware Type.
- **Select Enclosure Group.**
- Select the Affinity:
	- Device bay

**Hewlett Packard** 

Enterprise

**• Device bay + server hardware** 

**intel** 

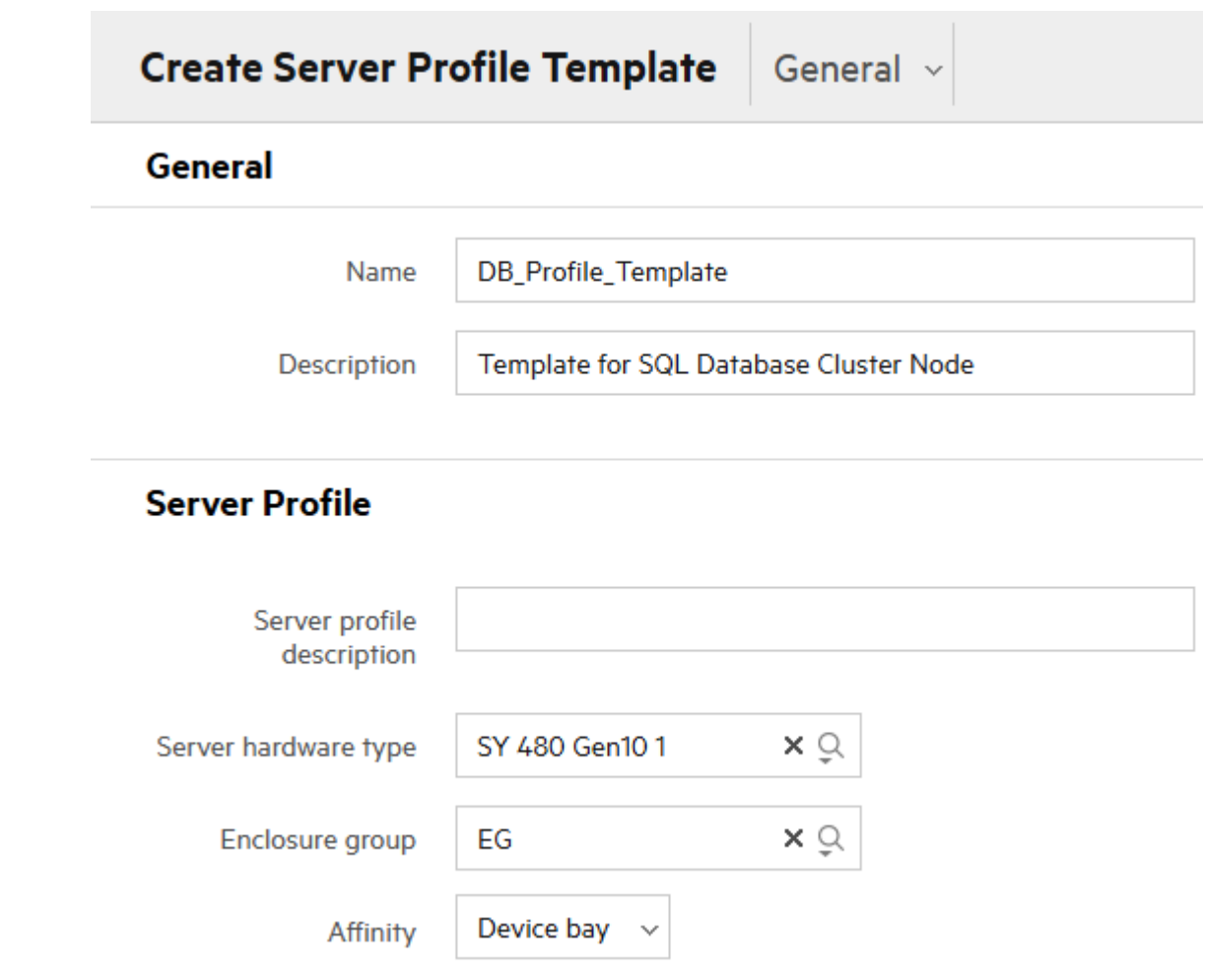

#### FIRMWARE

#### Firmware

- Select the SPP from the repository to be used as a firmware baseline .
- Force the installation options: o Unchecked, only updates will be installed.
	- o Checked, downgrades and rewrites will be allowed.
- Select the installation method.<br>■ Select the activation method (reboot
- time).

#### **Firmware**

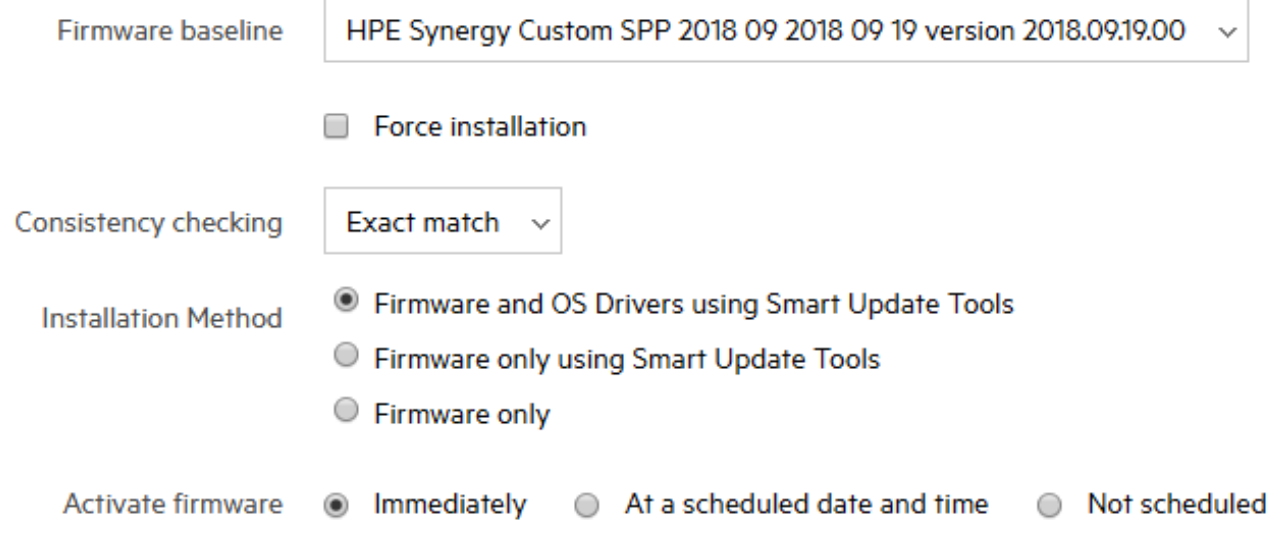

### CONNECTIONS

#### **Connections**

- Selecting the checkbox next to Manage connection option, enables connection definition (Ethernet, FC, FCoE).
- If an Image Streamer is used, the first connections from NIC are used to provide connectivity to the boot volumes.

#### **Connections**

#### Manage connections

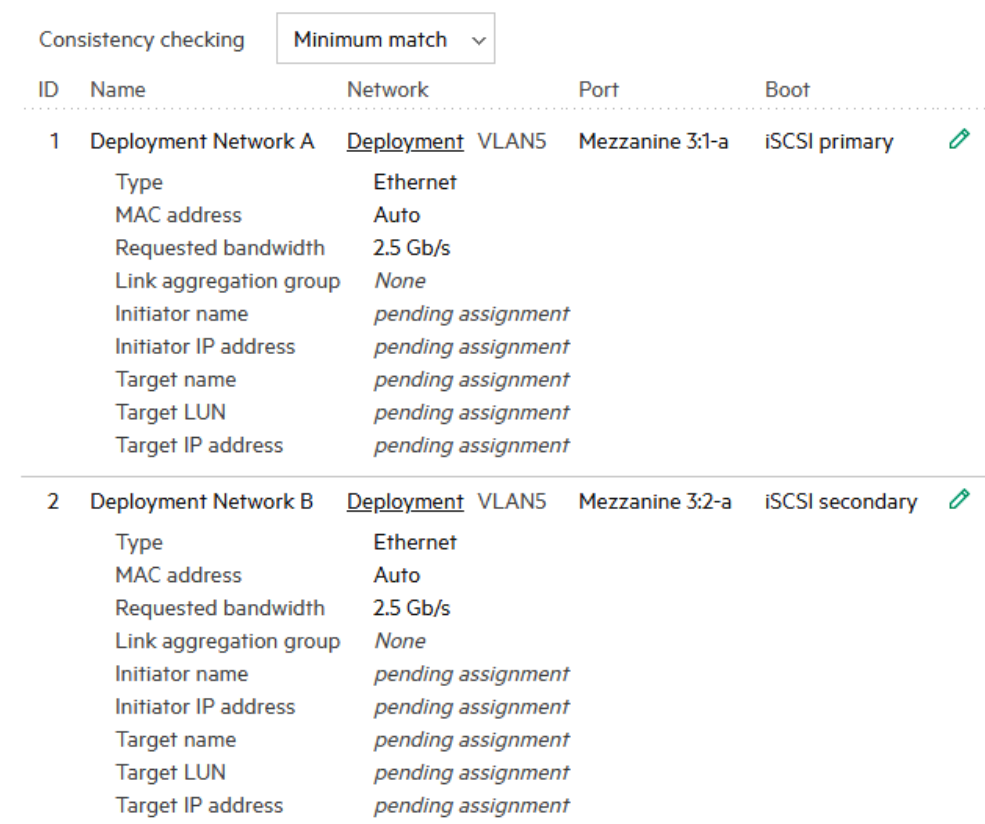

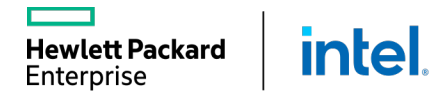

### LOCAL STORAGE

Local storage parameters

- Select the consistency check level.
- Select the controller to configure. o Integrated controller o SAS controller (D3940 connectivity)

#### **Local Storage**

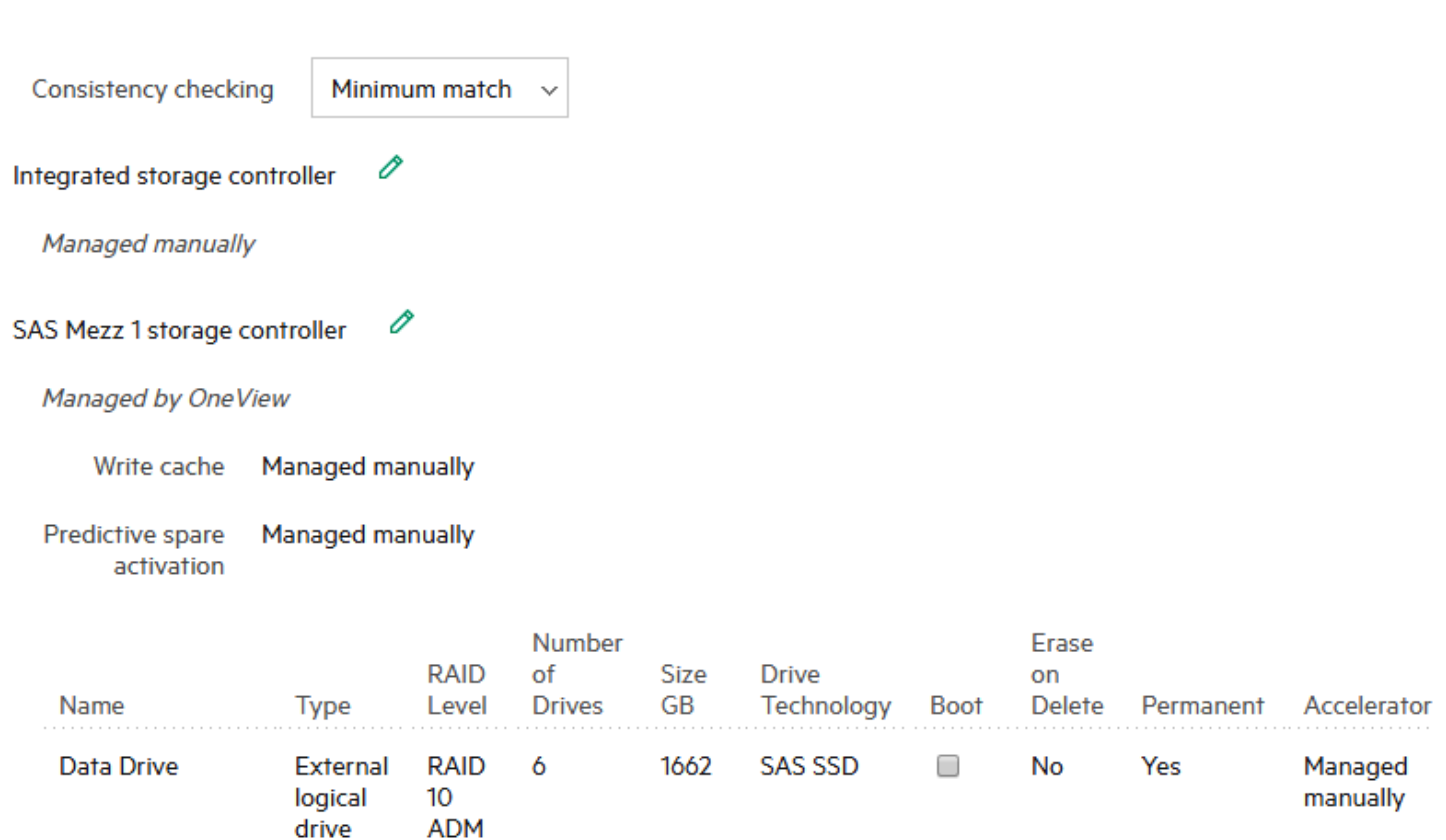

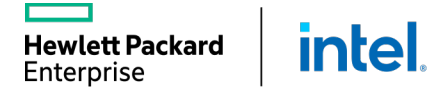

# CONFIGURING AN INTEGRATED STORAGE CONTROLLER

#### Integrated storage controller

- Select the re-initialization mode.
- Configure the write cache settings.
- Configure the logical drive.

#### **Edit Integrated Storage Controller**

- Manage integrated storage controller
- Re-initialize controller on next profile application

Controller will be initialized the next time the server profile is applied to server hardware.

Any existing data on this controller will be lost. To preserve the data or import existing logical drives, de-select this option.

Write cache

Managed manually

No logical drives

**Add logical drive** 

79

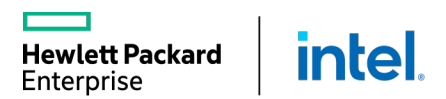

# ADDING A LOGICAL DRIVE

#### Adding a logical drive for an integrated controller

- Enter the logical drive name.
- Select the RAID level.
- Select the number of the drives and drive technology.
- Enable/disable the boot from the drive.
- Configure the acceleration.

**intel** 

wlett Packard

Enterprise

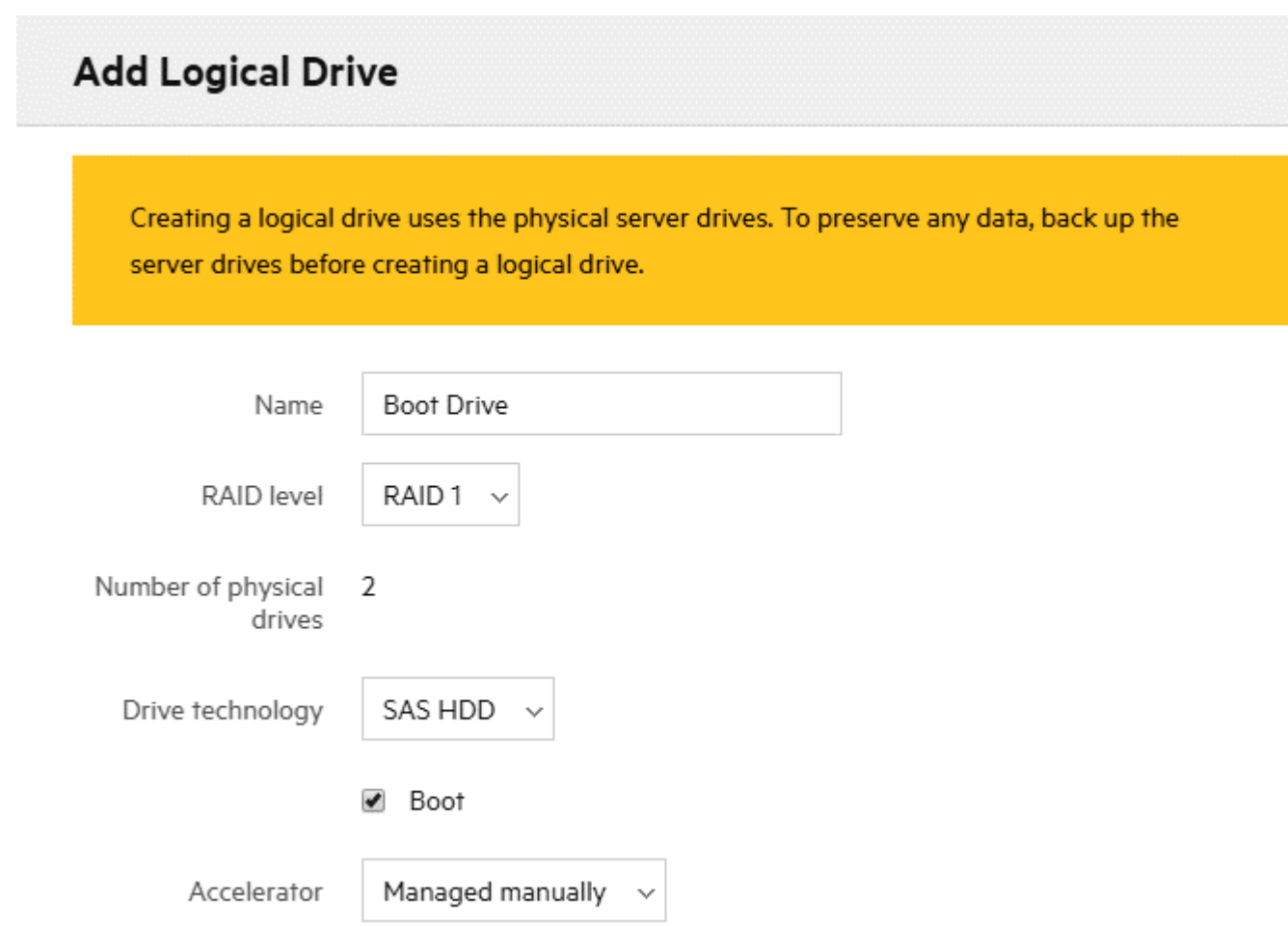

# CONFIGURING A MEZZANINE SAS CONTROLLER

#### Mezzanine SAS controller

- Select the re-initialization mode.
- Configure the write cache settings.
- Configure the logical drive / logical JBOD.

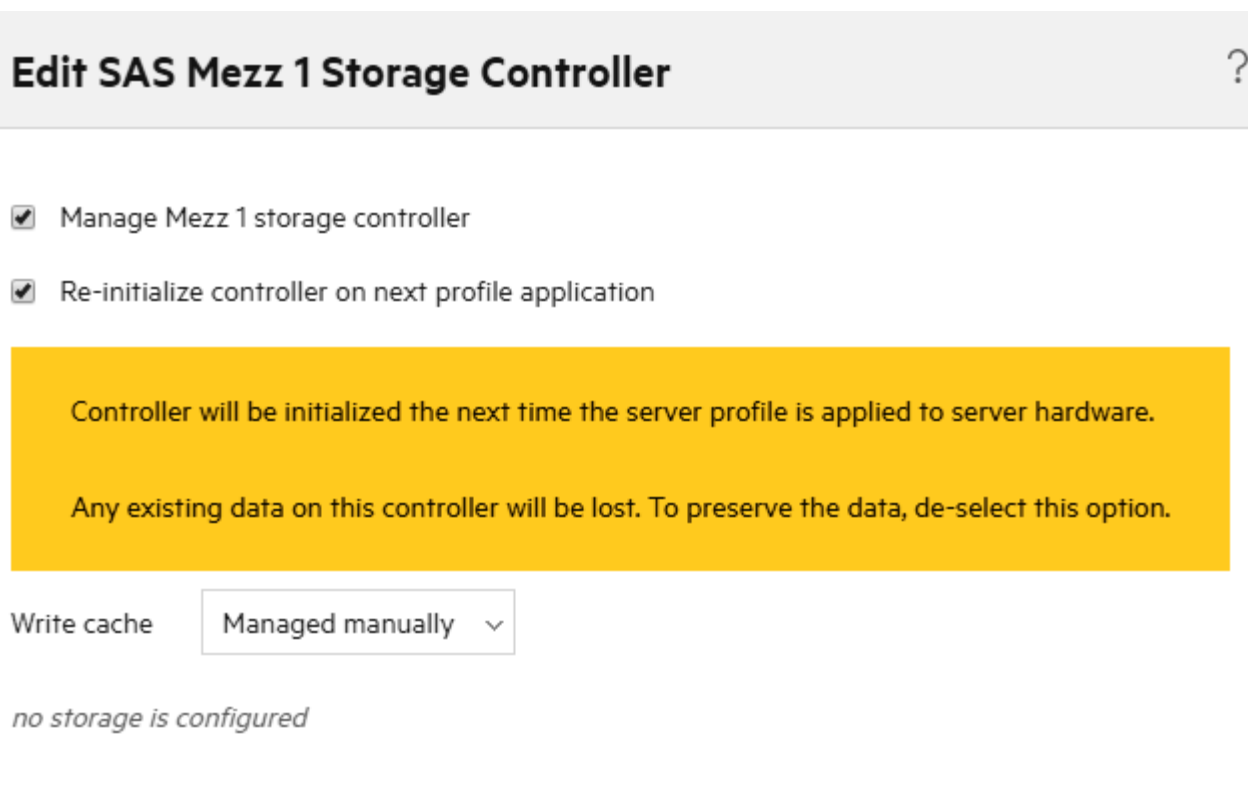

**Add logical JBOD** 

**Add logical drive** 

#### SAN STORAGE

#### SAN storage

- Select the consistency check level.
- Select the host OS type—it must match the OS that will be installed on the server.
- § Click Add volume:
	- o Existing one
	- o Create a new volume on demand

#### **SAN Storage**

Manage SAN Storage  $\blacktriangleright$ Consistency checking Minimum match  $\sim$ Host OS type Windows 2012 / WS2012 R2  $\boldsymbol{\vee}$ **Volume Attachments Add volume** 

### ADDING SAN VOLUME

#### Adding SAN volume

- Select the existing volume form the list. If SAN manager is present and configured, zoning will be configured automatically.
- Adding the new volume on demand manually:
	- o Using volume template
	- o By providing all parameters manually
	- o Permanent option

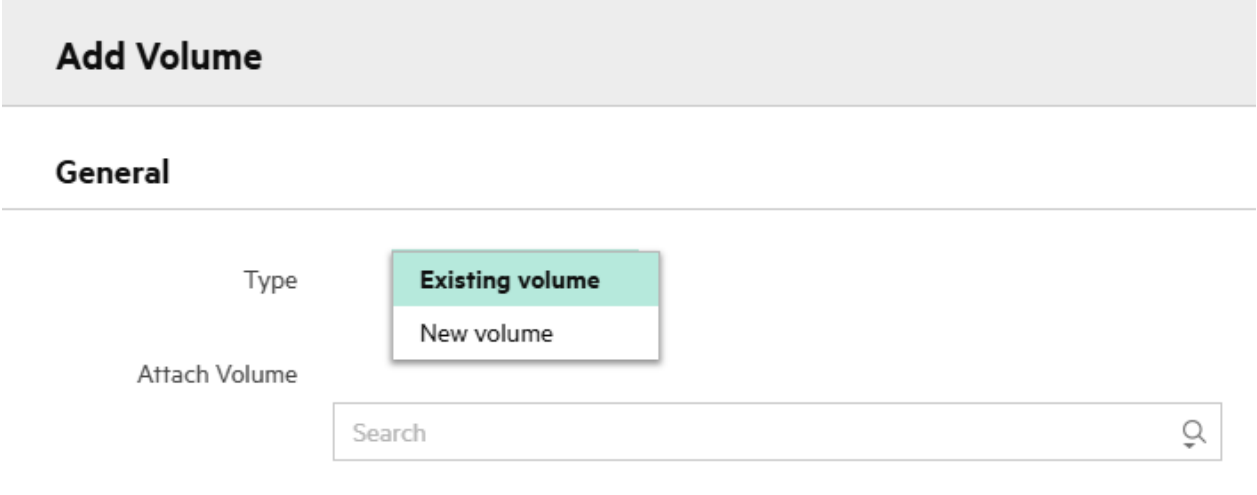

 $\blacktriangleright$ Filter volumes by defined connections

### BOOT SETTINGS

#### Boot settings

- Select the consistency check level.
- Select the boot mode (UEFI, UEFI optimized, Legacy Boot).
- Enable or disable the secure boot.
- Select the PXE boot policy (Auto, IPv4, IPv6).

## Boot order

**Hewlett Packard** 

Enterprise

■ Select the consistency check level.

**intel** 

■ Select the primary boot device (Hard disk, PXE, SD card).

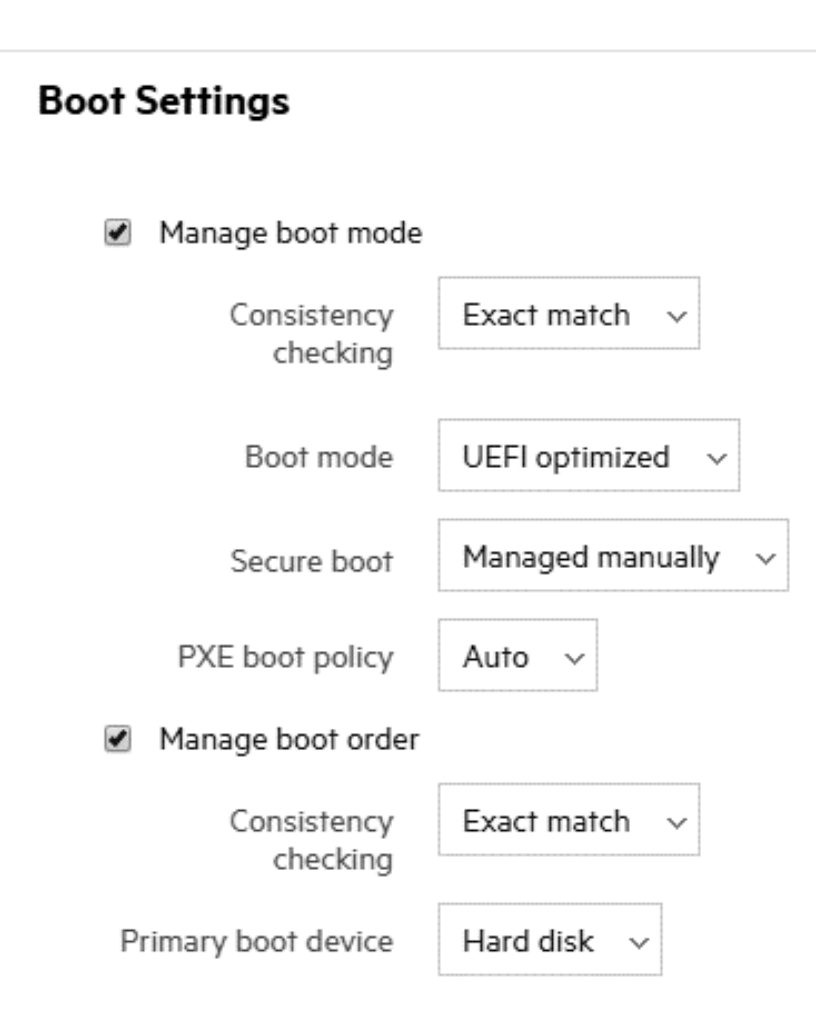

#### BIOS SETTINGS

#### BIOS settings

- Select the consistency check level.
- Select the Edit BIOS settings to define the default server config

**BIOS Settings** 

```
\blacktriangledownManage BIOS
         Consistency
                           Exact match
                                          \simchecking
Using default values
                                                              Mode
     Edit BIOS settings
```
Edit BIOS Settings

#### Other

Workload Profile

Default - General Power Efficient Compute v

 $\checkmark$ 

#### **Boot Time Optimizations**

**Extended Memory Test** 

Memory Fast Training

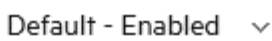

Default - Disabled

Default - Auto  $\sim$ 

**UEFI POST Discovery** 

Memory Clear on Warm Reset

Default - Disabled  $\checkmark$ 

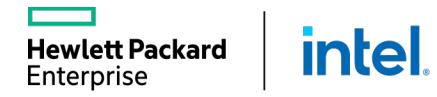

### ILO SETTINGS

#### iLO settings

- Select the consistency check level.
- Select Edit iLO settings, then select:
	- o Manage administrator account
	- o Manage local accounts
	- o Manage directory configuration
	- o Manage directory groups

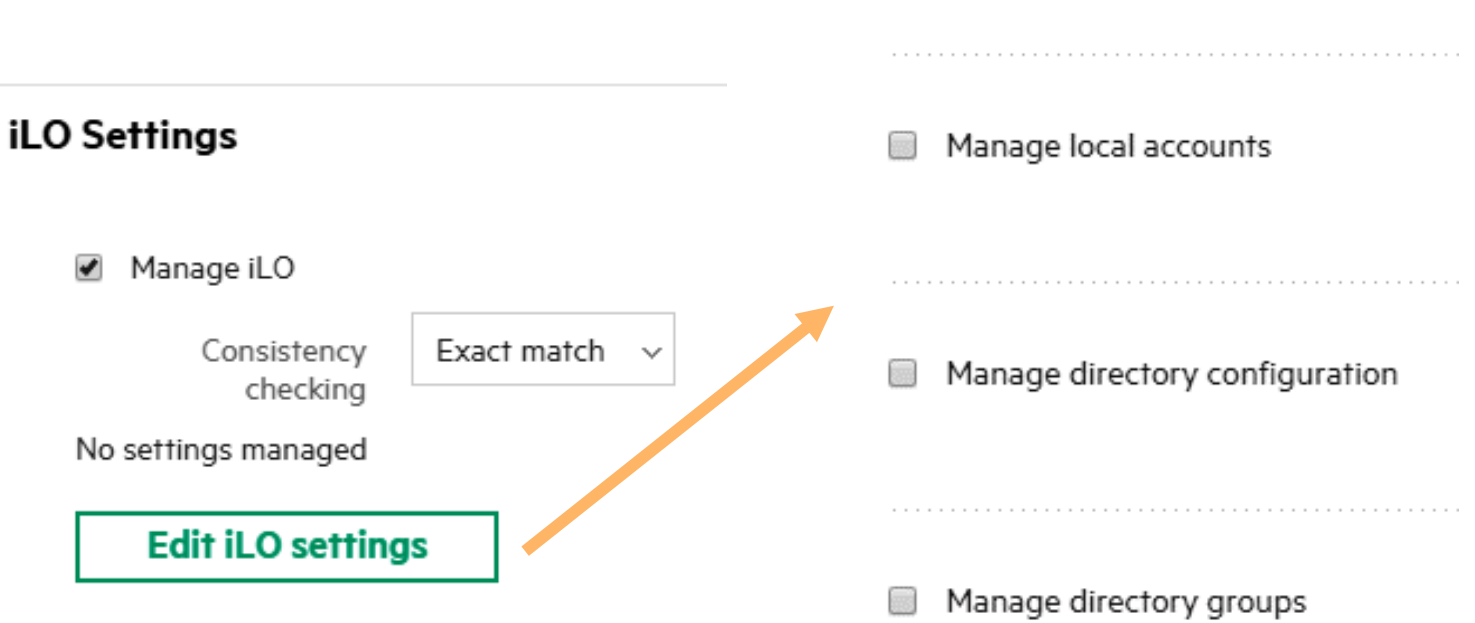

**Edit iLO Settings** 

Manage administrator account

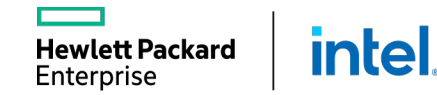

### ADVANCED SETTINGS

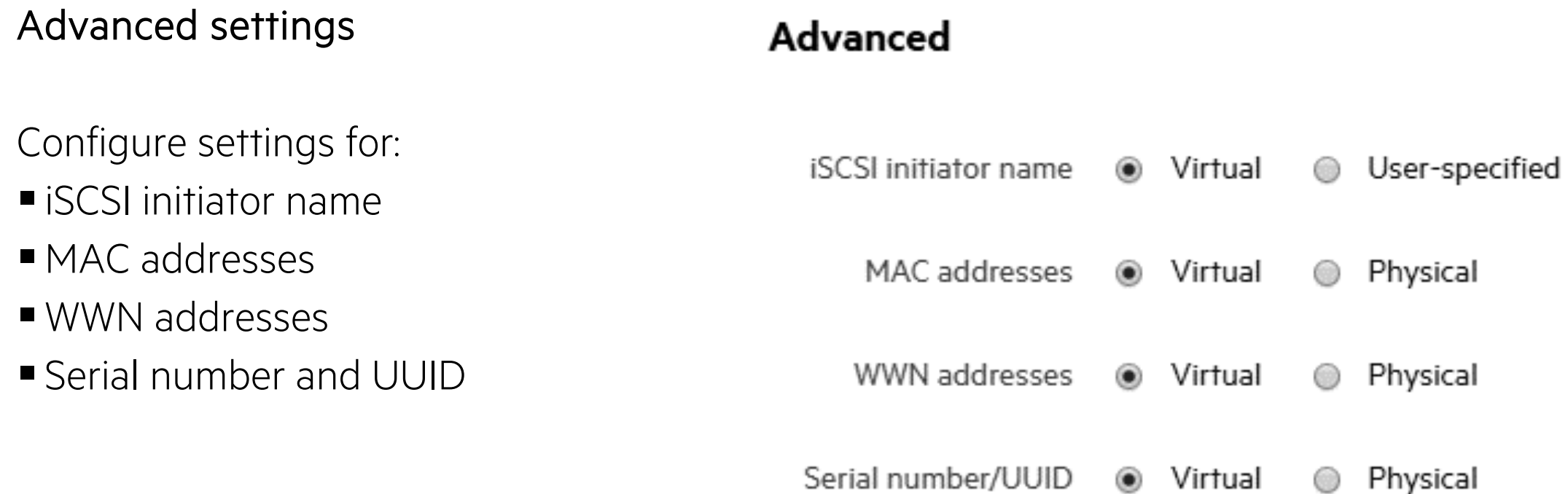

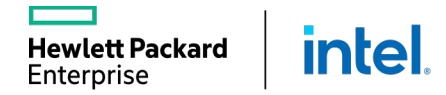

# ADDRESSES AND IDENTIFIERS

HPE OneView manages pools of the virtual IDs:

- WWNs pools
- MACs pools
- § Serial numbers pools
- IP pools

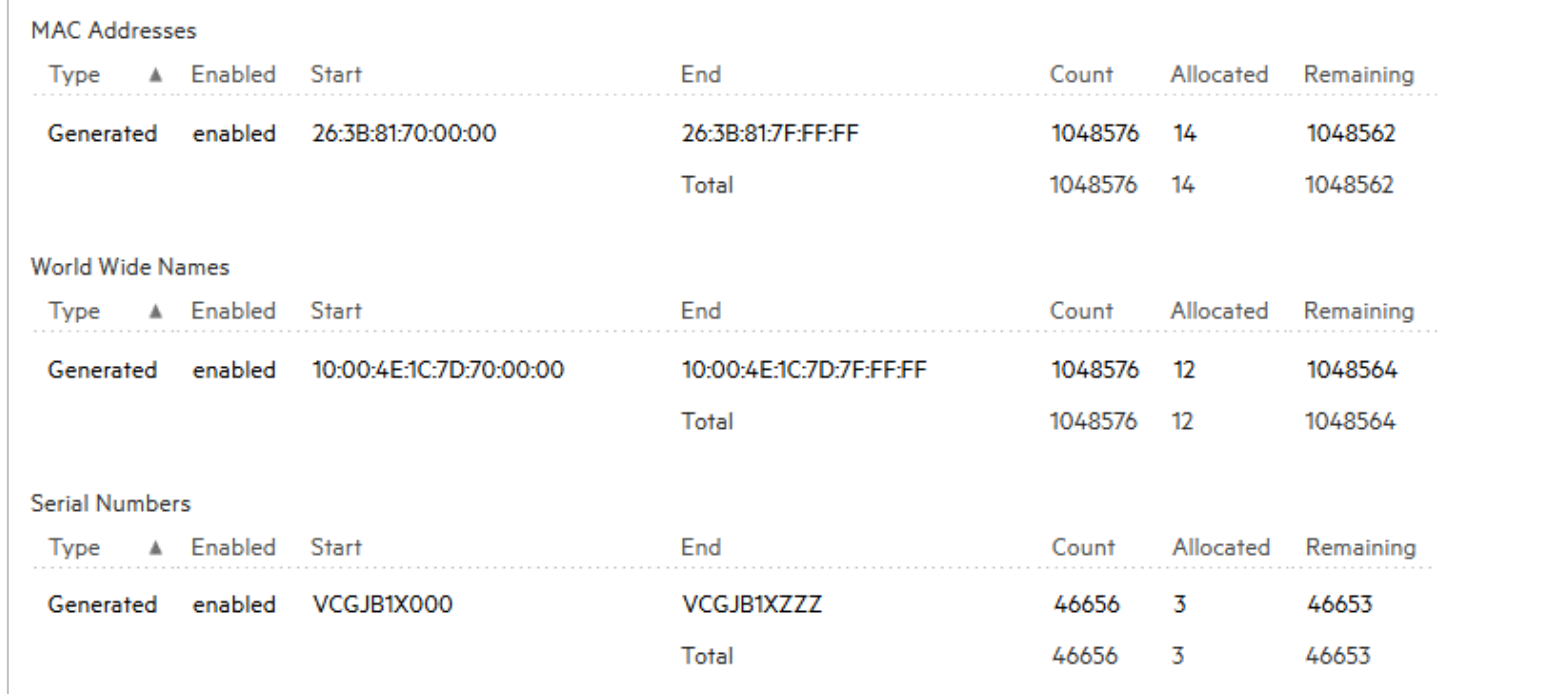

By default, one virtual ID pool each of contiguous MAC addresses, WWNs, and serial numbers are created automatically when you initialize the appliance.

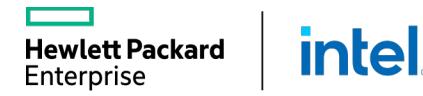

# **MANAGING HPE SYNERGY COMPUTE**

Server Profiles

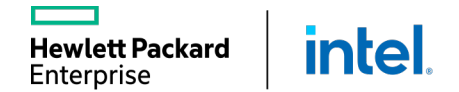

Н

# CREATING A SERVER PROFILE FROM A TEMPLATE

#### Creating a server profile from a template

- **From the Action menu, select Create server profile.**
- The profile can be assigned only to the server which is powered off.

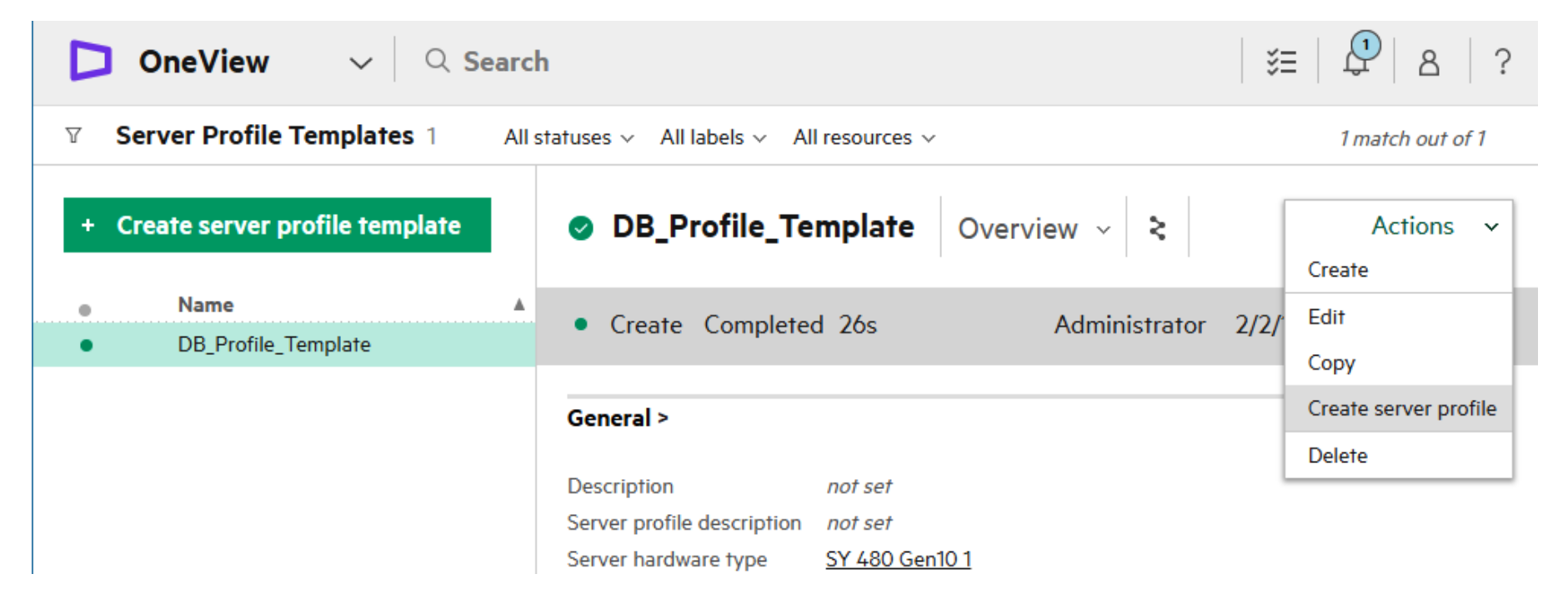

# MODIFYING A SERVER PROFILE TEMPLATE

#### Modifying server profile template

■ To edit the server profile template, select **Edit** from the Actions menu.

■ If changes are applied to the server profile template, all profiles created from this template will become inconsistent.

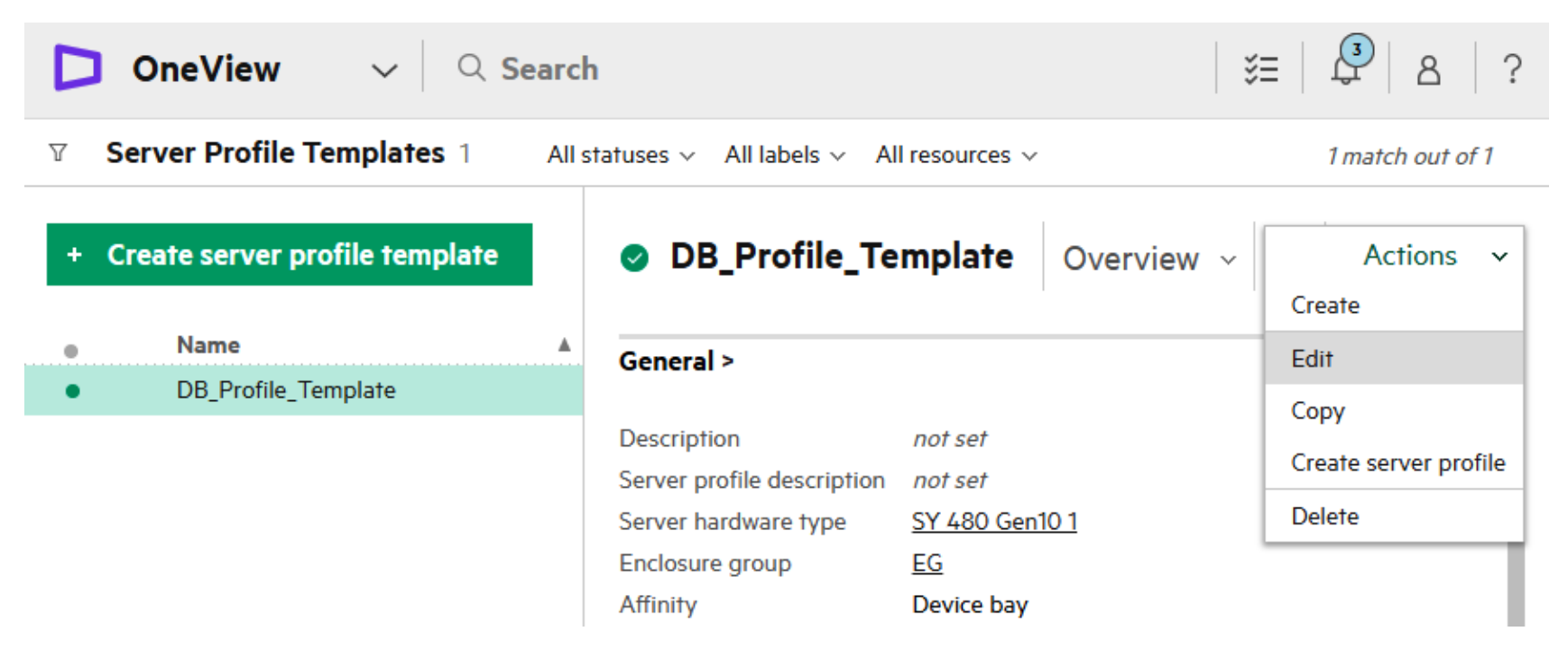

# FIXING PROFILE INCONSISTENCIES

#### Fixing profile inconsistencies

- If the server profile is inconsistent, it can be updated to match the template by selecting Update from template from the Actions menu.
- Before updating the server profile, review the update impact.
- Multiple profiles can be updated simultaneously.

**intel** 

**Hewlett Packard** 

Enterprise

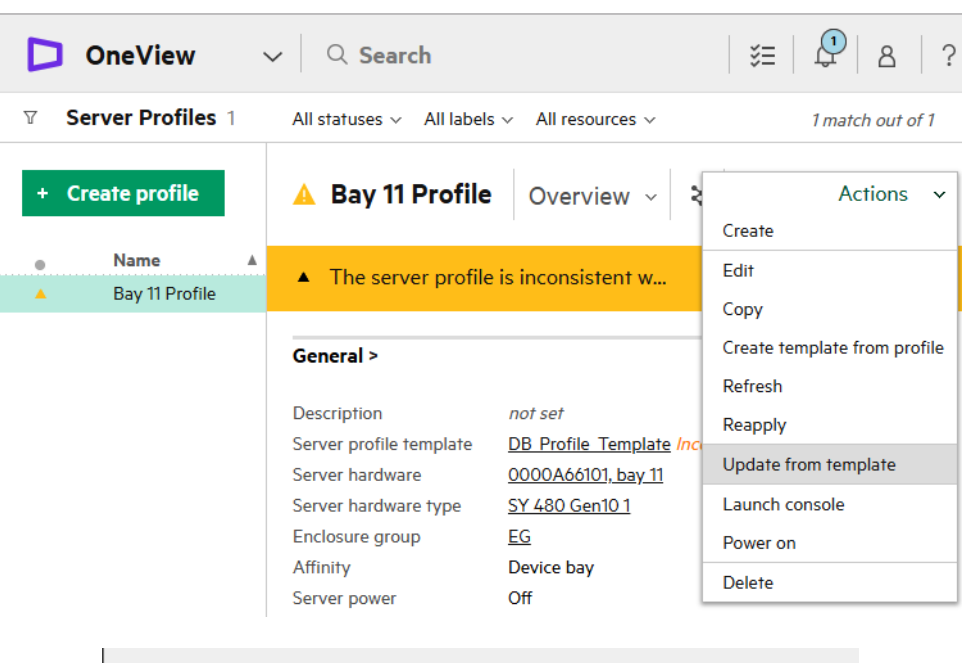

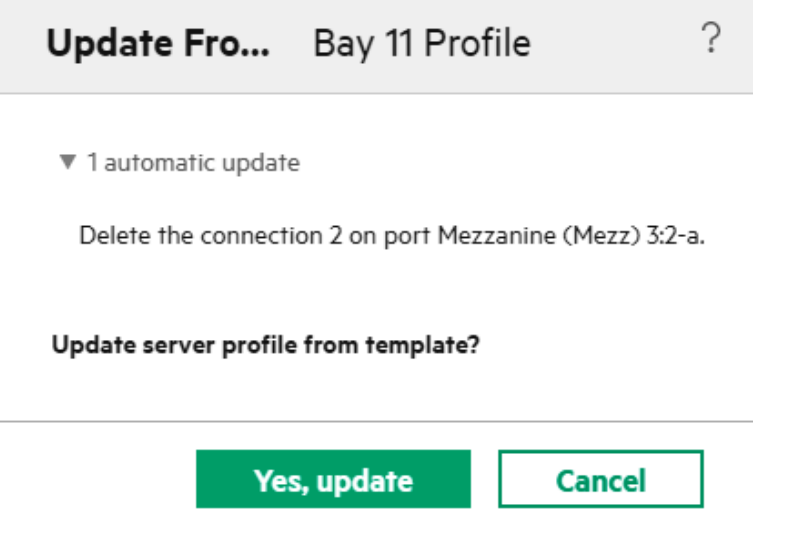

# DELETING A SERVER PROFILE

#### Deleting a server profile

**intel** 

**Hewlett Packard** 

Enterprise

- You can delete a server profile that you no longer need while associated with a powered -on server hardware.
- Logical JBODs and logical drives on mezzanine controllers are deleted when the profile is deleted, and their data will not be recoverable.
- Deleting a server profile that defines nonpermanent volumes will result in those volumes being deleted from the storage system.

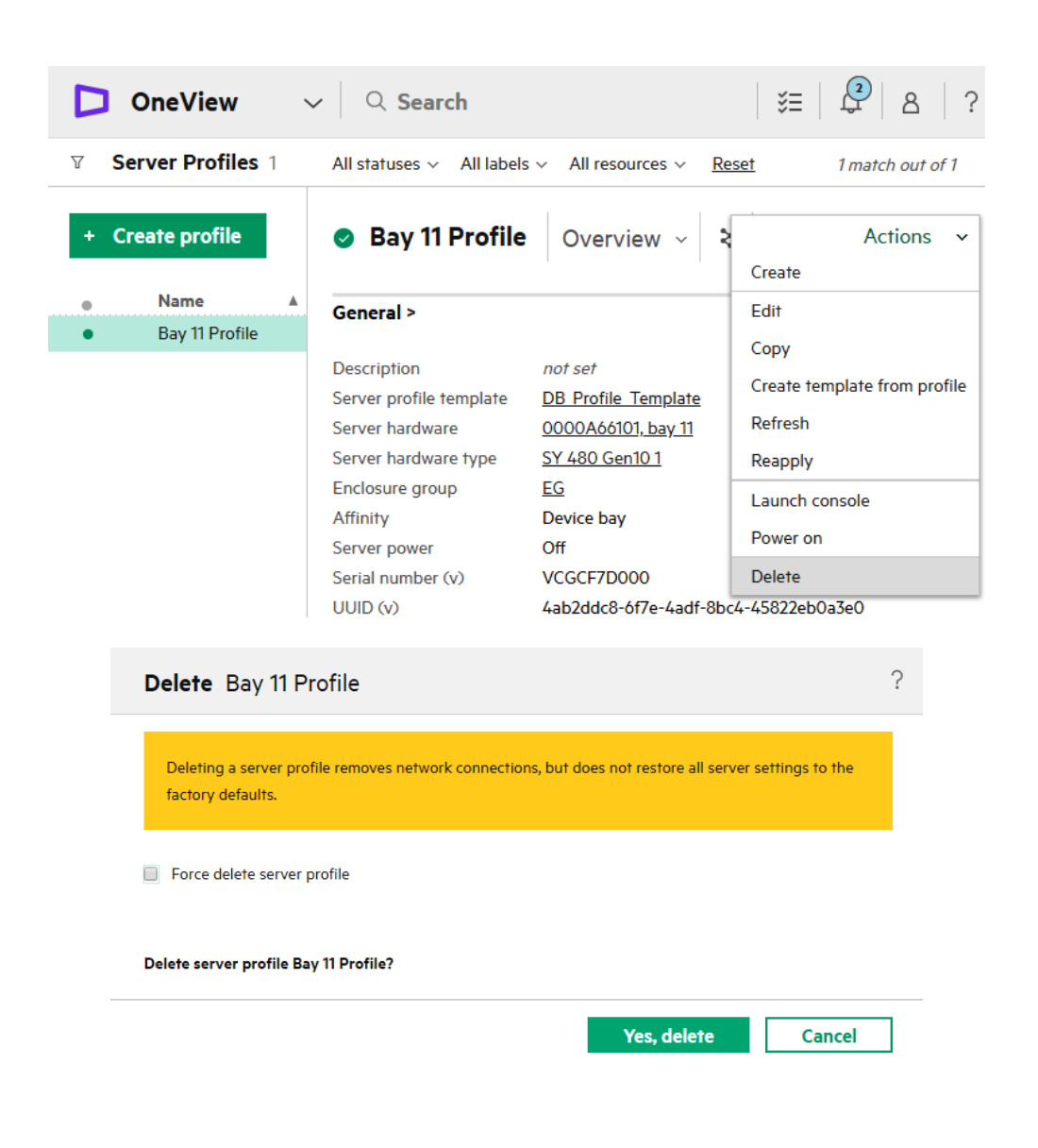

# **MANAGING HPE SYNERGY COMPUTE**

Firmware Management

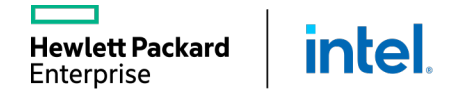

Ш

# FIRMWARE REPOSITORY

Two types of the repositories for firmware bundles are available:

- Internal
- External

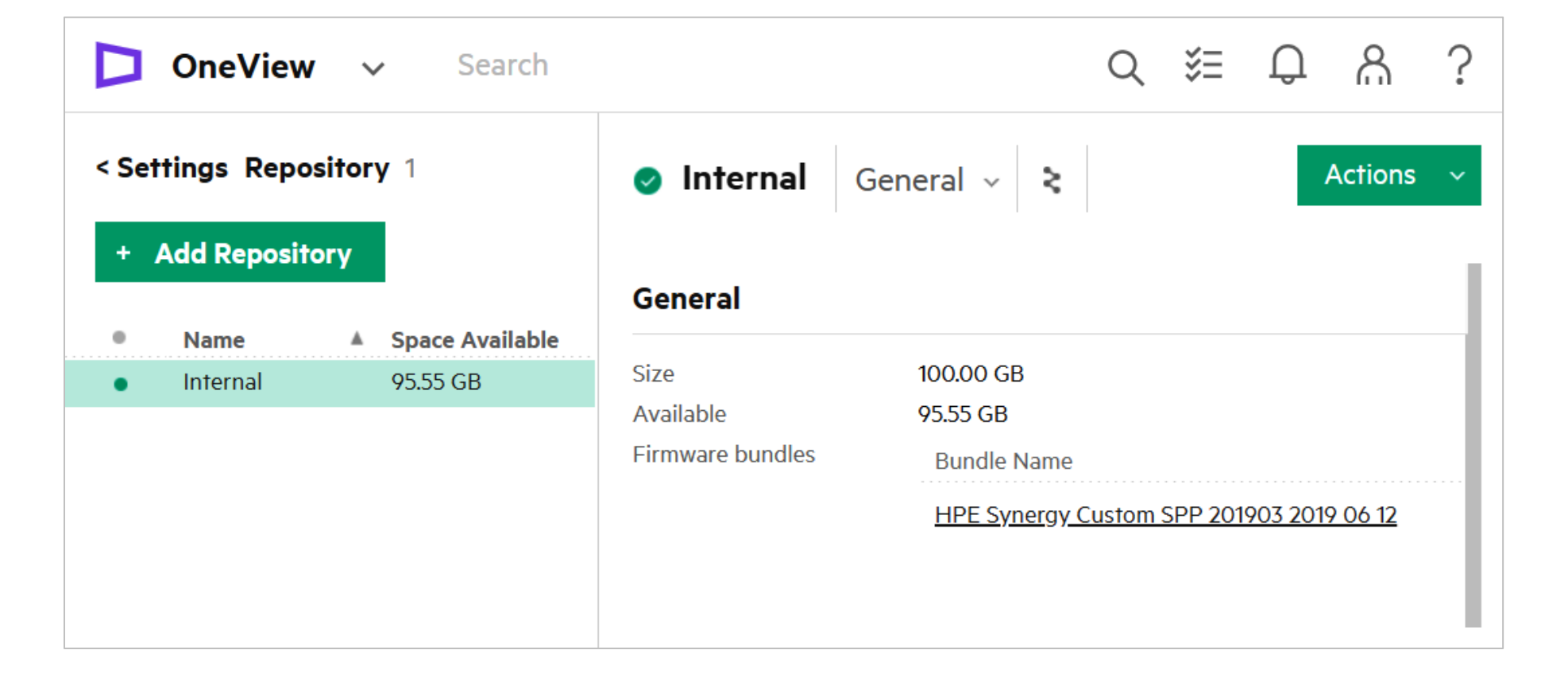

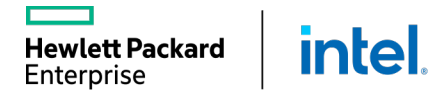

# FIRMWARE COMPLIANCE DASHBOARD

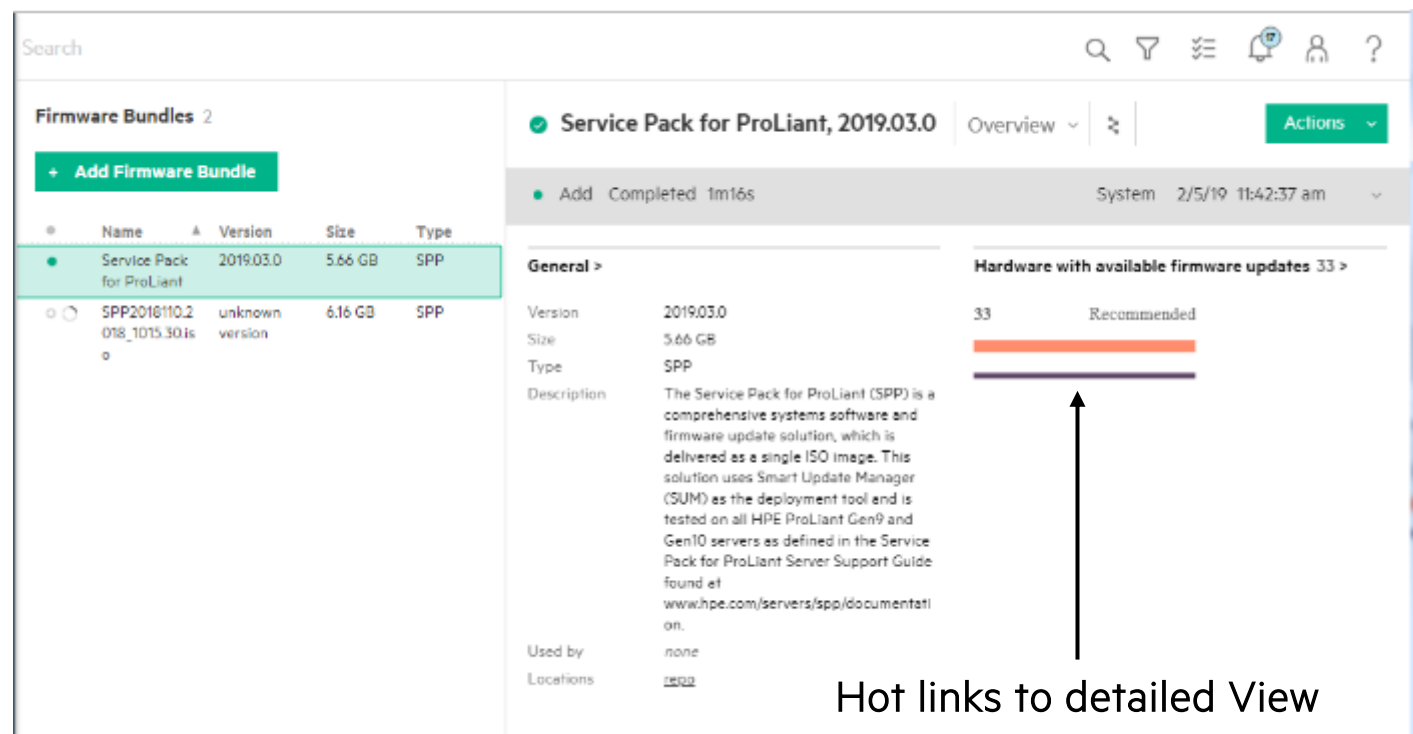

The bar graph summary is available in:

- *OneView dashboard (all SPPs)*
- *Each individual SPP*

*"I need a way to determine which servers or other managed hardware are out compliance with my baseline . . "*

#### The Compliance Dashboard

- Simplifies management of FW compliance for 100's of servers
- Compares firmware compliance to any selected SPP within the OneView SPP library
- Groups by the severity of update (Critical, Recommended, Optional)
- Firmware baselines (SPP) have a new section that shows the FW compliance of all managed hardware
- Available for both Synergy and OneView virtual appliance ecosystems
	- o Initial release for Gen10 servers
	- o Future extension to Gen8/9

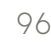

### FIRMWARE COMPLIANCE DASHBOARD

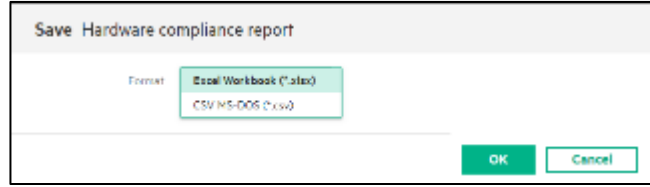

Spreadsheet Export *"I need to share a report to the teams looking at compliance. And they don't use OneView . . ."*

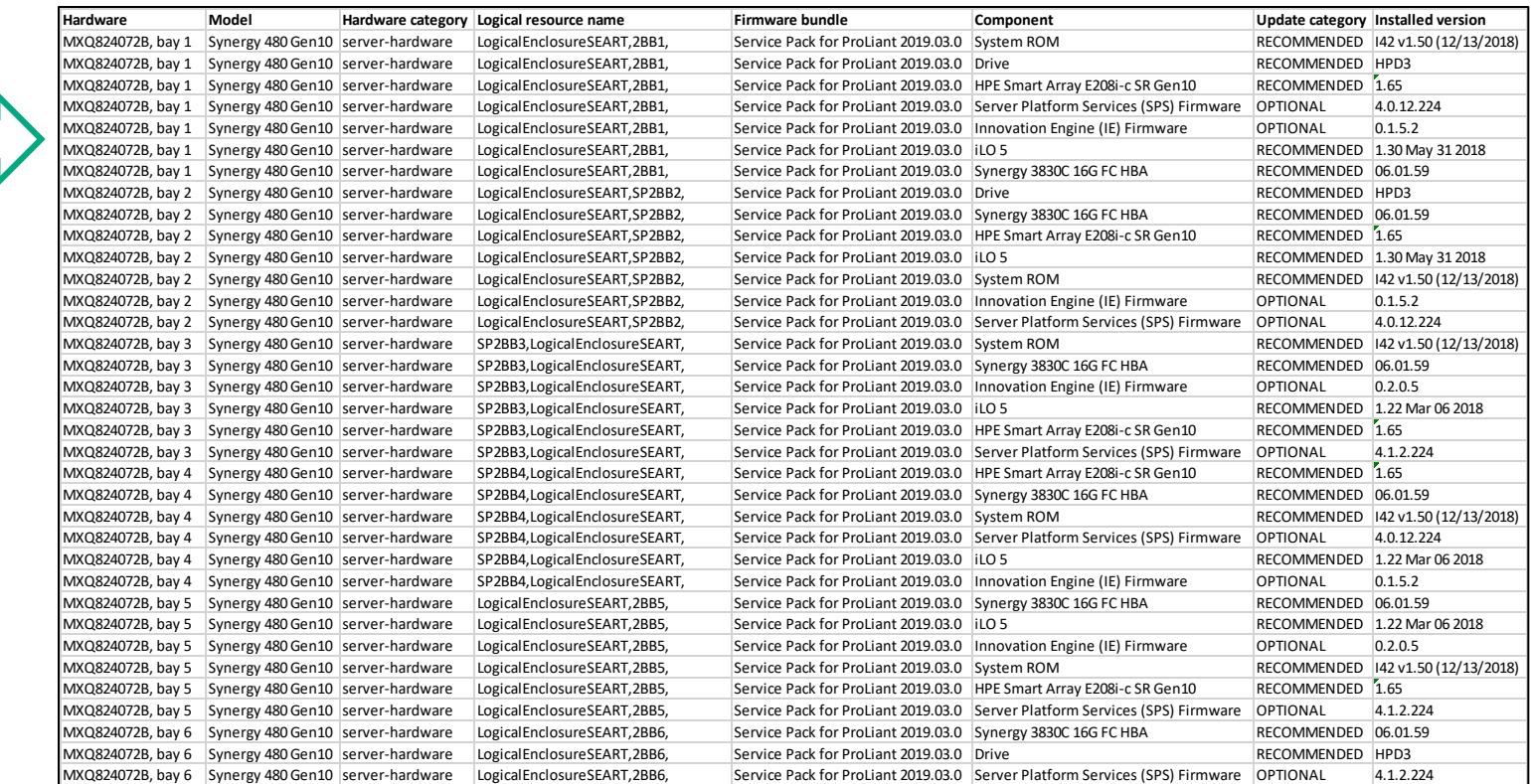

# ONEVIEW 5.0 – NEW FIRMWARE CHANGES

*"I'd really like a way to determine the progress of firmware operations; current status and remaining to go . . .*

#### Applies to Gen9/10

- Accessed from the OneView Activity page
- The profile task shows fine grained information regarding the staging and installation of each individual component.
- Shows the current and total number of components being staged and installed.
- For Gen9 servers, starts with SPP 2019.03.0 and later
- Available for all managed server models (BLs, Rack mounts, Synergy etc.)
- Any component failuresare listed in the task progress

**intel** 

**Hewlett Packard** Enterprise

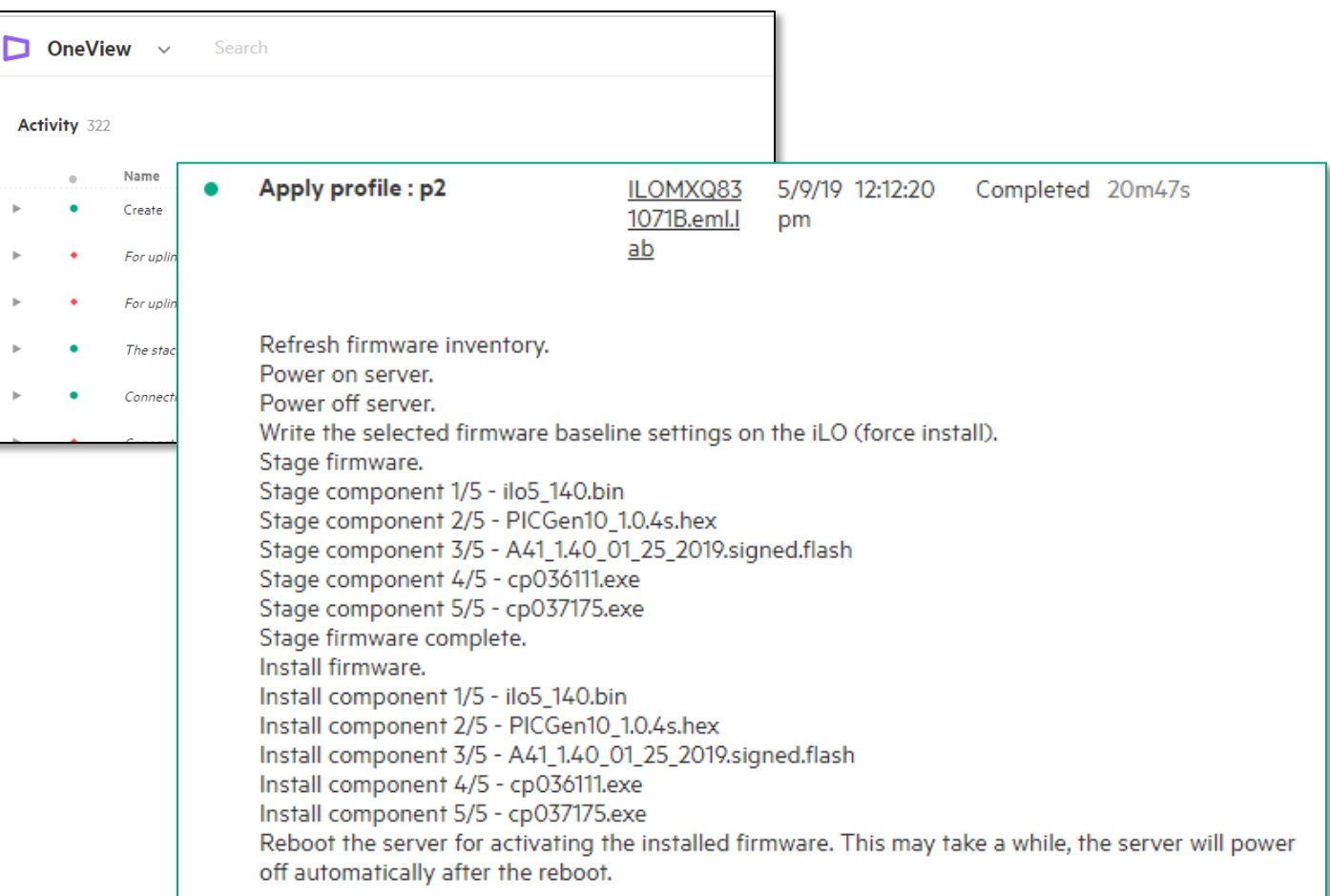

# ONEVIEW 5.0 – CANCEL FIRMWARE UPDATE TASK

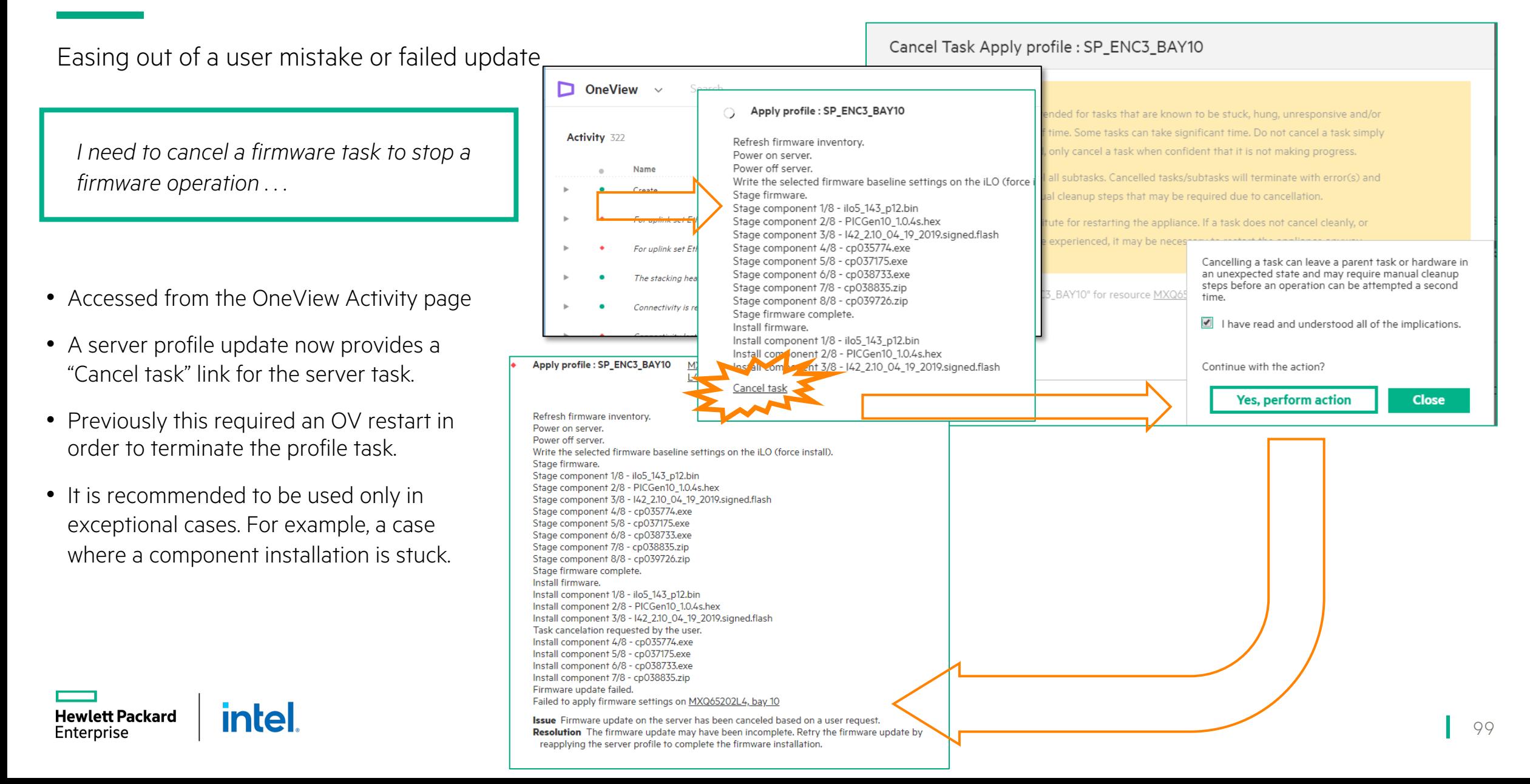

# **MONITORING FEATURES OF HPE ONEVIEW**

## Monitoring with HPE OneView

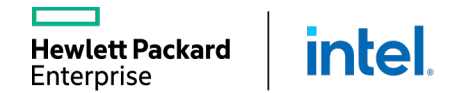

# ONEVIEW ACTIVITY PAGE

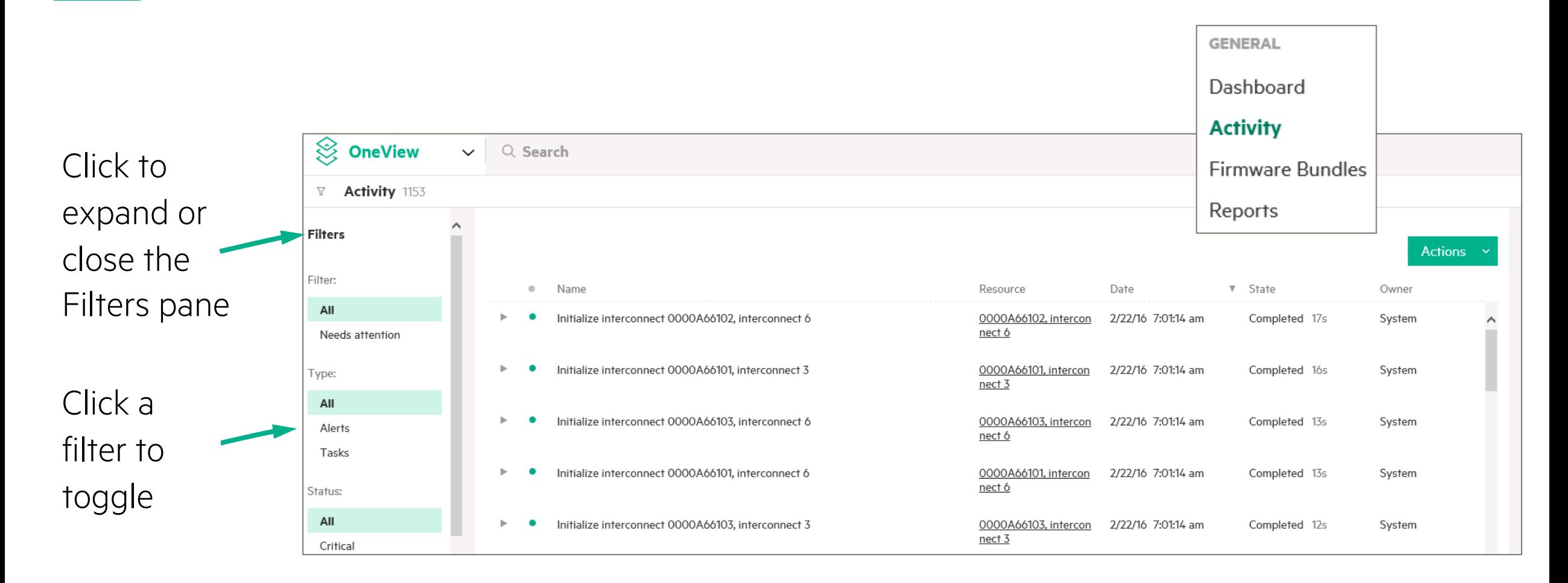

# CLEAR LOCKED ALERTS

#### Customers want to clear locked alerts

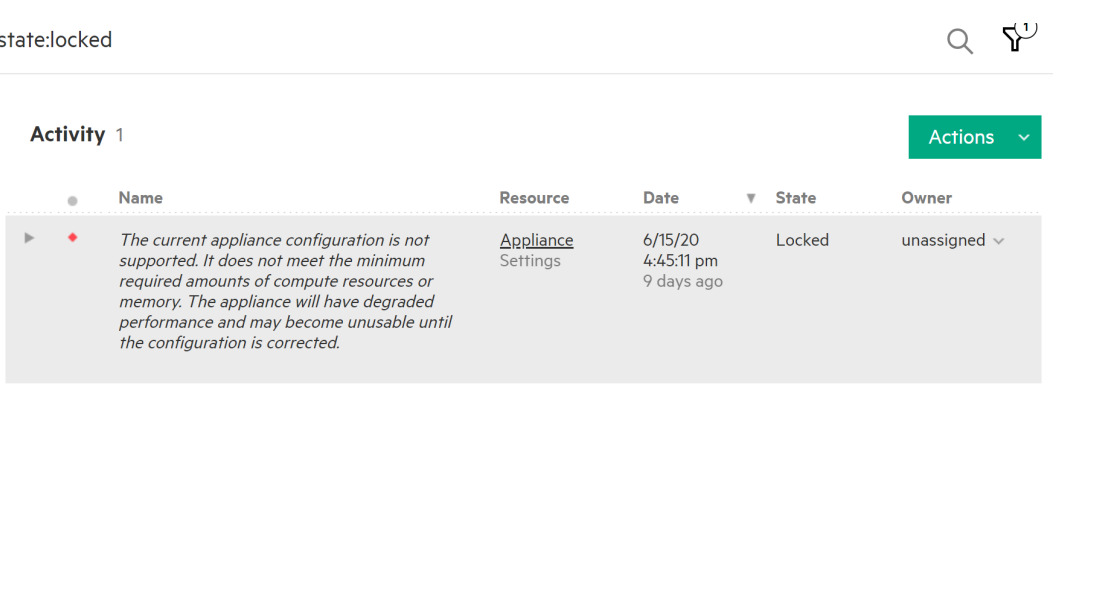

Customers can clear locked alerts, via the REST API, which would not force them to open support cases

#### Request:

{

}

PUT /rest/alerts/{ID}?force=true

#### Request Body:

```
"alertState": "Cleared",
"assignedToUser": null,
"notes": "Cleared locked alert.",
"eTag": "2020-06-24T14:50:07.586Z"
```
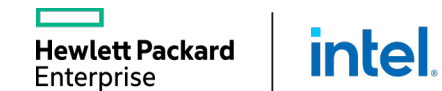

# ALERT EMAIL NOTIFICATIONS

- Send an email notification when an alert is generated
- **■** Use any supported filter search criteria to specify the alerts of interest
- **Fine-tune alert messages sent**

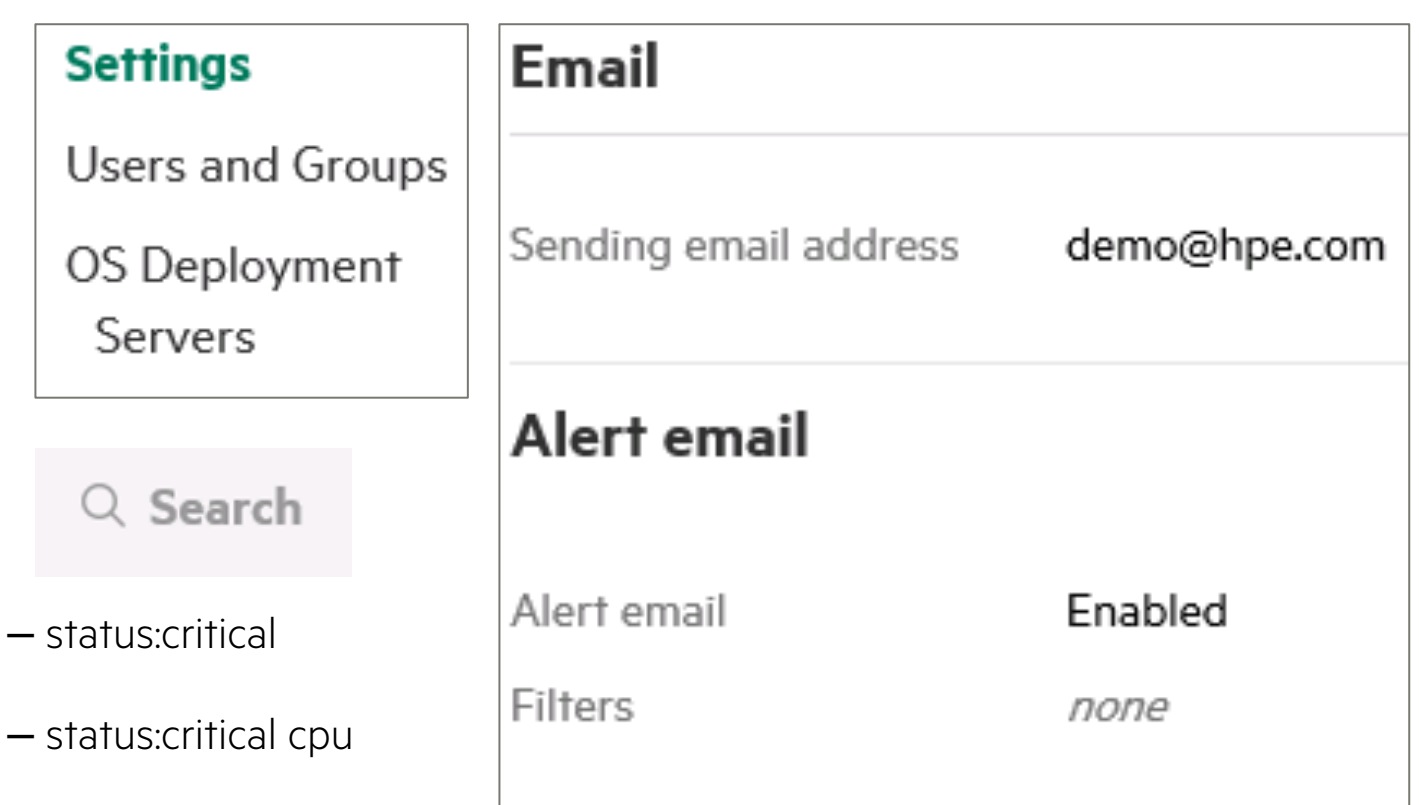

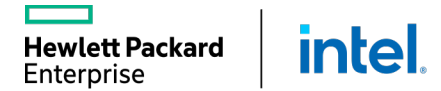

# ADDING ALERT EMAIL NOTIFICATIONS

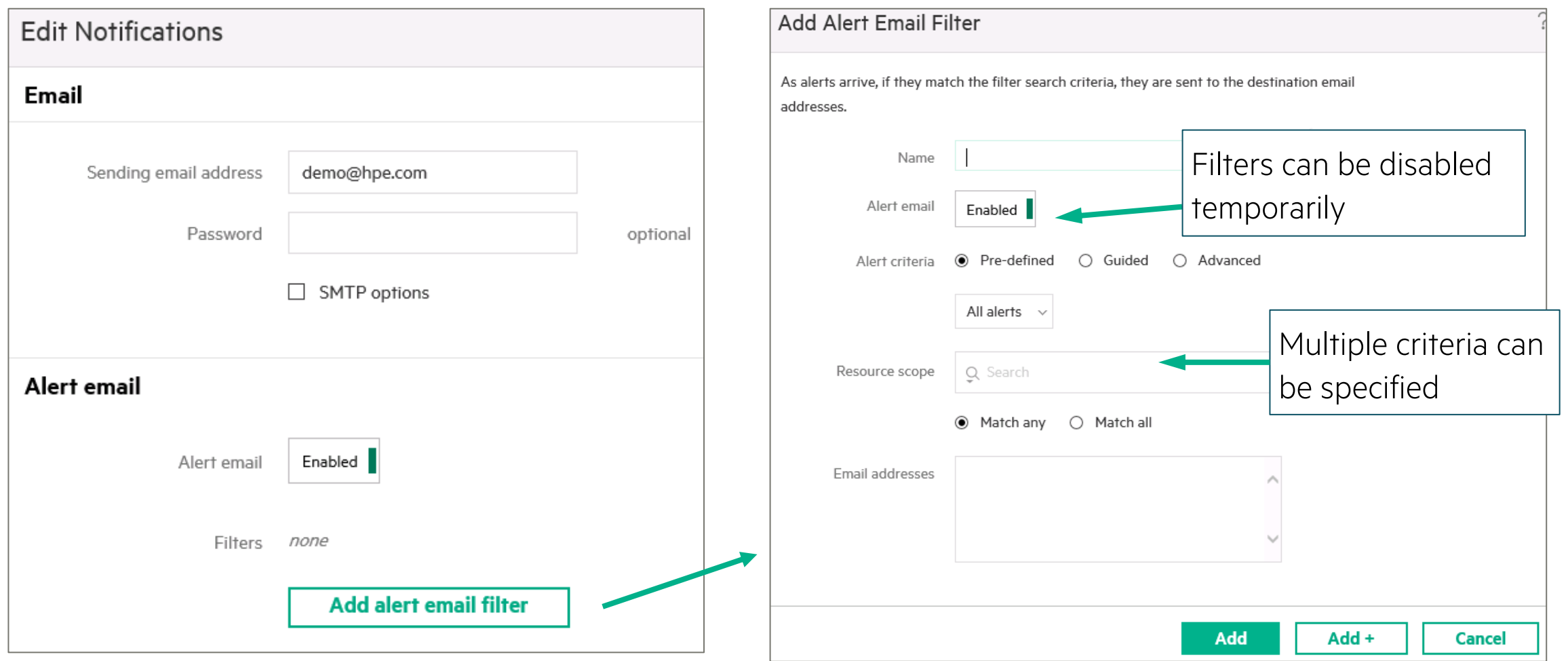

L

# UTILIZATION DATA COLLECTION AND DISPLAY

- Utilization history
- Common utilization infrastructure for all device types
- Text labels with capacity information and maximum value for the metric
- Navigation graph

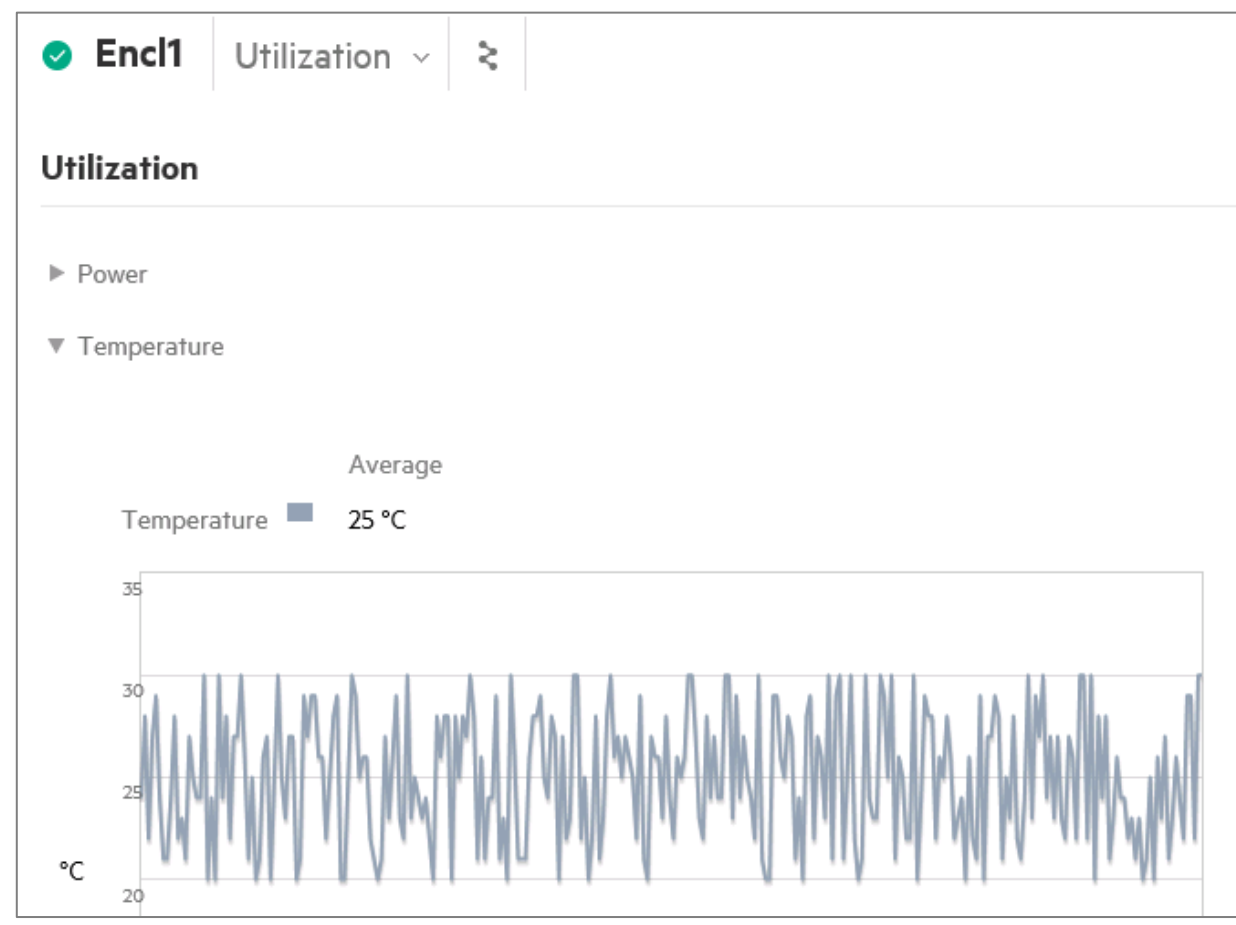

A closer look at temperature utilization over a specified time period

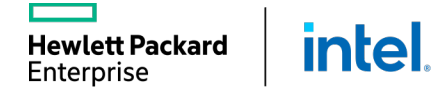

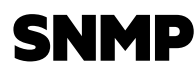

lett Packard

Enterprise

Infel

It is possible to enable third-party SNMP managers to monitor (read-only) network status information from the interconnects:

- Designate the SNMP manager to which traps will be forwarded. By default, SNMP is enabled with no trap destinations set.
- When a logical interconnect is created, it inherits the SNMP settings from its LIG.
- LIG and logical interconnect settings support SNMPv1, SNMPv2, and SNMPv3 protocols for forwarding traps.

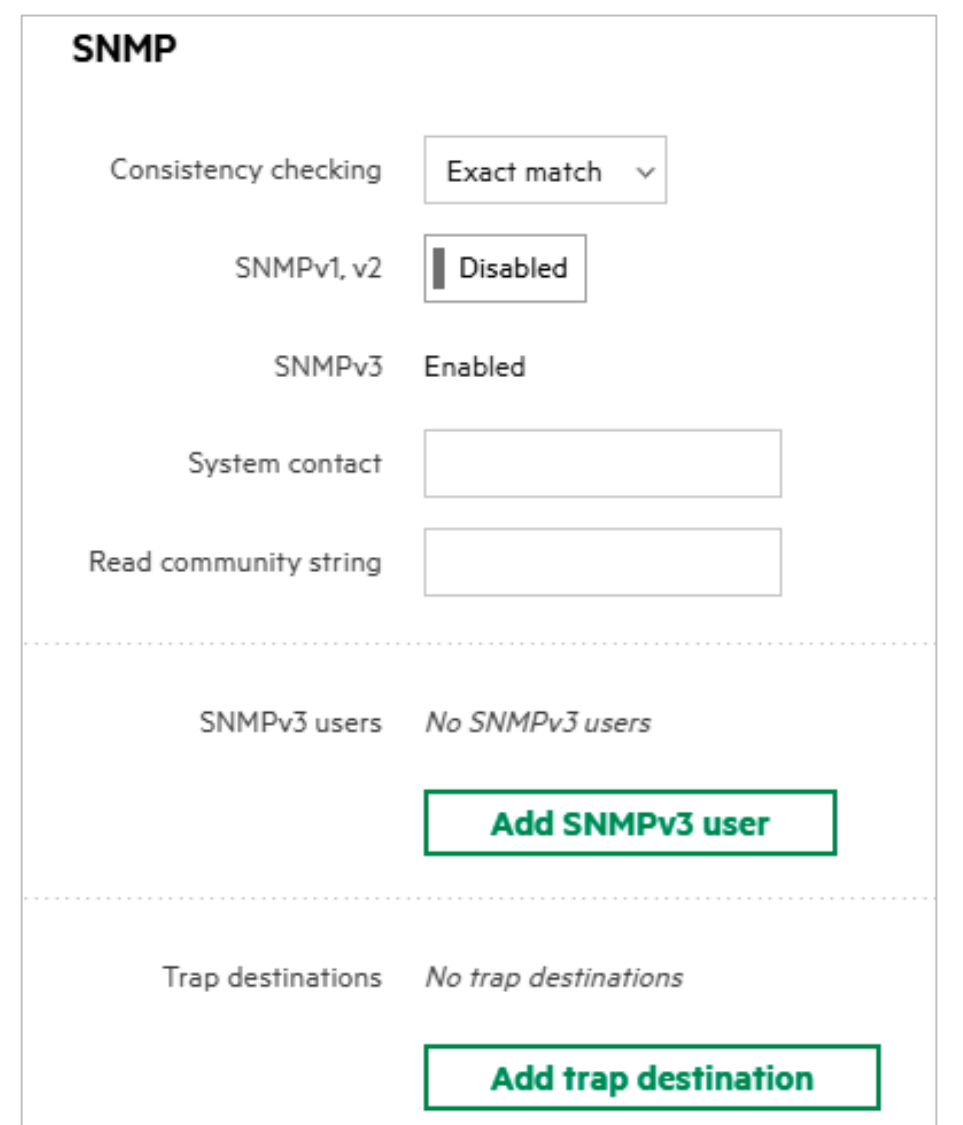

# CREATING SUPPORT DUMP FILES

#### A support dump file:

- Is encrypted
- Does not contain credentials included in backups
- Is protected using 128-bit AES encryption and an SHA-256 hash
- Does not prevent a customer from seeing contents
- Is generated from the Settings page

The username and password are not stored on the OneView appliance

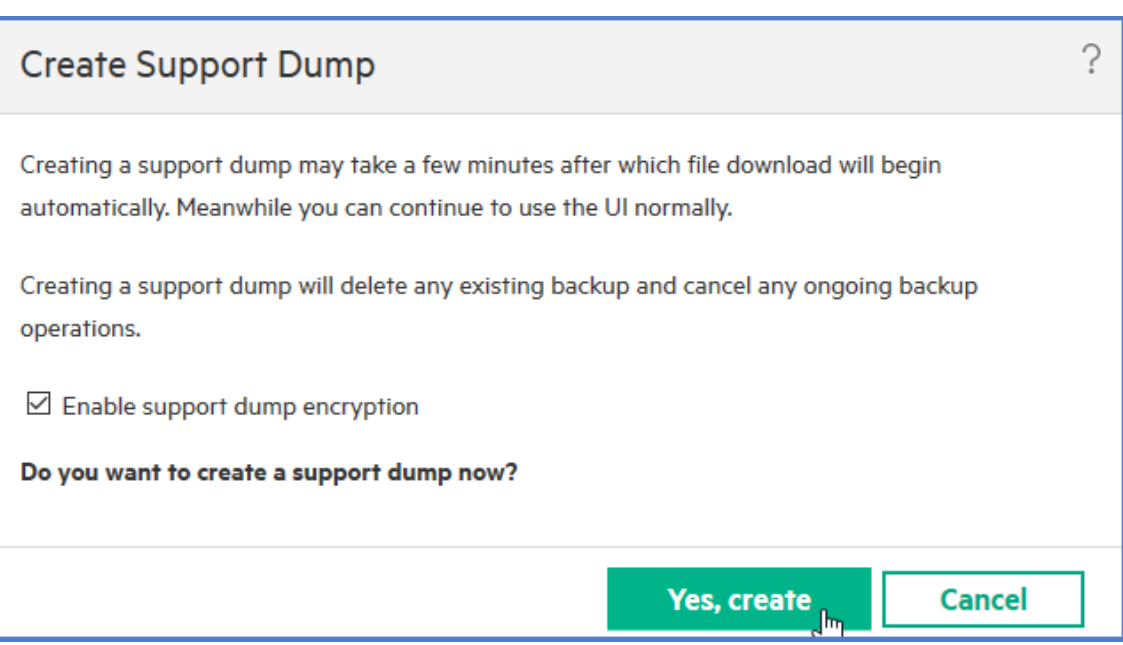

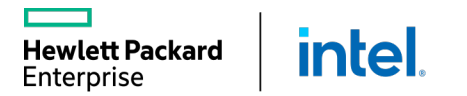

#### ENABLING HPE ONEVIEW EMBEDDED SUPPORT

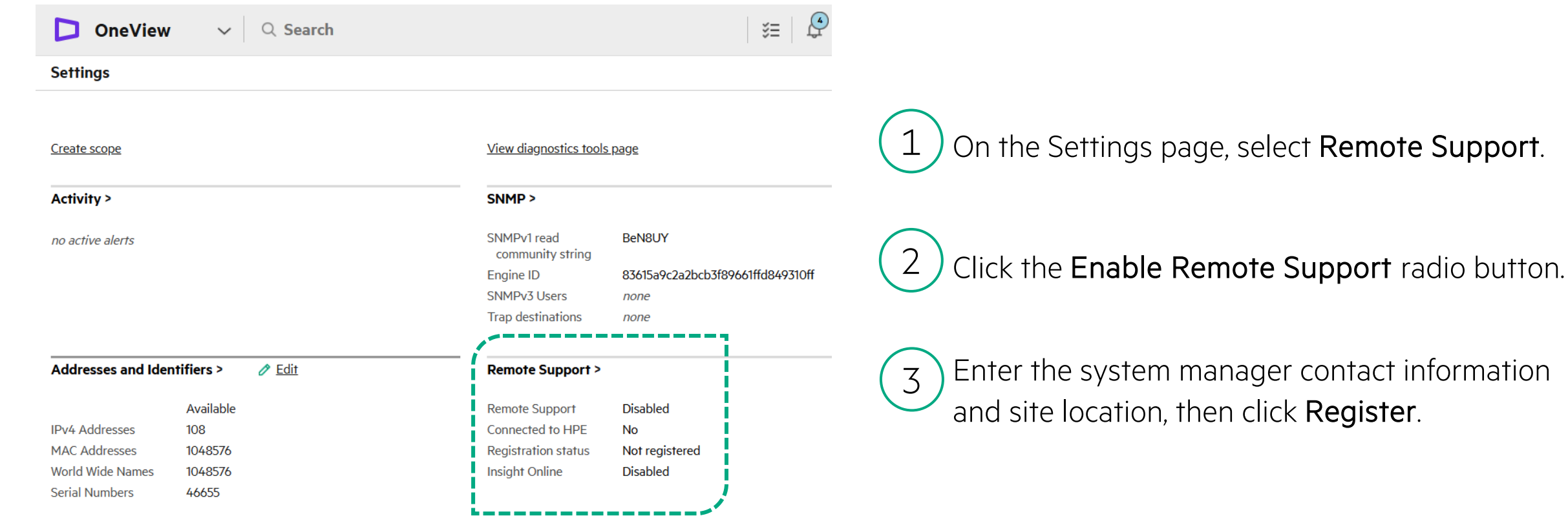

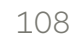
### MAINTENANCE MODE

Customers experience unwanted emails and activity alerts for routine server maintenance operations

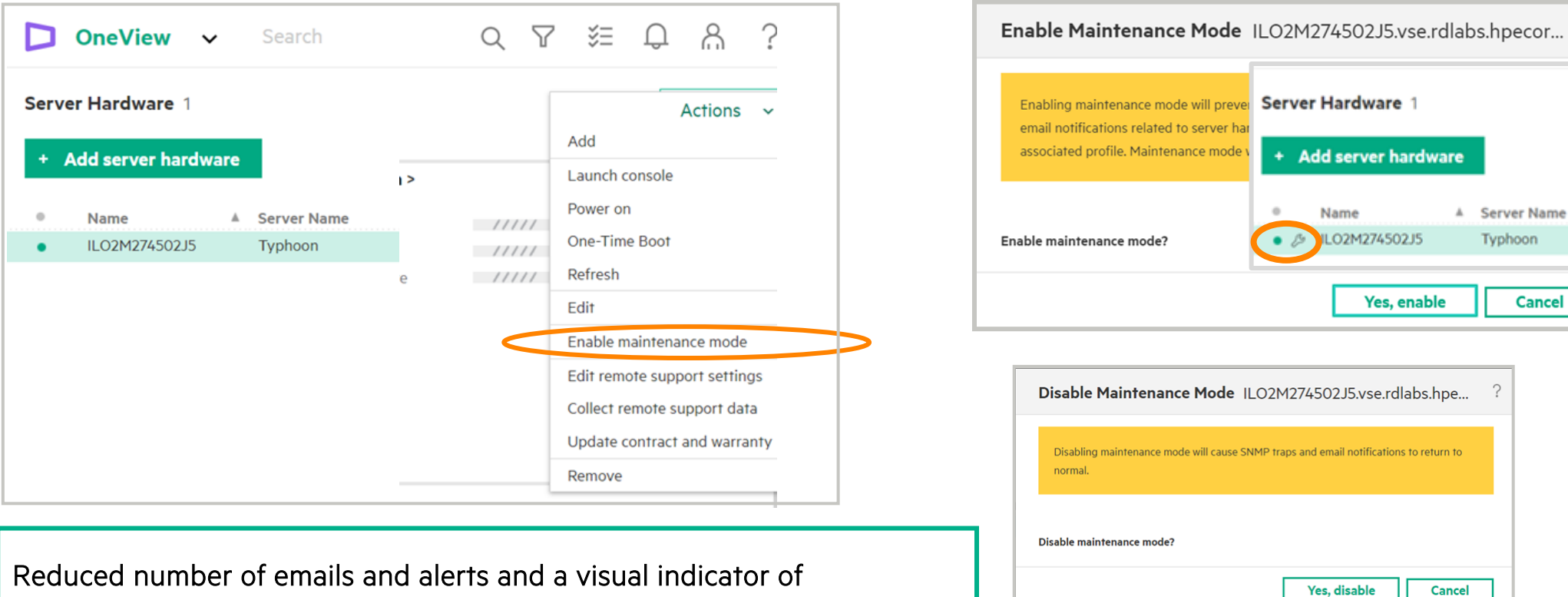

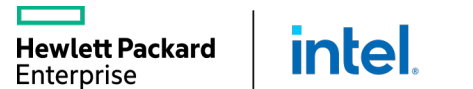

maintenance state

 $\gamma$ 

vare

turn to

<sup>A</sup> Server Name Typhoon

**Cancel** 

### ONEVIEW REPORTING

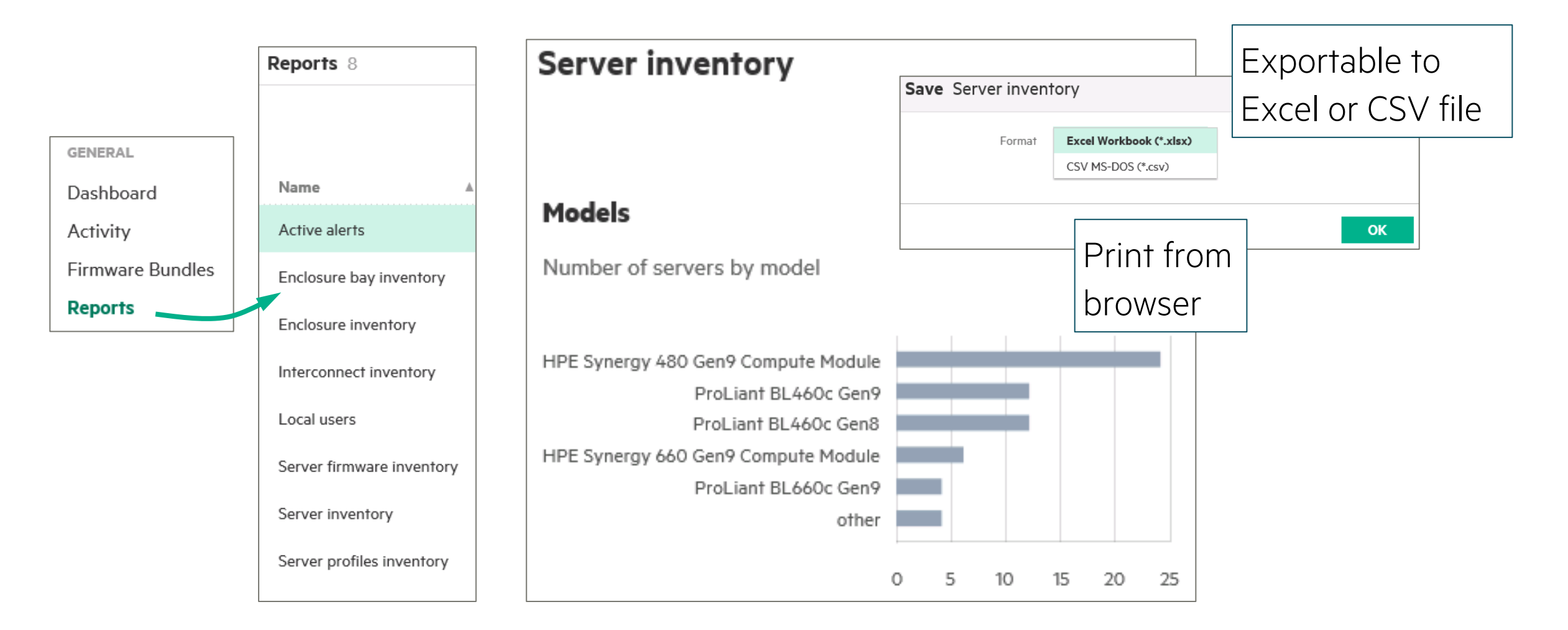

# UNIFY MANAGEMENT WITH HPE ONEVIEW GLOBAL DASHBOARD

Provides unified view of health and alerting of resources managed by HPE OneView including c-Class, DL, ML, Apollo, HPE Synergy, HC380, and SimpliVity

- Instant search results for devices of interest
- In-context launch to HPE OneView, iLO and OA with SSO
- Flexible access to health and inventory data with HPE Global Dashboard API
- Delivered as a virtual appliance at no extra cost
- Supports HPE OneView from version 3.1
- Integrated reporting

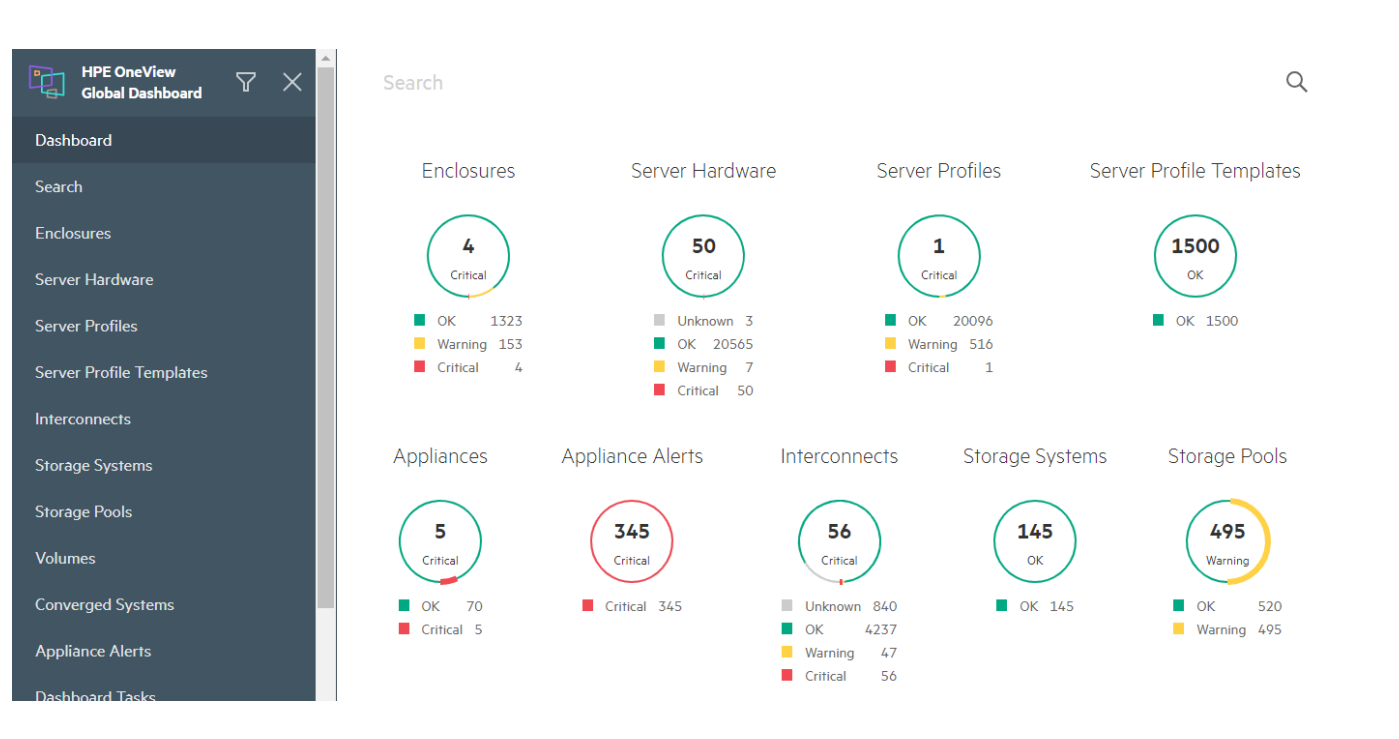

### HPE ONEVIEW GLOBAL DASHBOARD: HEALTH STATUS

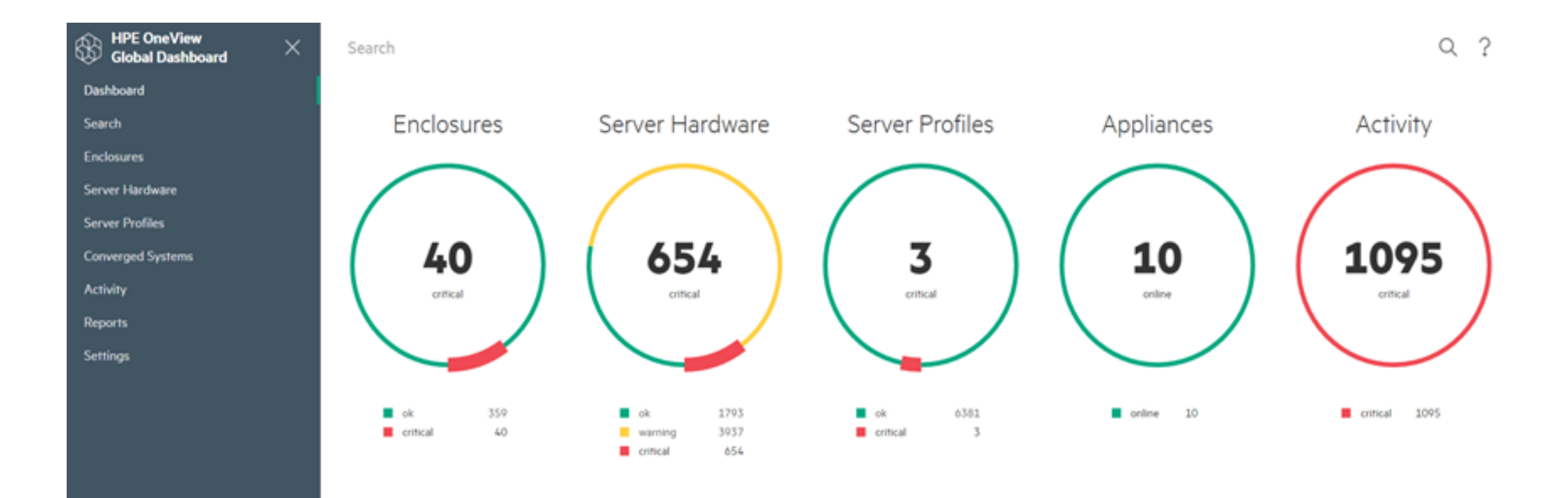

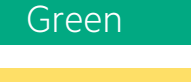

A healthy status

require your attention

An event has occurred that might

Yellow

Red

A critical condition that requires your immediate attention

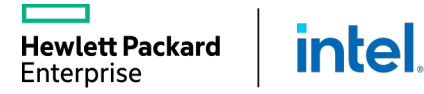

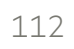

### RESOURCES SUPPORT

#### Resources supported in Global Dashboard:

**intel** 

- Enclosures
- Server Hardware
- Server Profiles
- Server Profile Templates
- Storage Systems
- Storage Pools
- Volumes

**Hewlett Packard** Enterprise

- SAN Managers
- SANs
- Converged Systems

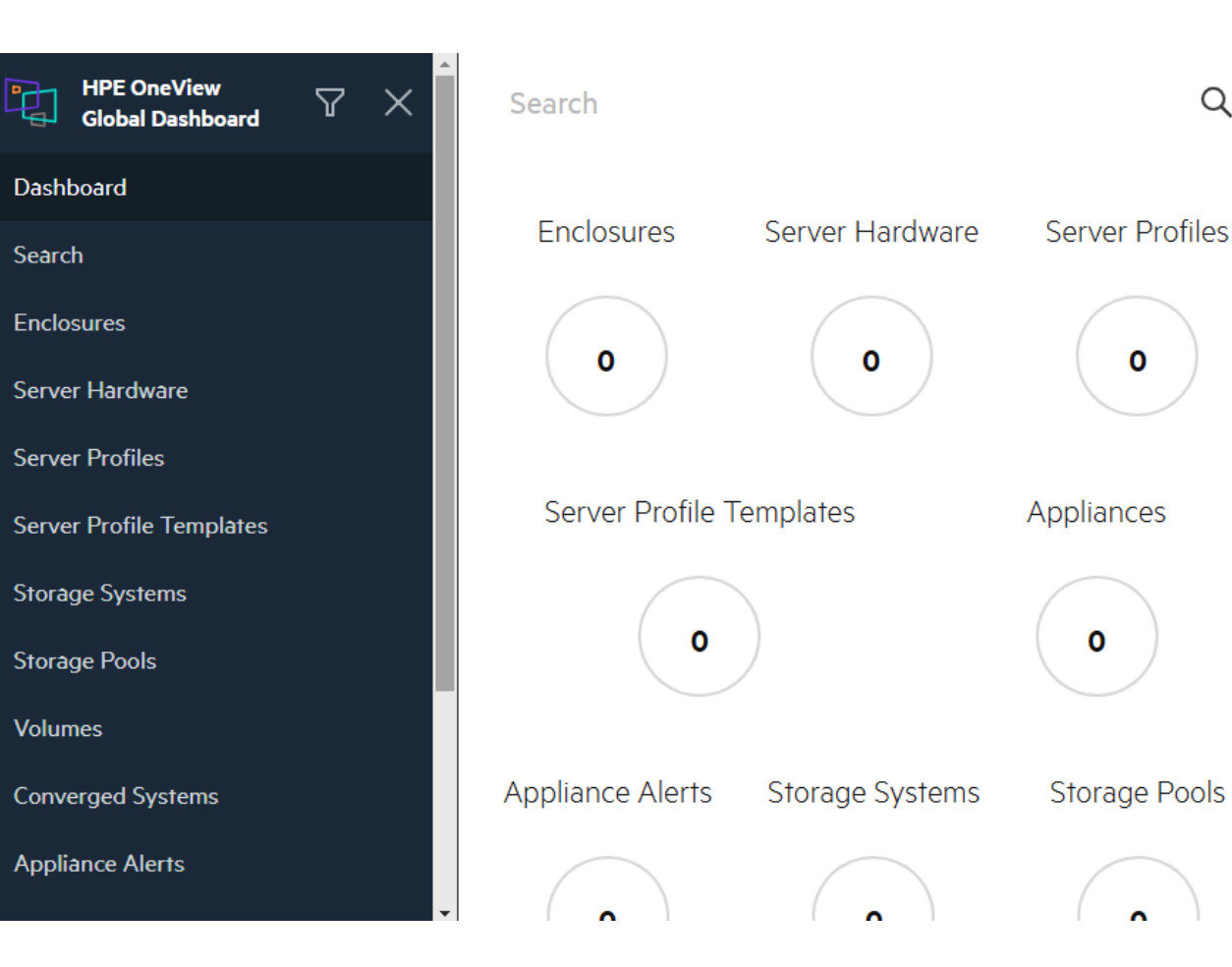

113

 $\alpha$ 

 $\mathbf 0$ 

 $\mathbf 0$ 

### SINGLE SIGN-ON FROM HPE GLOBAL DASHBOARD

**Hewlett Packard** 

Enterprise

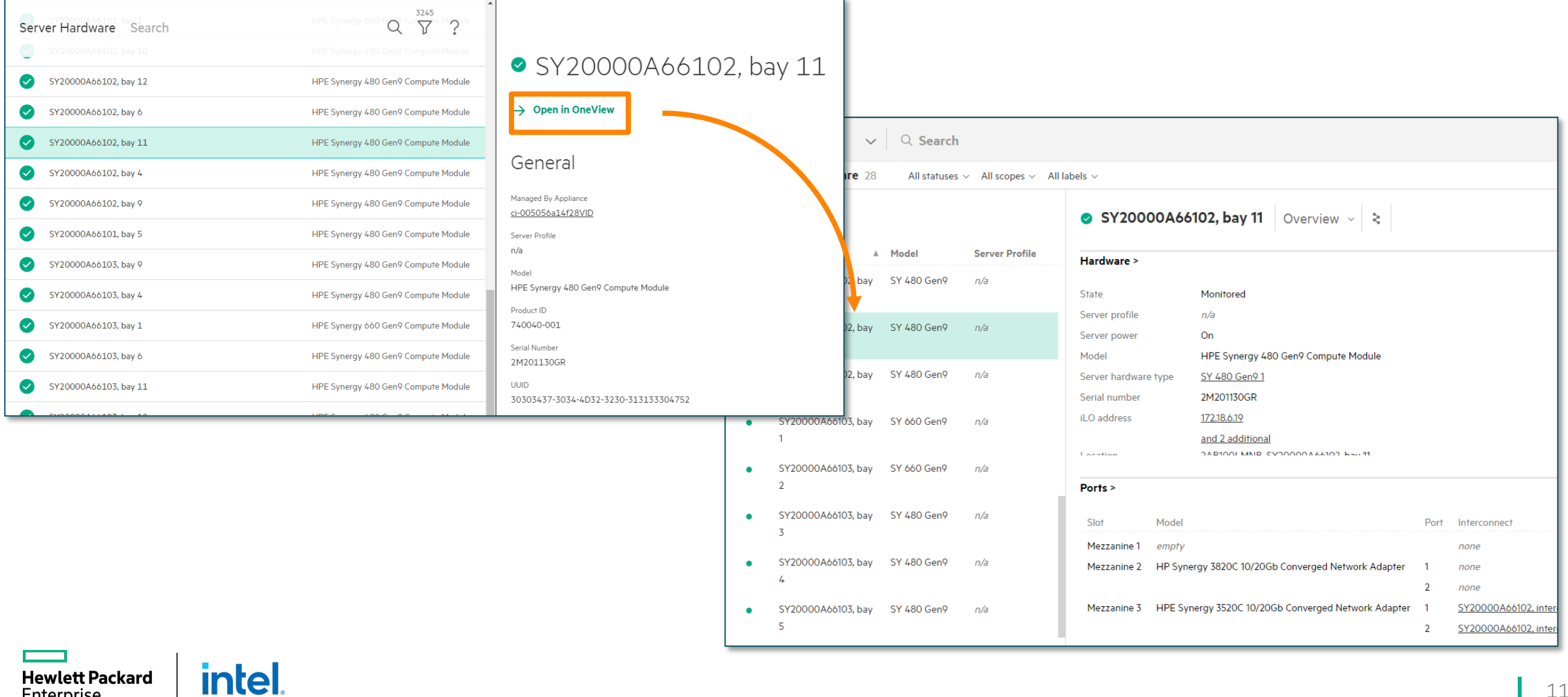

П

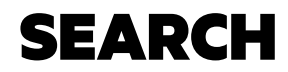

Search results are displayed in name, category, and appliance.

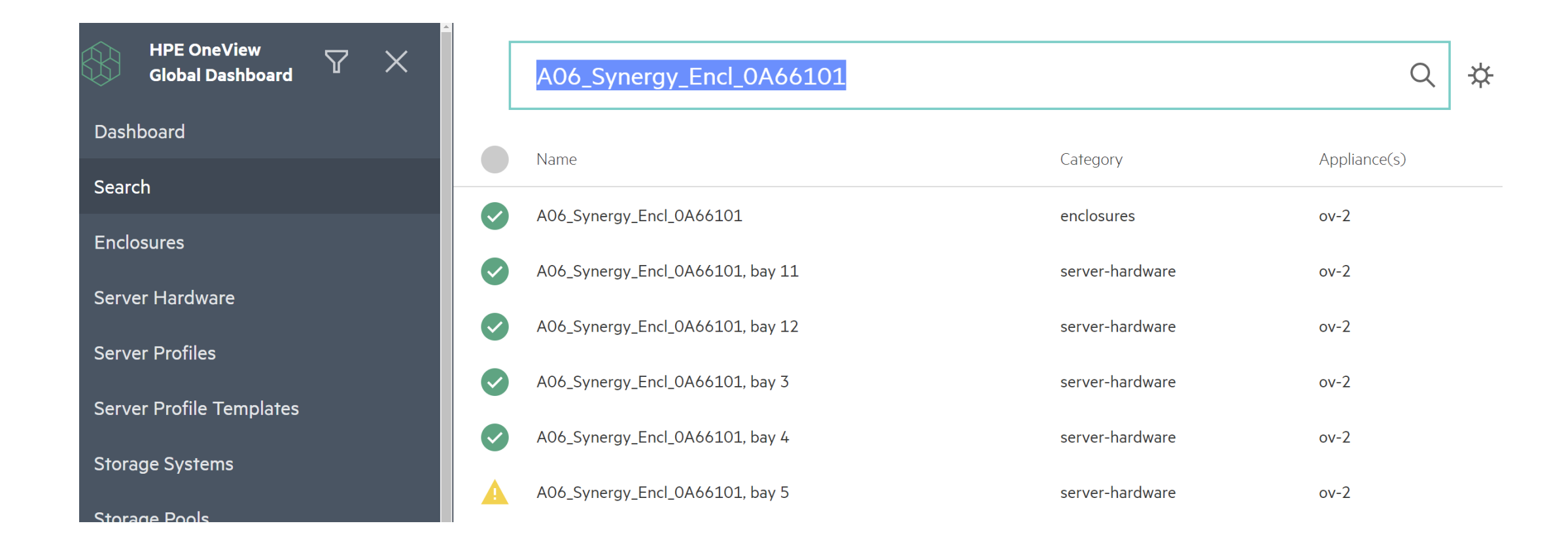

## WORKING WITH THE REPORTS

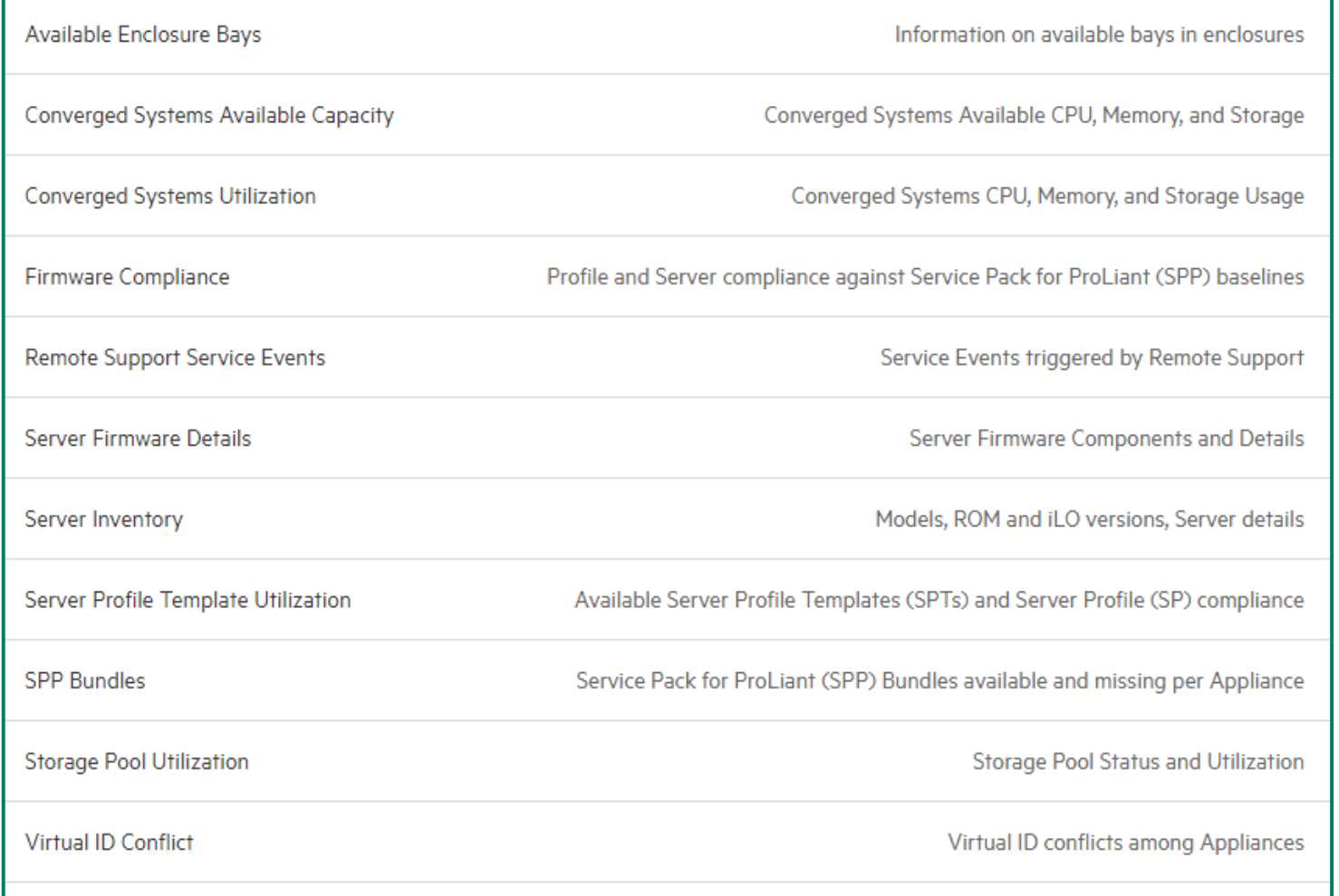

intel. **Hewlett Packard** Enterprise

### EMAIL REPORTS

┯

**Hewlett Packard**<br>Enterprise

intel.

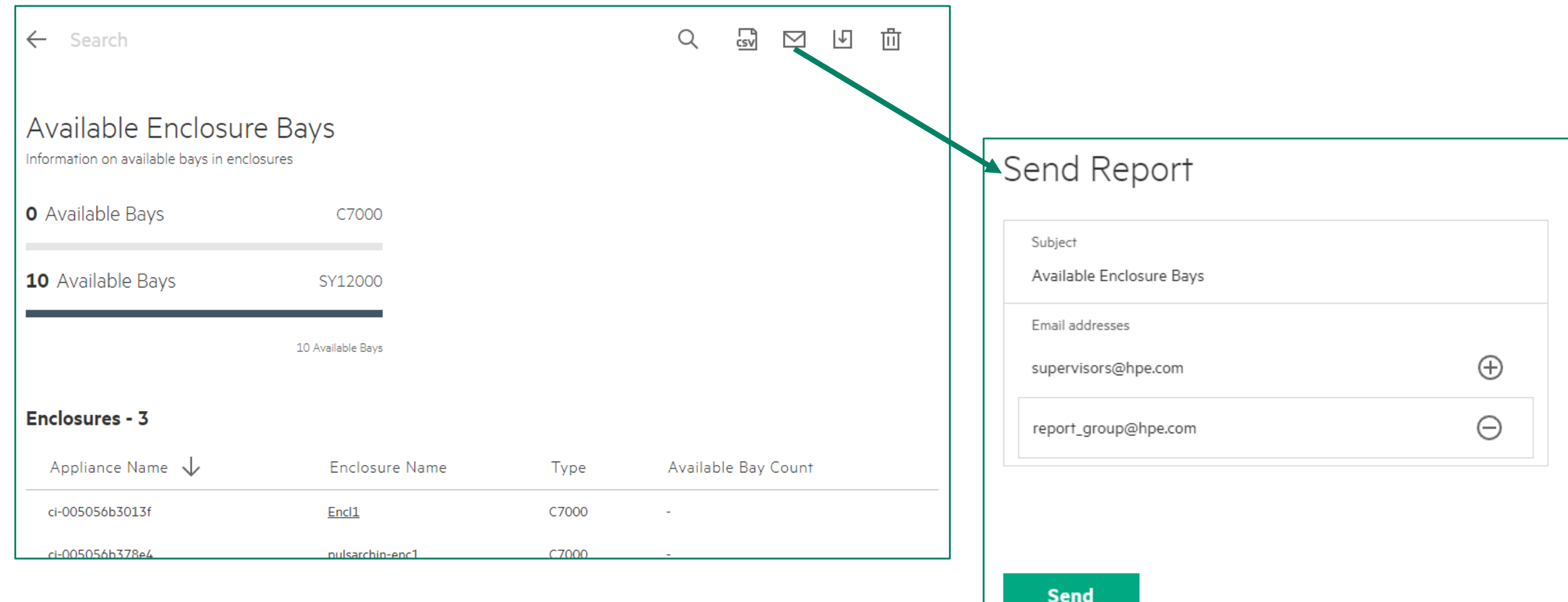

L

### SCHEDULE REPORT

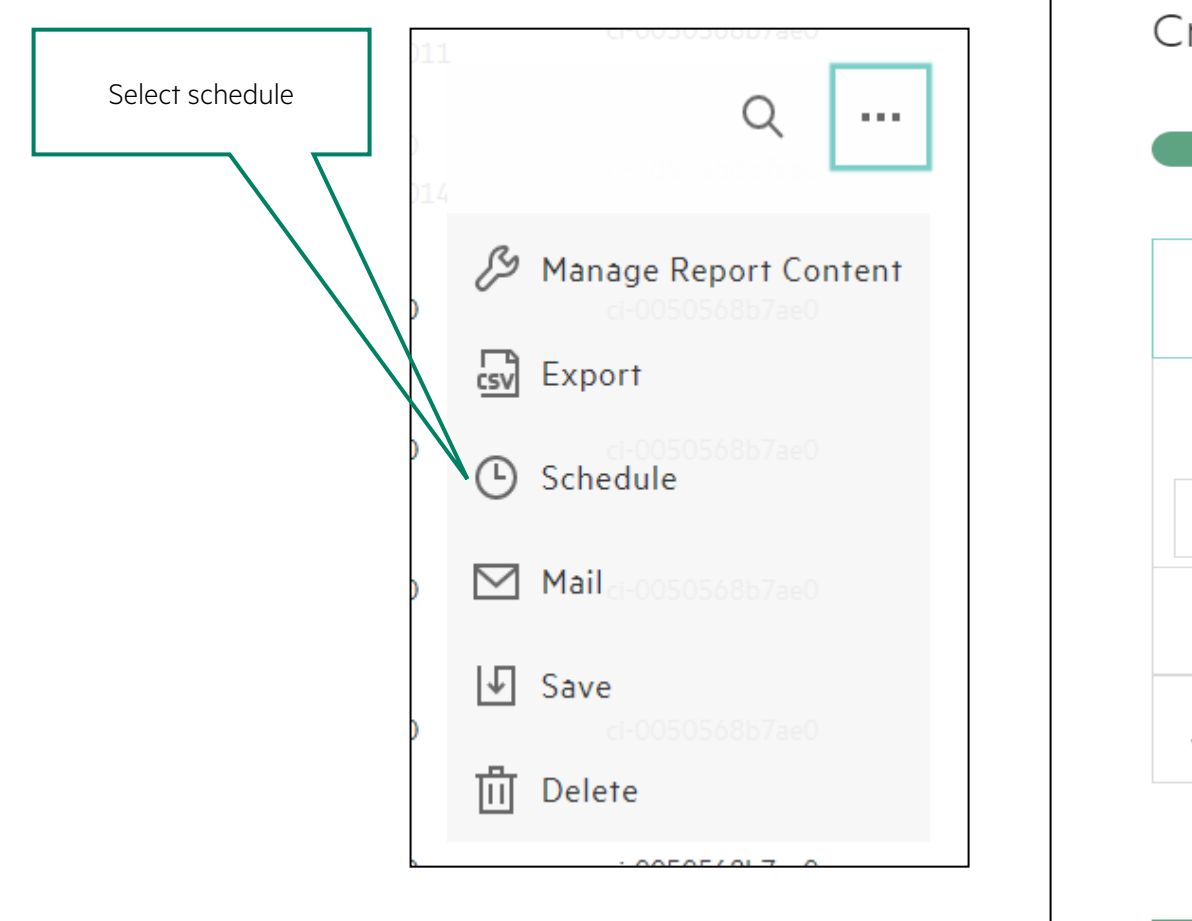

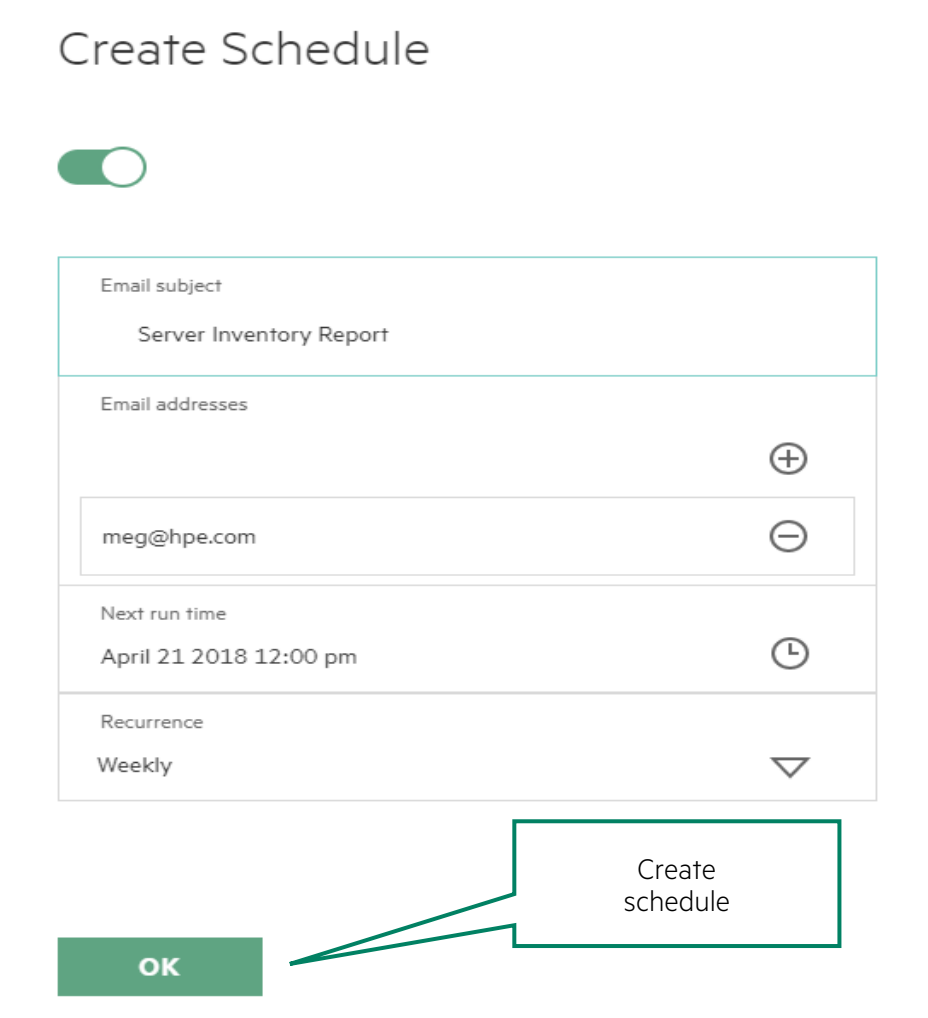

intel. **Hewlett Packard** Enterprise

# **MANAGING HPE SYNERGY WITH POWERSHELL**

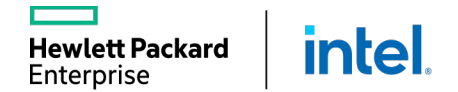

L

# HPE ONEVIEW [POWERSHELL INTERFA](https://www.powershellgallery.com/)CE

- A Windows PowerShell interface to the HPE OneView REST APIs.
- The PowerShell project is developed for those that want to automate tasks within HPE OneView or use PowerShell as a CLI for HPE OneView operations.
- This is available from https://www.powershellgallery.com/

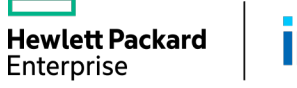

## HPE ONEVIEW POWERSHELL LIBRARY

A simple wrapper to map REST APIs to PowerShell objects

- § Microsoft guidelines
	- o Standard verb-noun command naming o Full integration with help and auto-complete
- HPE OneView resources
	- o Library maps JSON to/from PowerShell objects
- REST interaction

wlett Packard

Enterprise

- o Use New to create a new resource
- o Get-Modify-Set to change a resource
- o Remove to delete a resource

**intel** 

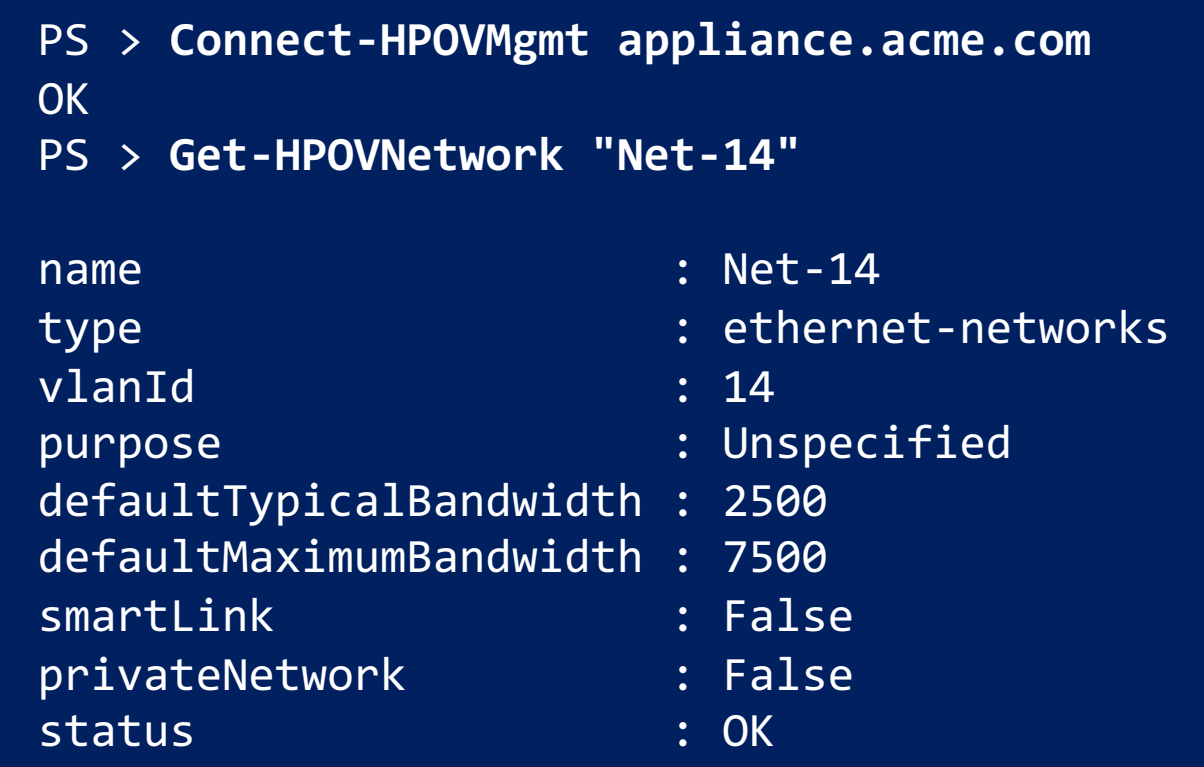

# **HPE SYNERGY MAINTENANCE AND MANAGEMENT**

User Administration

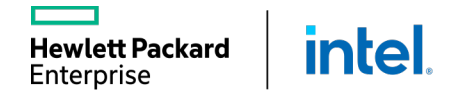

## USER ACCESS - ROLE-BASED ACCESS CONTROLS (RBAC)

RBAC grants access rights to the users based on one or more roles. There is a limited set of user roles:

- Infrastructure Administrator: Full access to create, read, update, and delete resources plus manage resource activities, notifications, and logs
- Read only: View resource information

**intel** 

■ Specialized users:

**Hewlett Packard** 

Enterprise

- Network, Server, or Storage Administrator: Specific resource admin roles
- Backup administrator: Create and download backups, but cannot restore
- Scope administrator: Create, update, and delete user scopes
- Scope operator: Update scopes, including adding and removing scope resources
- Server firmware operator: Able to view and edit server related resources
- Server profile administrator: Manage server profiles and associated storage & networking
- Server profile architect: Manage server profiles and templates, including associated storage & networking
- Server profile operator: Able to edit server profiles, including associated storage and networking information
- Software administrator: Manages the security certificates for the monitored and managed infrastructure

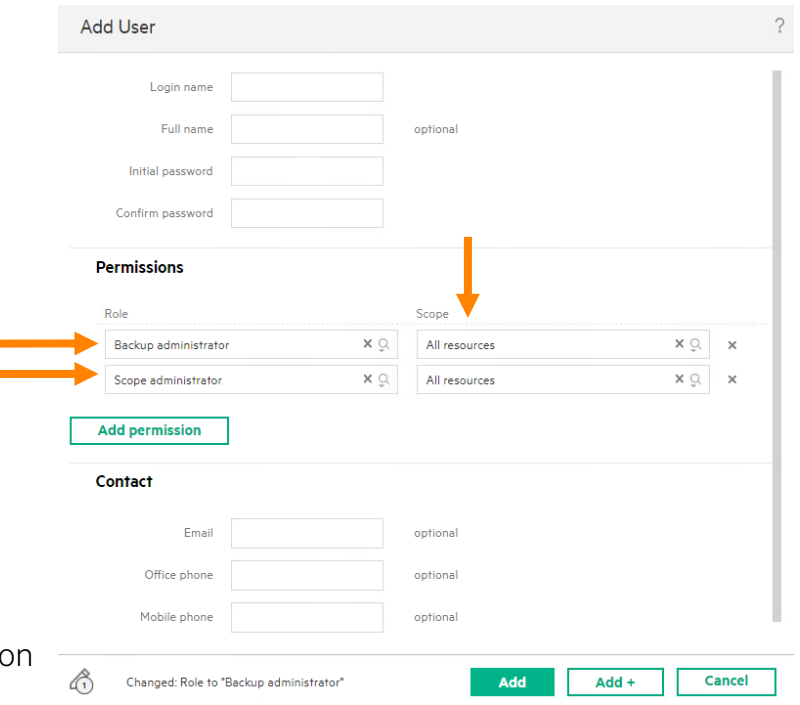

## BASIC USER AUTHENTICATION

OneView default is local user name and password Security settings are independent of RBAC and SBAC and apply to all local user accounts

- Password must be at least 8 characters with no other restrictions
- THIS IS NOT SAFE and may not even be adequate for dev or test environments

From the OneView menu => Settings => Security you can enable complex passwords

• Requires 14+ characters with uppercase, lowercase, number, special character, and no spaces

User passwords are stored in the OneView appliance using SHA384 hash

Additional local access security settings:

**intel** 

vlett Packard

-nterprise

- Service console access for HPE remote support
- SSH access to the HPE OneView maintenance console
- Login message with optional required acknowledgement
- Certificate management for the appliance and monitored and managed devices
- Addition of the HPE public key used to validate the authenticity of updates
- Audit log forwarding to specified applications via device IP addresses or hostnames

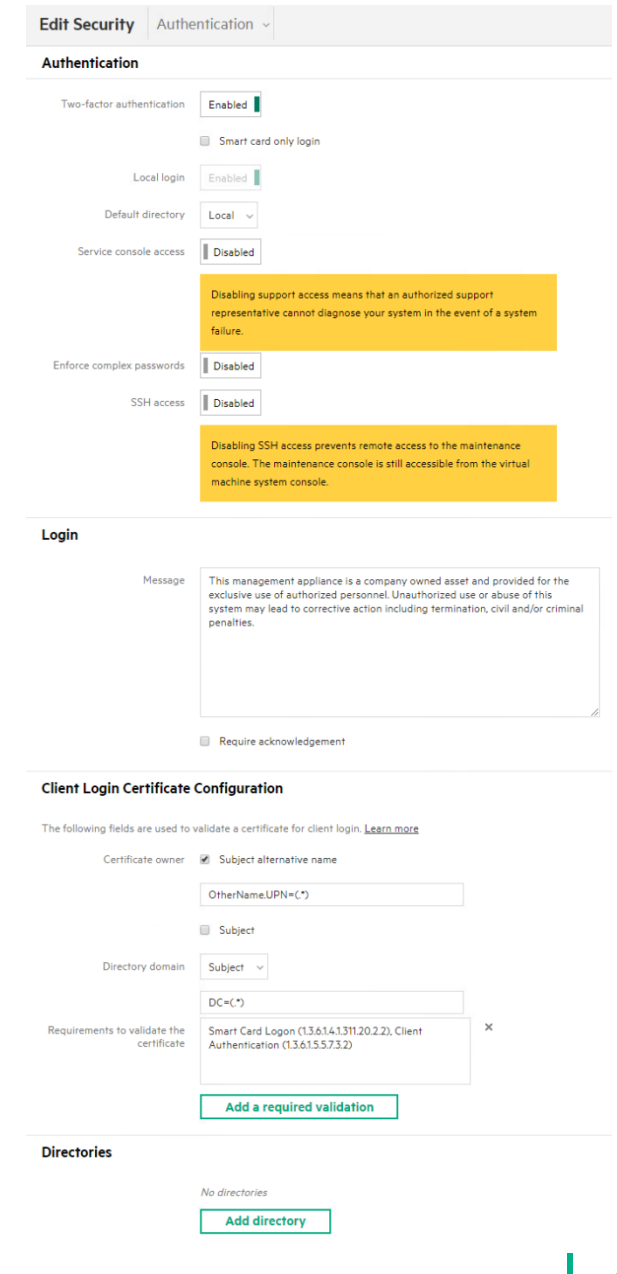

## ENTERPRISE DIRECTORY AUTHENTICATION

Microsoft Active Directory and/or OpenLDAP

Enterprise directory services

dett Packard

Enterprise

- An option in addition to, or in place of, local user accounts
- Multiple enterprise directory services may be added
	- § A directory service should not be added multiple times with different names
- TLS 1.2 communication between the directory service and OneView
	- If the directory service does not support TLS 1.2, 1.1 or 1.0 will be negotiated
- User groups can be configured in the directory service
- Two-factor authentication with a smart card and a user supplied PIN
	- Common Access Card (CAC) or Personal Identity Verification (PIV) X.509-based smart cards
	- Optional smart card only login to the browser UI

**inte** 

■ User name and password is still available to the appliance console

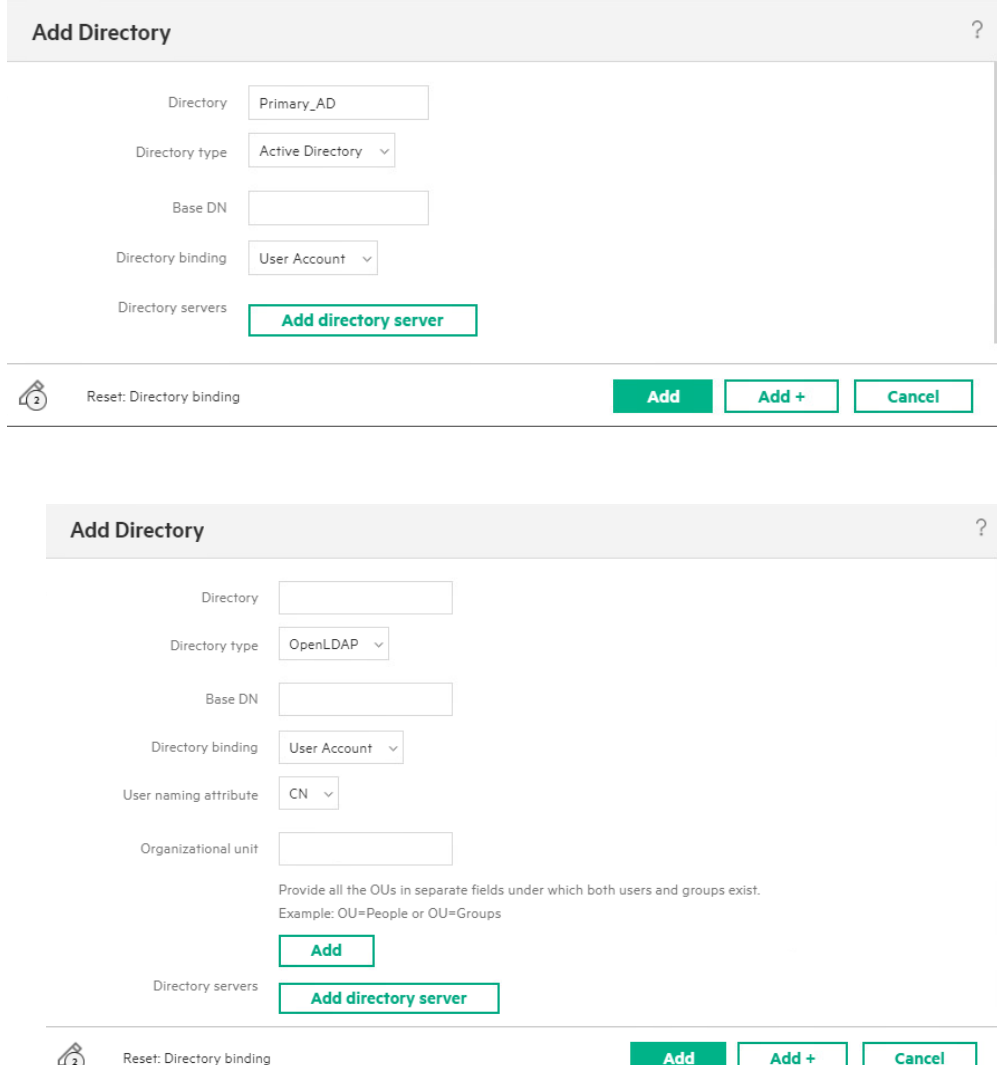

# SCOPE -BASED ACCESS CONTROL

Create different scopes based on teams

- Adds an access control model on top of a scope
	- o Restricts user permissions based on that user's associated scopes
- Allows a role to be restricted to a subset of resources managed by the appliance
- Is useful for large customer sites with a variety of users responsible for managing different groups of equipment
- Allows you to restrict the rights granted by a role to a subset of resources

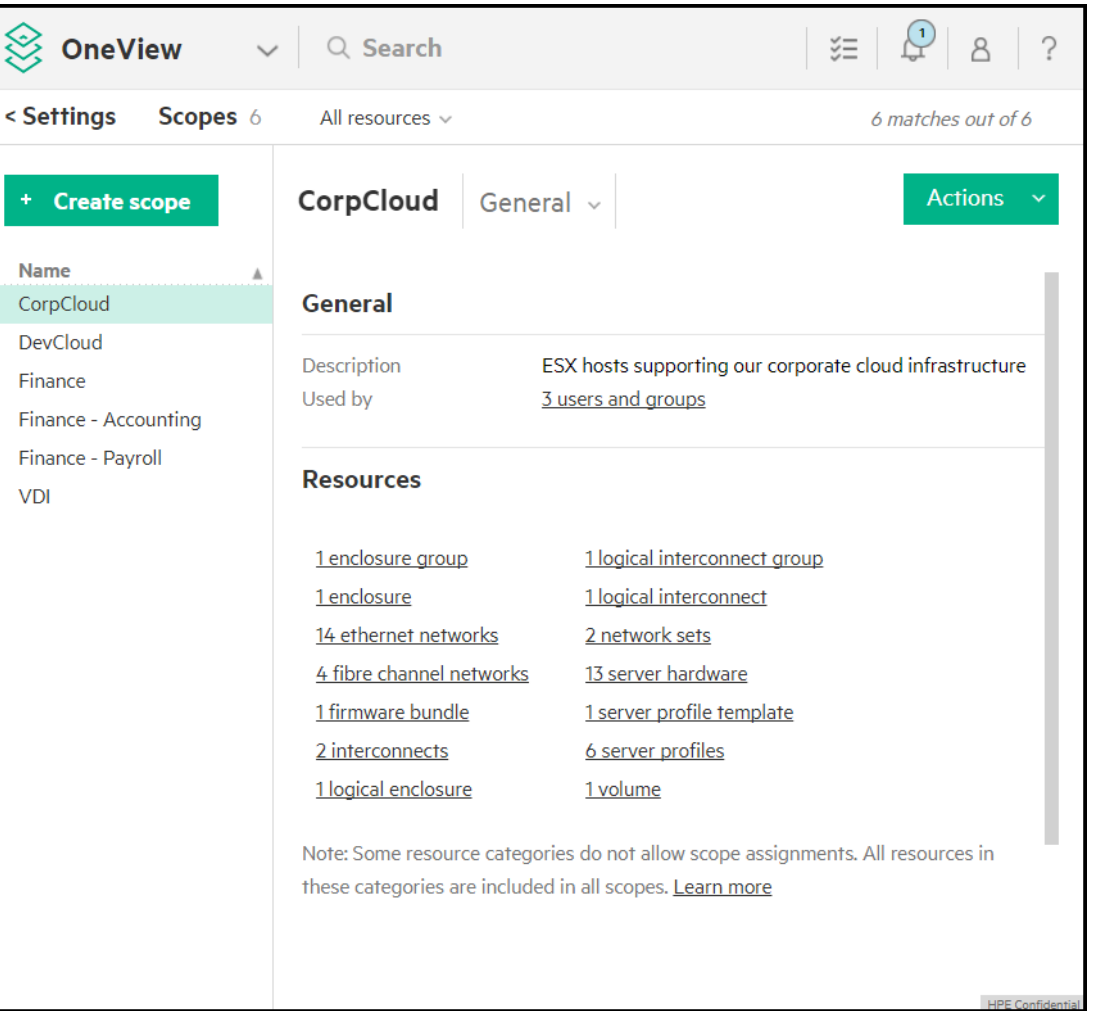

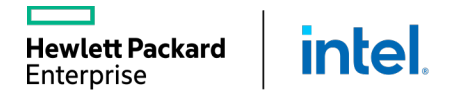

## SCOPE-BASED ACCESS CONTROLS (SBAC)

### SBAC assigns rights for a user's role to specific resources Creating and assigning resources

- Scopes are defined from HPE OneView => Settings => Scopes
- A resource can be assigned to zero or more scopes
- A scope can contain one or more resources
- A scope can contain zero or more sub-scopes, for example

**Hewlett Packard** 

Enterprise

- o Scope1 contains resources A, B, and C
- o Scope2 contains resources D, E, and F

**intel** 

- o Scope3 contains resources X, Y, and Z, plus Scope1 and Scope2
- o A user assigned Scope3 will have access to resources A, B, C, D, E, F, X, Y, and Z

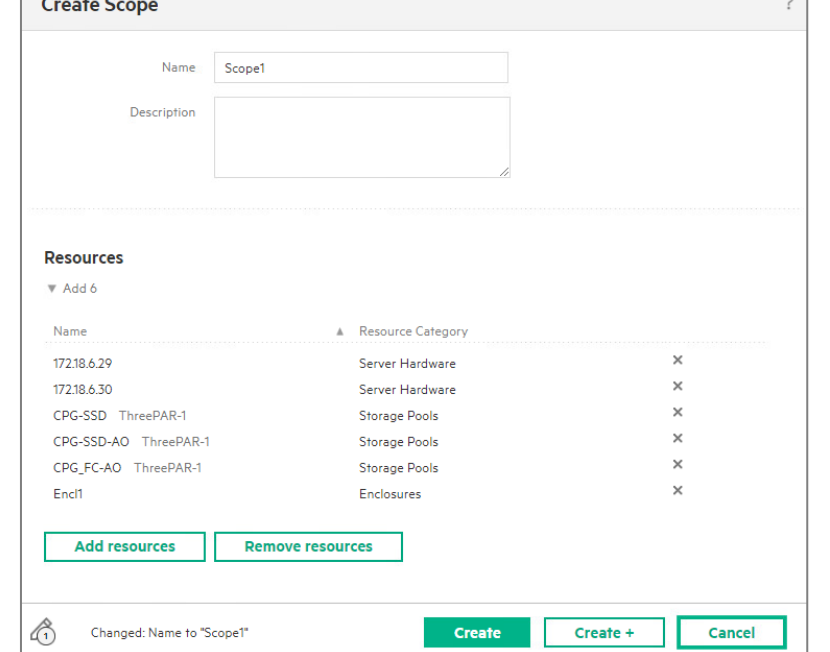

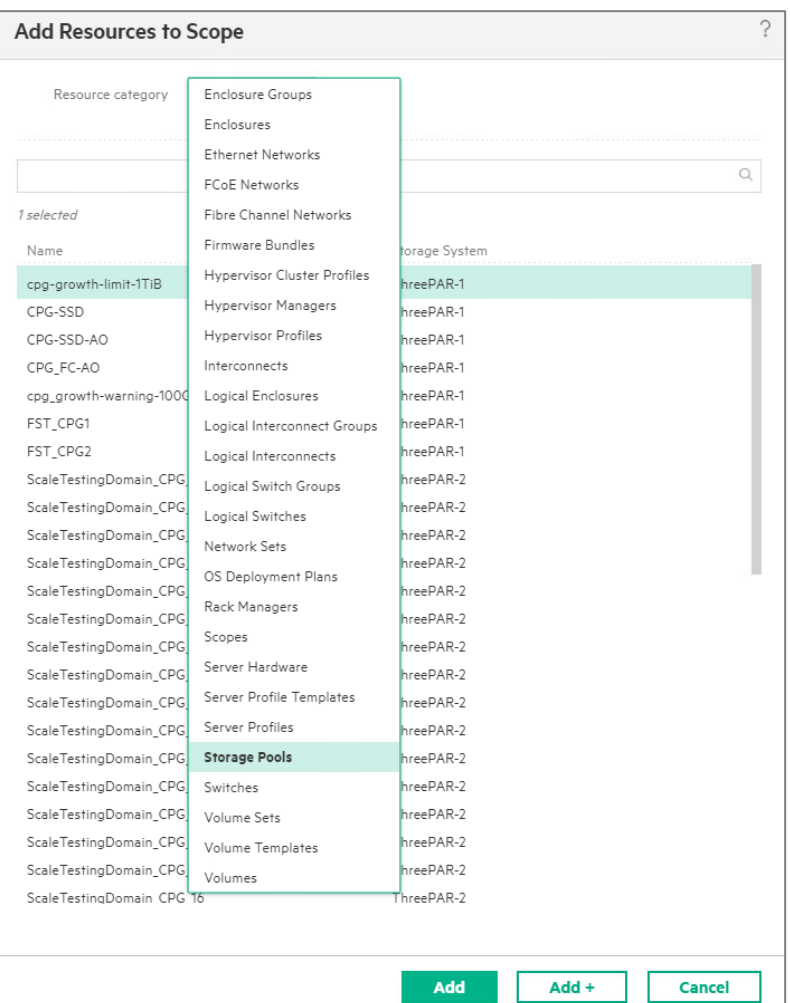

### SCOPE-BASED ACCESS CONTROL

New user

- First configure a user's role, then restrict user access based on scopes.
- Assign scopes to: o User account o Directory group
- A user can be given access (by role) to multiple scopes.
- A user may have different roles for different scopes.

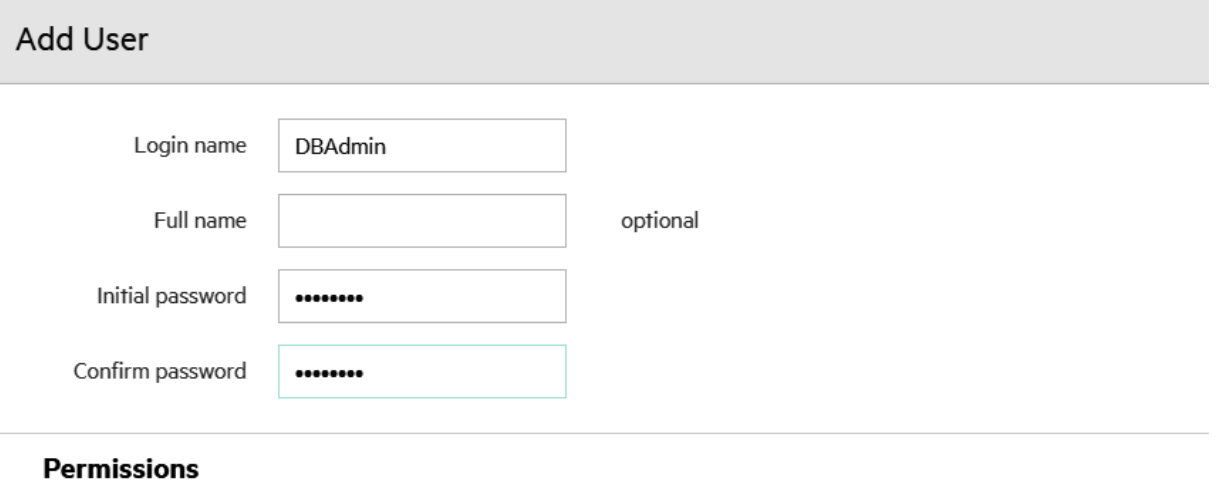

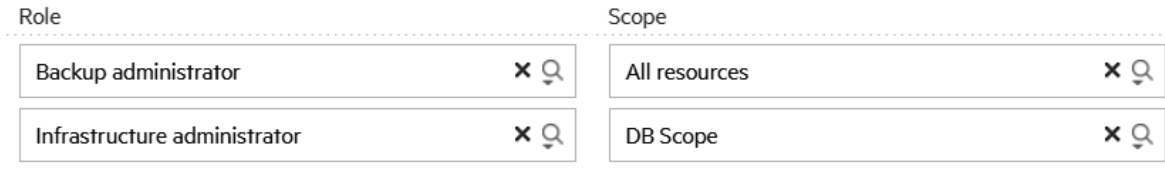

**Add permission** 

# USER ACCESS BEST PRACTICE RECOMMENDATIONS

#### For secure production environments

The only local account should be an "administrator" maintenance account with a complex password

All other user accounts should be integrated with an enterprise directory

- § After enabling the enterprise directory integration, all local user access can be disabled
- Optional "break glass in case of emergency" feature may remain for Administrator access in the rare event that the enterprise directory is not available

#### Consider using additional enterprise directory features

- User groups and domains
- § Multiple forest security and nested domain security groups with AD
- Consider optional enhanced security features:
	- Two-factor authentication
	- Complex passwords

**Hewlett Packard** 

Enterprise

■ Disabling SSH and support access

**intel** 

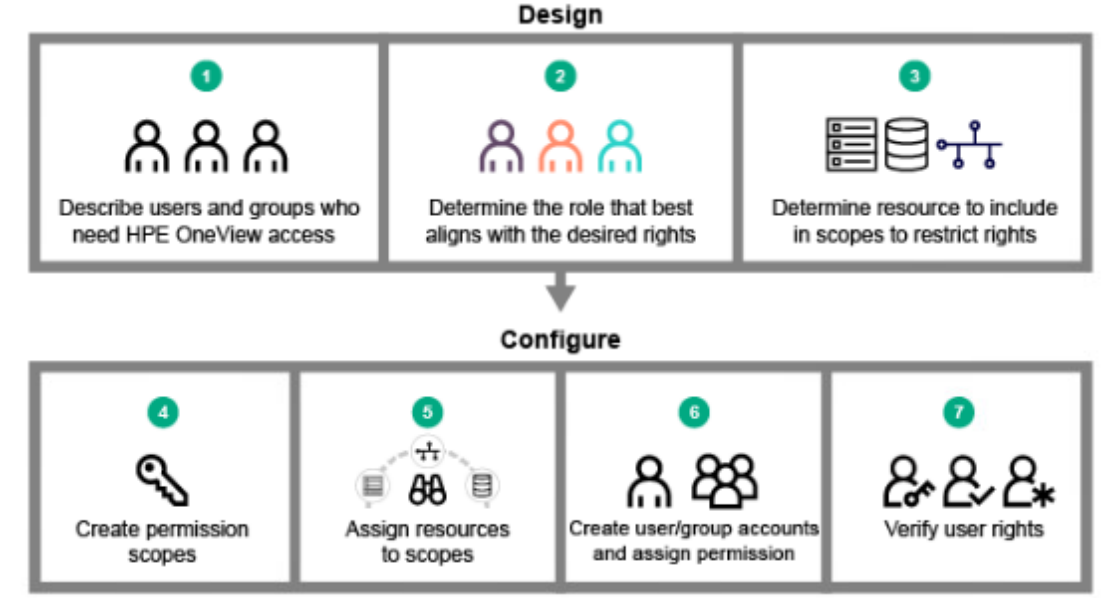

# **HPE SYNERGY MAINTENANCE AND MANAGEMENT**

Appliance Security

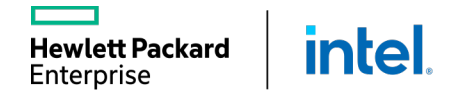

# CERTIFICATE MANAGEMENT

Validating trust

- May be required for:
	- Users
	- Applications (for single sign-on)
		- HPF OneView web server RSA certificate (initially configured as a self-signed certificate)
			- HPE Synergy Composer 2 appliance requires CNSA-strength certificates that are 3072 bit and SHA-386
		- Enterprise directories and any domain controllers
		- HPE Remote Support
		- HPE Synergy Image Streamer
		- Proxy servers

wlett Packard

Enterprise

■ Remote firmware repository

**intel** 

■ RabbitMQ message broker client

Monitored and managed infrastructure devices

- Integrated Lights Out (iLO)
- Onboard Administrator (OA)
- Virtual Connect
- HPE Rack and Power Manager
- HPE Superdome Rack Management Controller (RMC)
- HPE Synergy Frame Link Module (FLM)
- HPE Synergy 12Gb SAS Connection Module
- Message bus Advanced Message Queuing Protocol (AMQP) (initially configured as self-signed)
- REST APIs for device Certificate Sign Request (CSR) and pushing CA-signed certs

### CERTIFICATE MANAGEMENT

HPE OneView uses HTTPS to communicate with managed devices and remote servers.

HPE OneView supports the use of both selfsigned certificates and certificate authorityissued certificates in a formal PKI.

#### **Certificates**

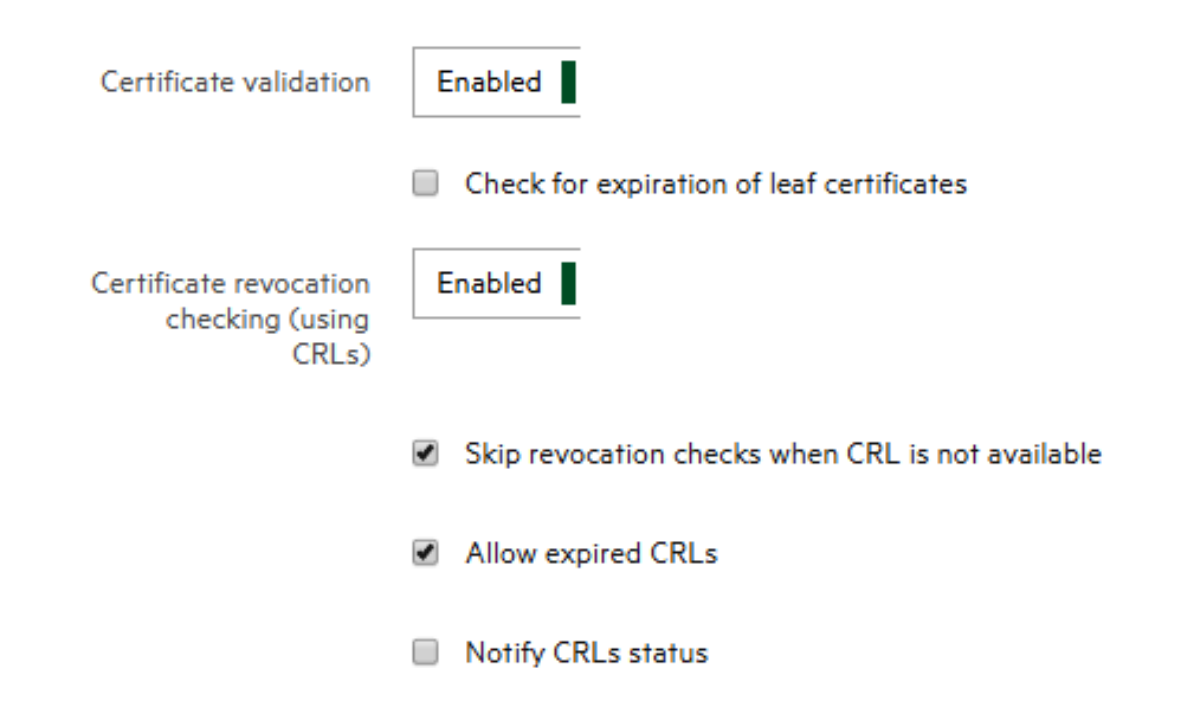

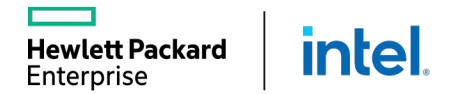

# FIPS AND CNSA

 $\Box$  OneView  $\lor$ 

< Settings Security

Cryptography

Cryptography mode

Compatibility report

**Hewlett Packard** 

Enterprise

**Security** Cryptography  $\sim$ 

Enabled from OneView => Settings => Security => Cryptography Enablement and compatibility reports

- Change cryptography mode to enable FIPS or CNSA
- Actions (drop-down) => Create compatibility report  $t$ generate the report
	- Report generation and results are shown to the right

 $Q \equiv Q R$ 

 $\gamma$ 

Upda Edit Cryptography Mode

Cryptography mode

O FIPS O CNSA

Before changing modes, view FIPS o 09/10/2019 17:14:15 pm (UTC - 0600)

Actions

CNSA ciphers provide the highest level of cryptography in the industry

FIPS 09/10/2019 17:14:15 pm (UTC -0600) x

**Intel** 

Search

Change cryptography mode

Legacy

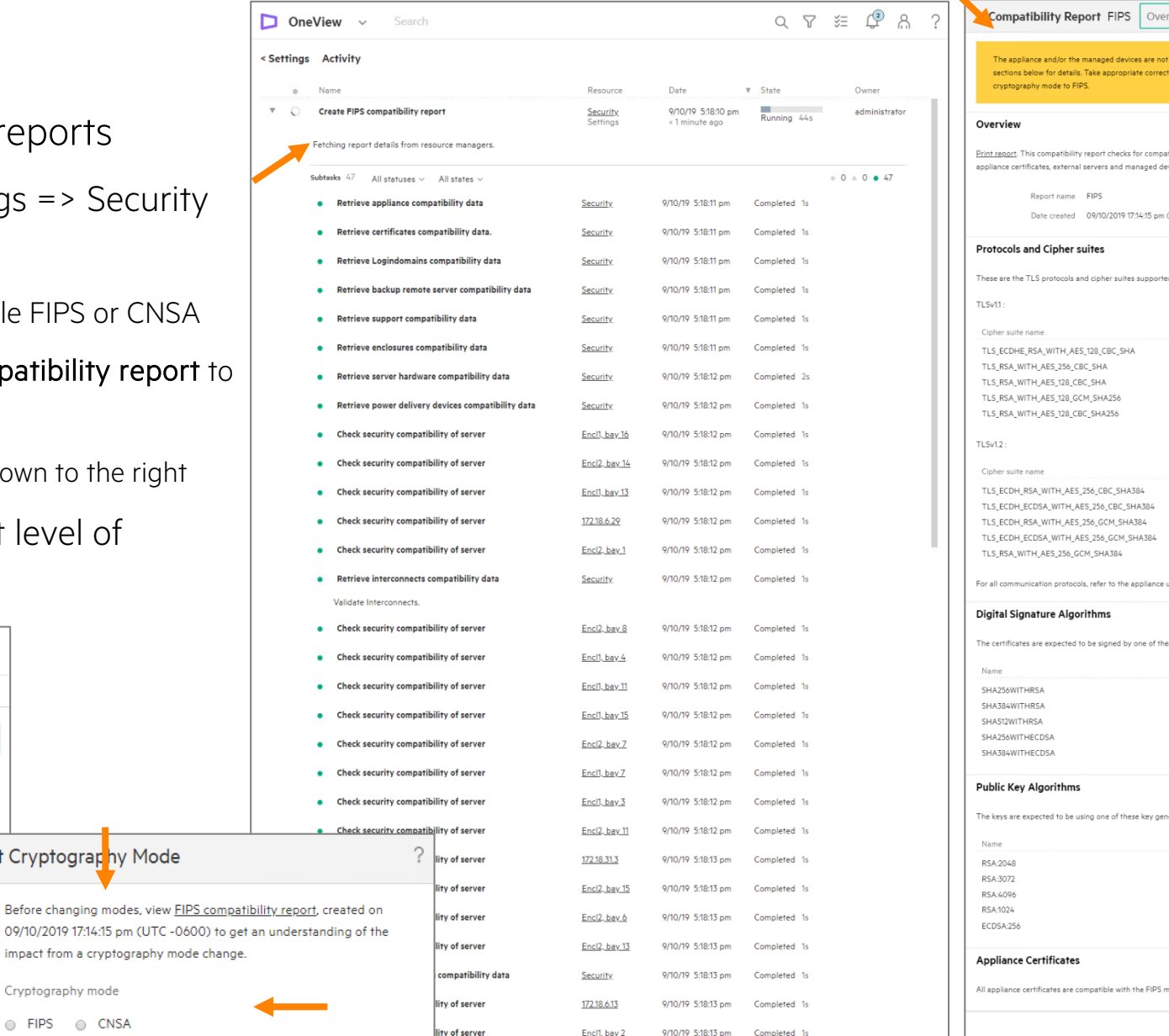

moatible with FIPS mode. Refer to the steps before switching the appliance tibility issues for the FIPS mode. It reports on various entities, such as, the .<br>vices. (UTC -0600) ted under the FIPS mode user quide for a detailed description of the supported algorithms and ciphers ese digital signature algorithms in FIPS mode. neration algorithms and the respective key size in FIPS mode mod **Update** Close

view

### AUDIT LOG FORWARDING

- Forward the OneView audit log to a remote log server
- Centralized log server enables audit compliance, monitoring, log analysis, and controlled retention policies
- Support for multiple remote forwarding destinations
- Uses standard UDP-based syslog forwarding (RFC5424 and RFC5426)

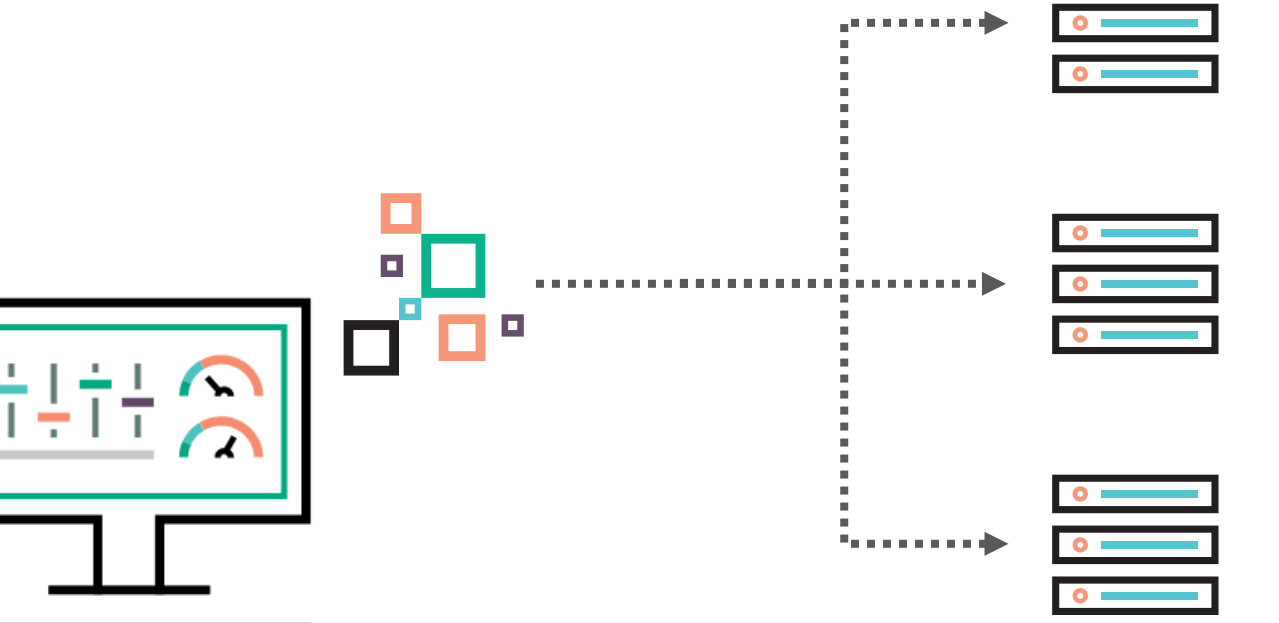

# **HPE SYNERGY MAINTENANCE AND MANAGEMENT**

Unmanaged Devices

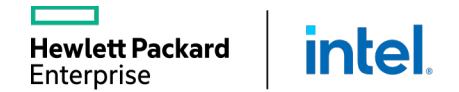

### POWER DELIVERY DEVICES IN HPE ONEVIEW

The Power Delivery Devices screen describes the following classes of devices:

- iPDUs, which the appliance can automatically discover and control.
- Other power delivery devices that the appliance cannot discover.

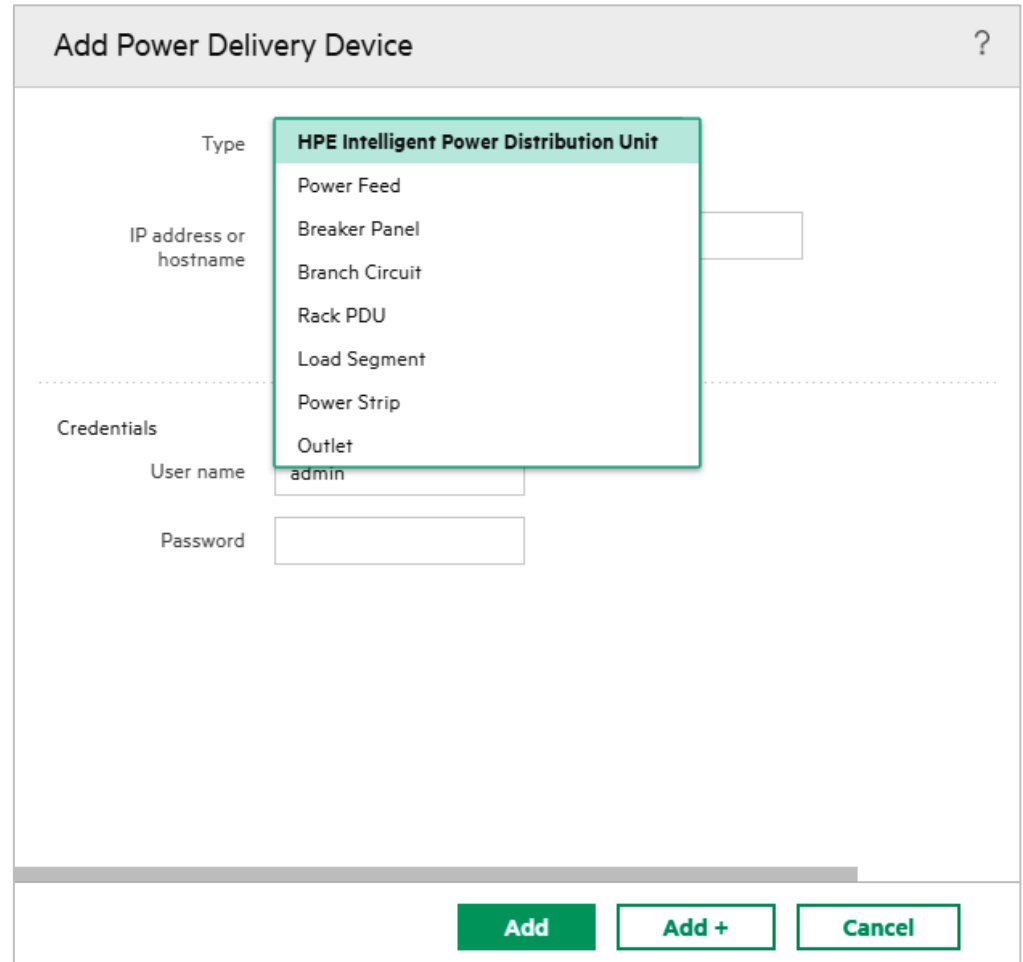

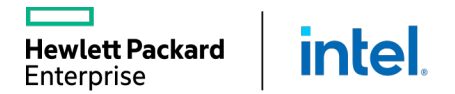

# UNMANAGED DEVICES IN HPE ONEVIEW

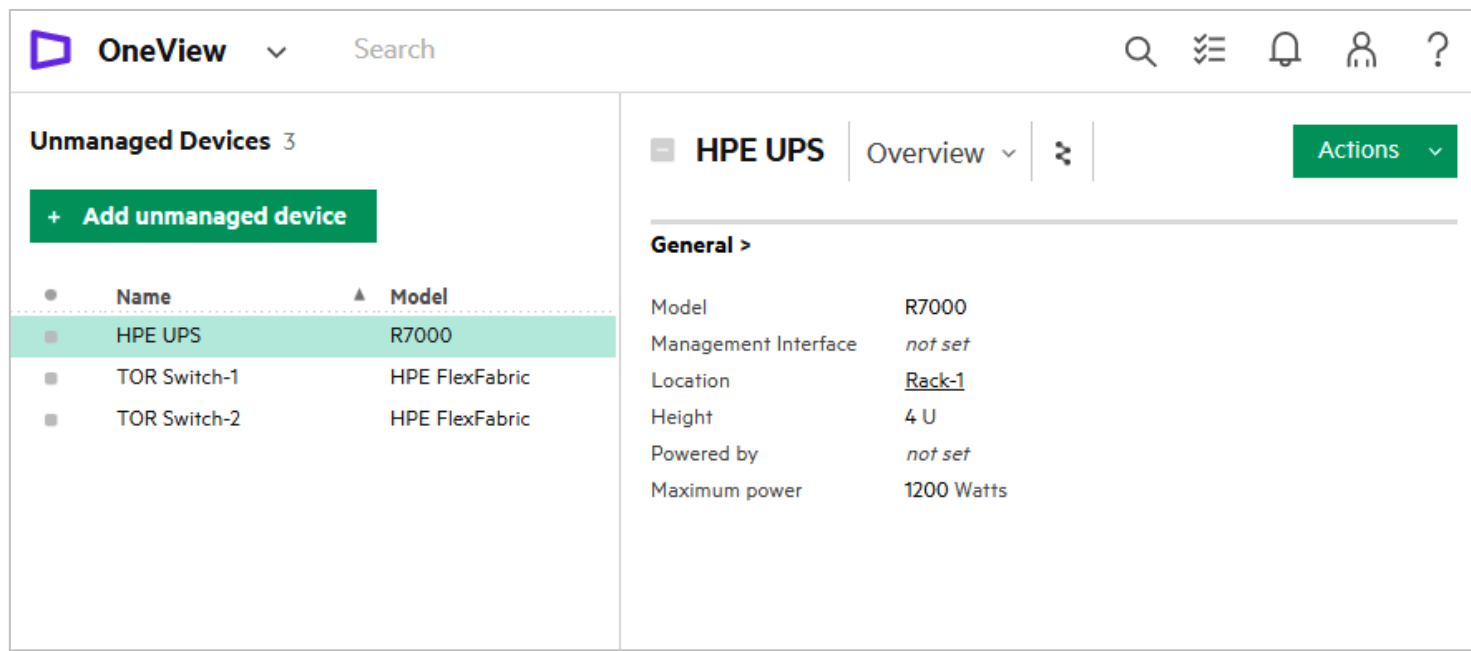

An unmanaged device is a device, such as a server, enclosure, KVM switch, in-rack monitor/keyboard, or router that occupies space in a rack and/or consumes power, but is not managed by the appliance.

Unmanaged devices are created automatically to represent devices that are attached to an iPDU using Power Discovery Services connections.

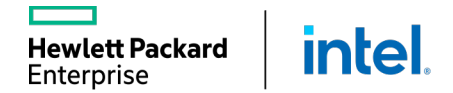

### MANUAL DEVICE POSITIONING

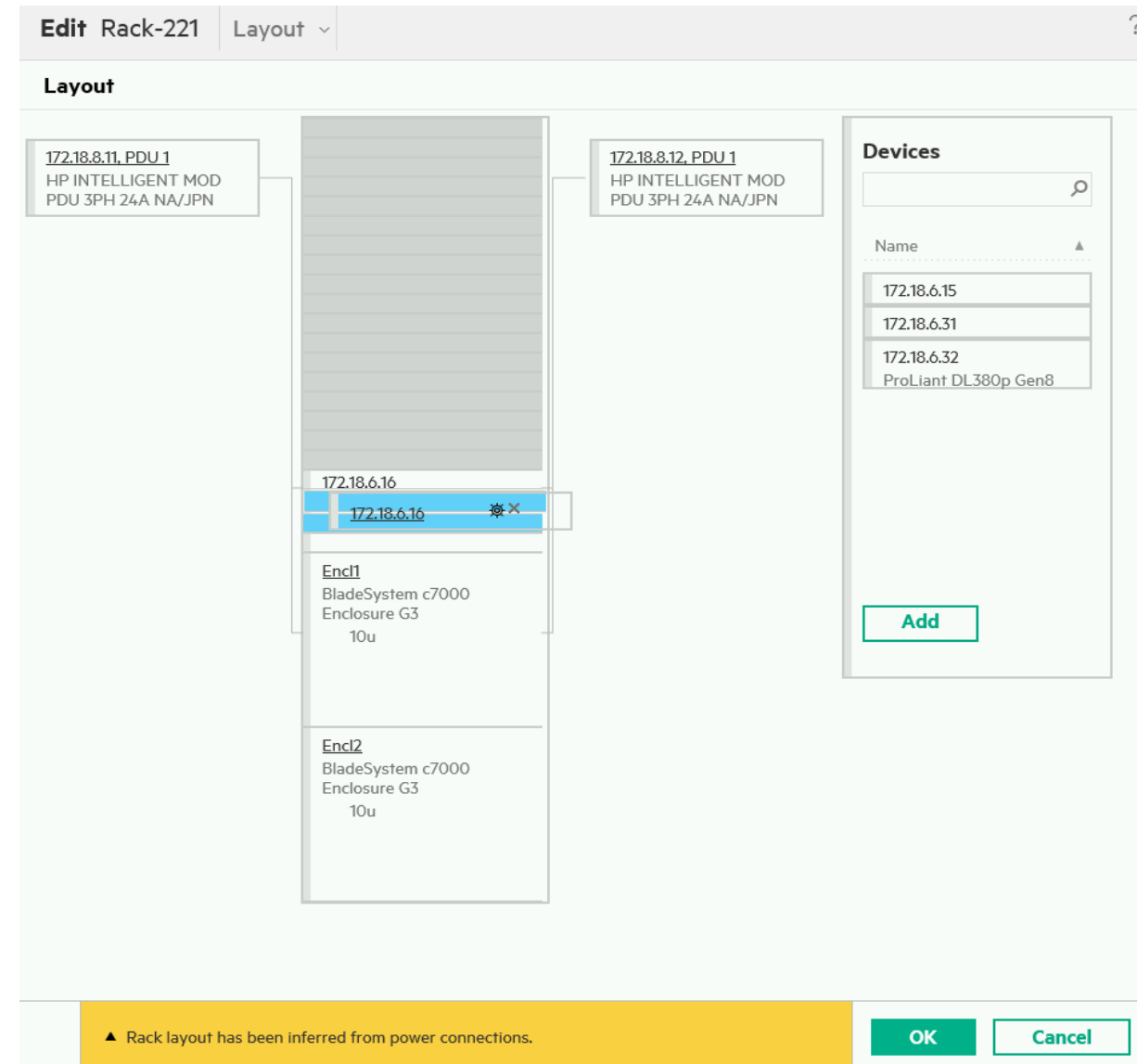

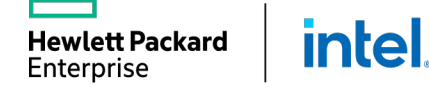

138

# DATA CENTERS IN HPE ONEVIEW

### Data center object

- A data center represents a physically contiguous area in which racks containing IT equipment are located.
- When you initialize the appliance for the first time, it creates a data center named Datacenter 1.
- You can add a data center and specify its dimensions.

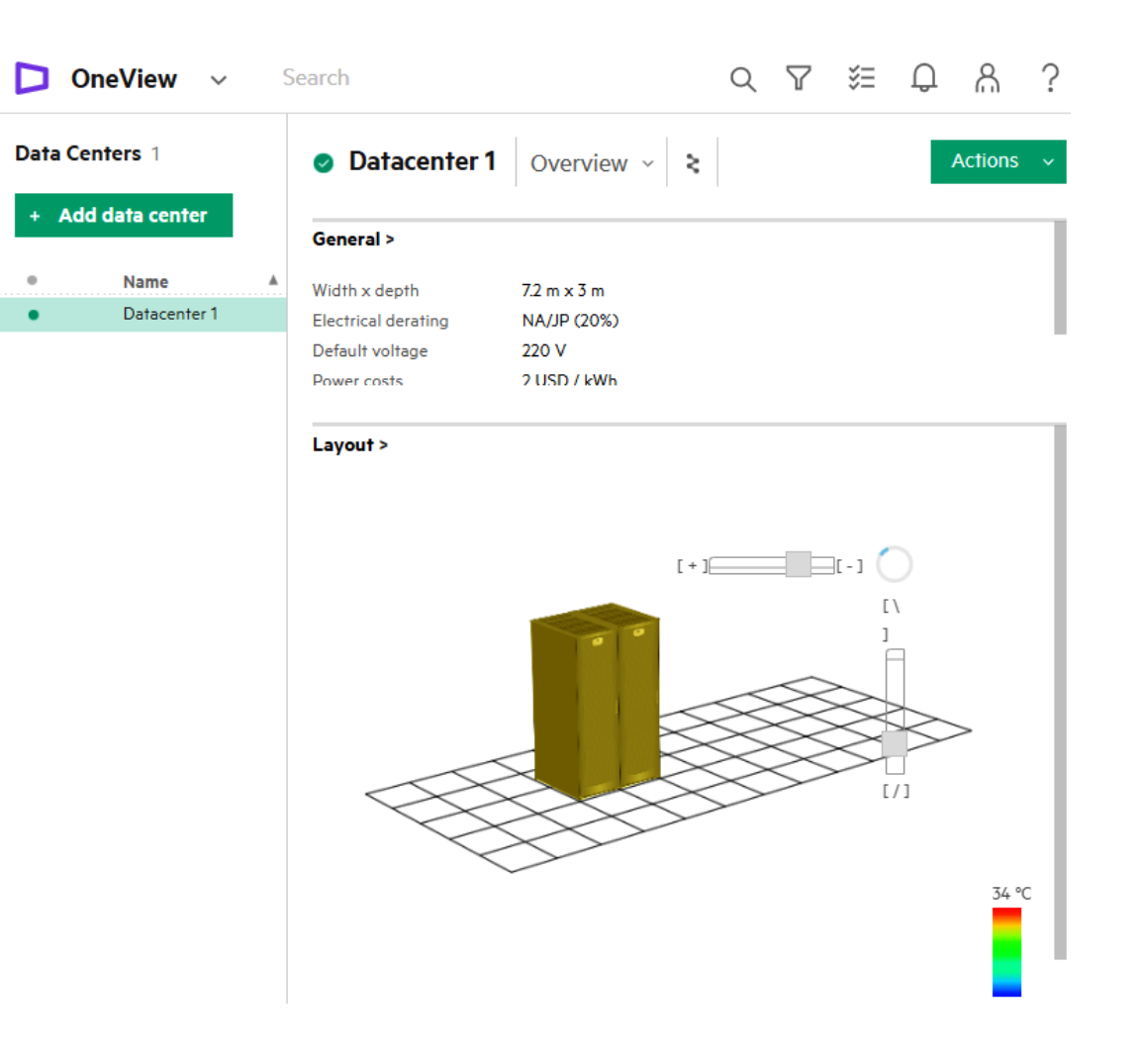

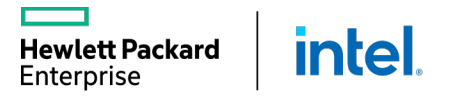

# **HPE SYNERGY MAINTENANCE AND MANAGEMENT**

Backups and Restores

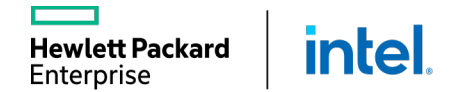

### BACKUPS

- Backups use a specific user role that cannot access other resource views or tasks
- Backups are encrypted and contain configuration settings and management data
- Use the UI, REST API, or a custom-written PowerShell script to restore a corrupted appliance from a backup file
- The restore operation is required only to recover from catastrophic failures

#### Recovering from catastrophic failures

- Restores the appliance from the backup file
- § Replaces all management data and most configuration settings on the appliance with the data and settings in the backup file
- Reconciles the data in the backup file with the current state of the managed environment

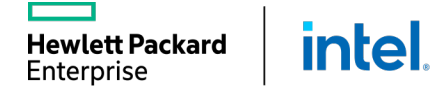

### SCHEDULED REMOTE APPLIANCE BACKUP

### Appliance backup can be done: Manually on demand

**intel** 

Scheduled to be uploaded to the remote location

■ SFTP

■ SCP

**Hewlett Packard** Enterprise

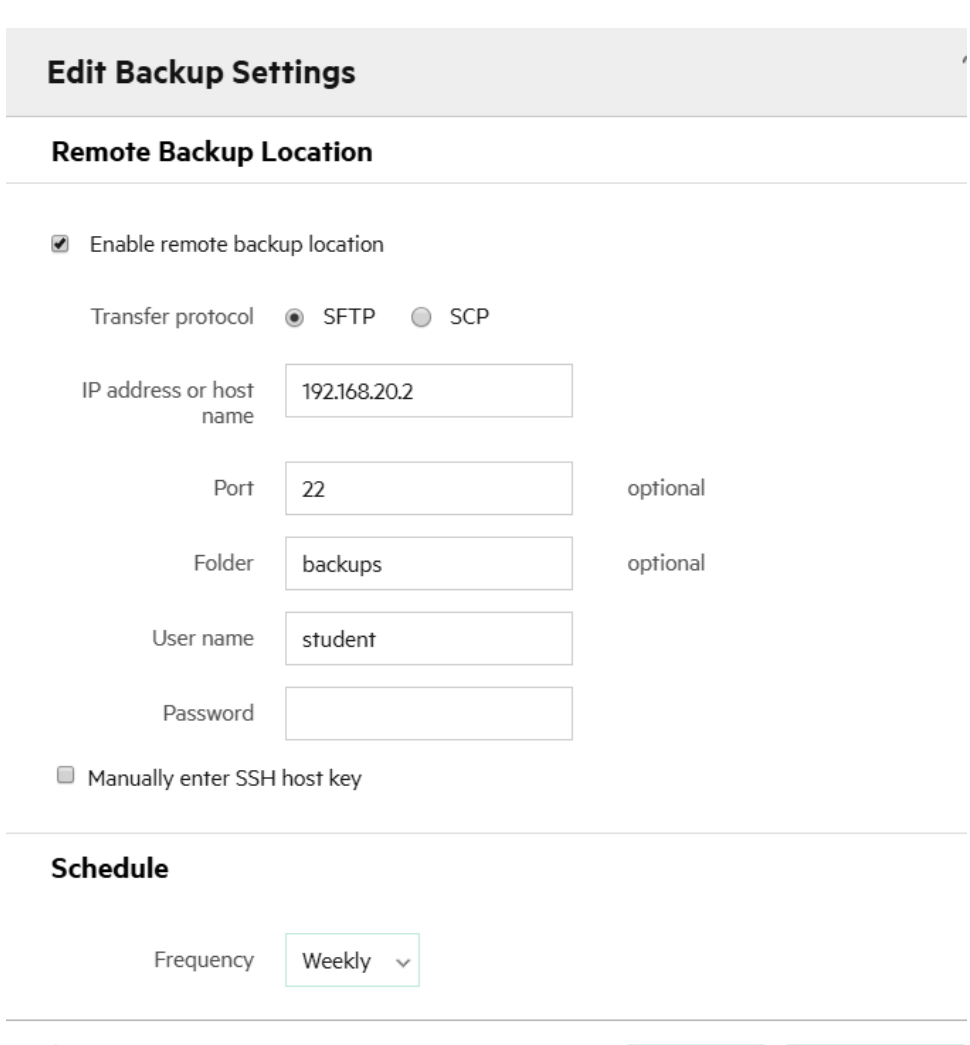

 $\mathbb{A}$ 

Changed: Frequency to "Weekly"

**Cancel** 

**OK**